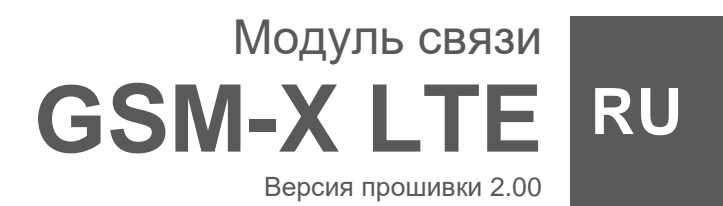

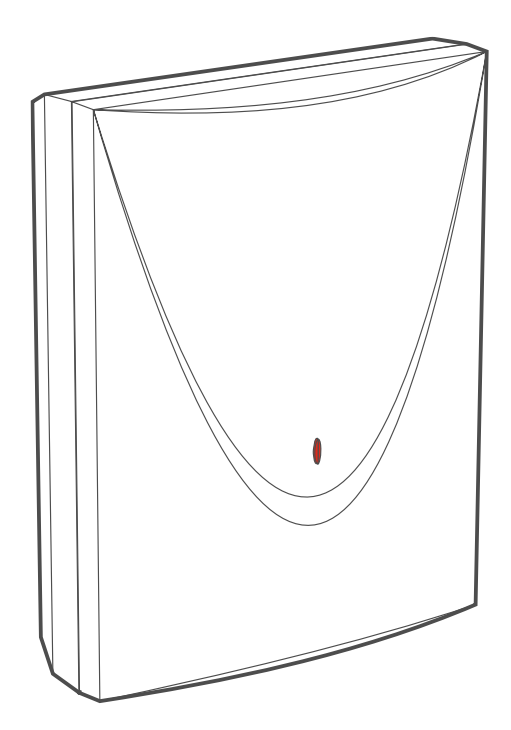

# CEHI

gsm-x\_lte\_ru 07/23

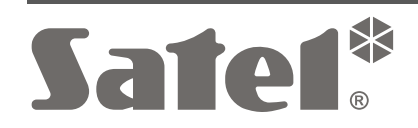

SATEL sp. z o.o. • ул. Budowlanych 66 • 80-298 Gdańsk • POLAND тел. +48 58 320 94 00 **www.satel.pl**

# **ВНИМАНИЕ**

Установка устройства должна производиться квалифицированными специалистами.

Перед началом установки необходимо ознакомиться с настоящим руководством, чтобы избежать ошибок, которые могут привести к неполадкам в работе устройства или даже к его повреждению.

Все электросоединения должны производиться только при отключенном электропитании.

Запрещается вносить в конструкцию устройства какие-либо неавторизованные производителем изменения и самостоятельно производить его ремонт, так как это однозначно с потерей гарантийных прав.

Модуль работает только с **аналоговыми абонентскими линиями**. Подключение непосредственно к цифровой сети (напр., ISDN) может привести к повреждению устройства.

Этикетка устройства расположена на основании корпуса.

Устройство соответствует требованиям директив, действующих на территории Европейского союза.

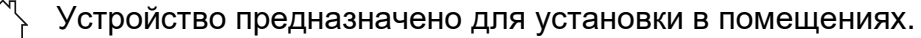

- Устройство нельзя выбрасывать с другими коммунальными отходами. Его необходимо утилизировать согласно действующим нормам по защите окружающей среды (устройство введено в товарооборот после 13 августа 2005 г.).
- Устройство соответствует требованиям технических регламентов Таможенного союза ЕАЭС.
- **===** Постоянный ток

В устройстве используется FreeRTOS (www.freertos.org).

Компания SATEL ставит своей целью постоянное совершенствование качества своих изделий, что может приводить к изменениям в технических характеристиках и программном обеспечении. Информацию о введенных изменениях Вы можете найти на веб-сайте:

https://support.satel.eu

**Настоящим компания SATEL sp. z o.o. заявляет, что тип радиоустройства GSM-X LTE соответствует Директиве Совета Европы 2014/53/EU. Полный текст декларации о соответствии ЕС находится на сайте: www.satel.eu/ce**

В руководстве используются следующие обозначения:

- примечание;
	- важная информация предупредительного характера.

# **Изменения в версии печатной платы 2.3 и версии прошивки 2.00**

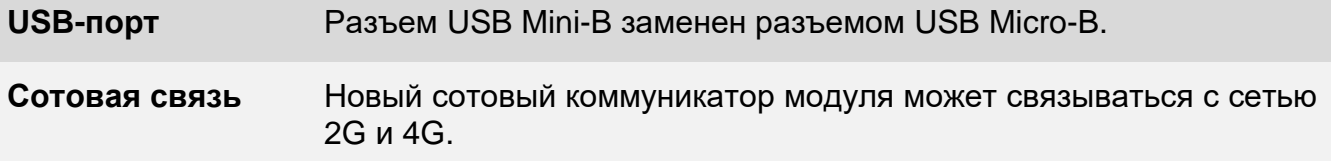

# СОДЕРЖАНИЕ

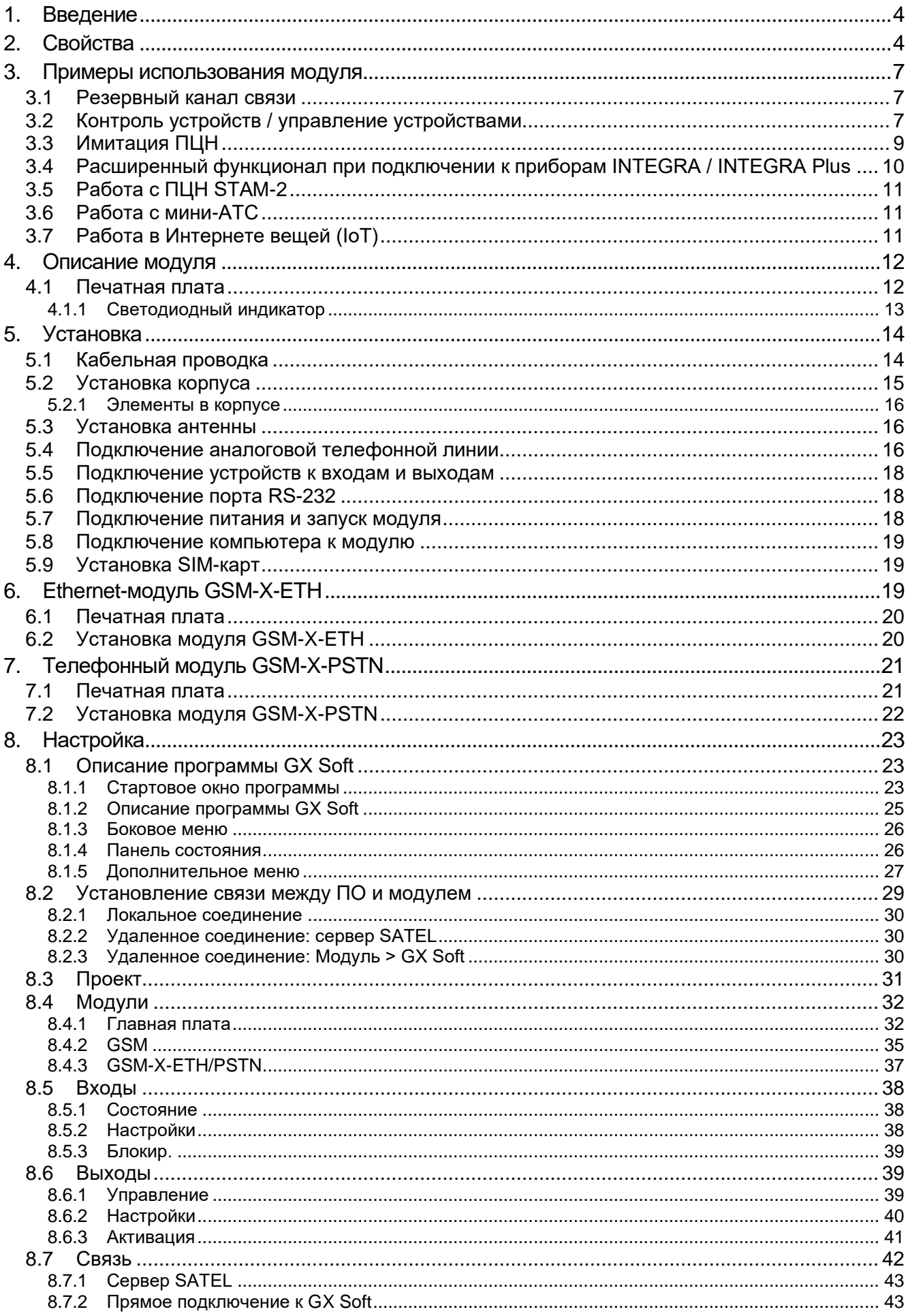

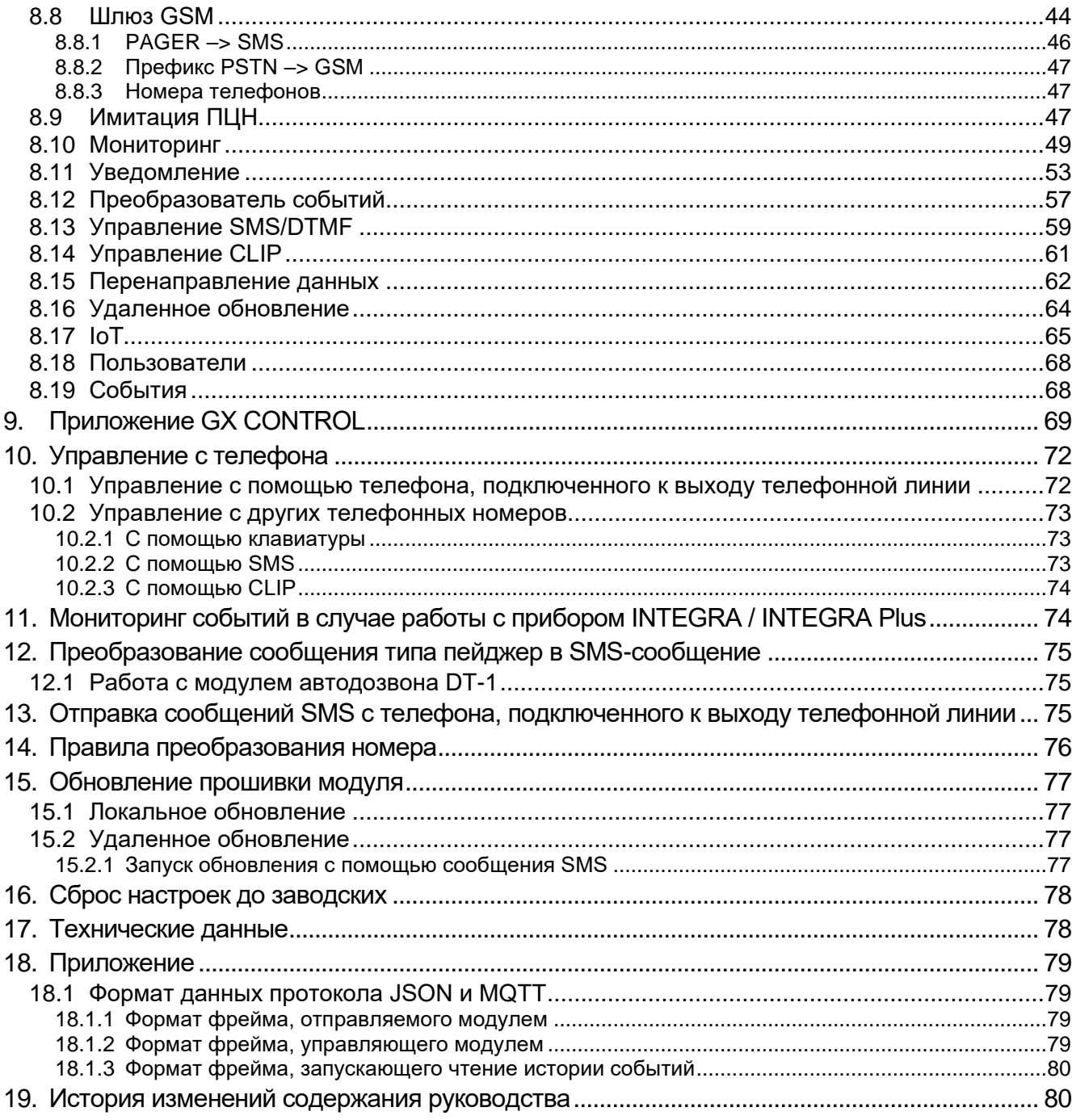

# <span id="page-5-0"></span>**1. Введение**

Настоящее руководство описывает модуль GSM-X LTE (версия печатной платы 2.3), способ его установки и настройки с помощью ПО GX Soft. Также в руководстве описаны опциональные элементы модуля GSM-X LTE: Ethernet-модуль GSM-X-ETH и телефонный модуль GSM-X-PSTN.

# <span id="page-5-1"></span>**2. Свойства**

# **Связь**

- Встроенный сотовый коммуникатор, работающий в сетях сотовой связи 2G и 4G.
- Поддержка двух SIM-карт.
- Возможность проверки баланса на счету SIM-карты, установленной в модуле, и срока ее действия.
- Возможность определения кода MCC / MNC оператора сети, в которой должен регистрироваться модуль.
- Возможность расширения Ethernet-каналом при подключении модуля GSM-X-ETH.
- Возможность расширения дополнительным каналом передачи для нужд мониторинга (мониторинг АУДИО по аналоговой телефонной линии) и уведомления (голосовое уведомление) при подключении модуля GSM-X-PSTN.

# **GSM-шлюз**

- Имитация аналоговой телефонной линии с помощью сотовой сети:
	- − Тональный набор (DTMF).
	- − Информация о номере вызывающего абонента (CLIP FSK или DTMF).
	- − Возможность изменения поляризации напряжения питания на клеммах выхода телефонной линии (возможность индивидуальной тарификации).
- Возможность формирования сигнала маршрутизации.
- Обеспечение резервного канала связи для аналоговой телефонной линии.
- Возможность ограничения исходящих вызовов, реализуемых сотовым телефоном модуля (вызовы только на определенные телефонные номера).
- Отправка сообщений SMS с телефона, подключенного к выходу телефонной линии.

# **Мониторинг**

- Мониторинг событий на два ПЦН.
- Несколько форматов связи:
	- SIA,
	- Contact ID (CID),
	- Ademco Express,
	- Sil. Knight / Ademco slow,
	- Radionics 1400Hz,
	- Radionics 1400 with parity.
- Поддержка каналов связи:
	- − GPRS / LTE,
	- − аудиоканал GSM,
	- − SMS,
- − Ethernet-сеть (при подключении модуля GSM-X-ETH).
- − телефонная сеть PSTN (с помощью модуля GSM-X-PSTN).
- Определение приоритета для каналов мониторинга событий.
- Мониторинг по двум каналам связи (Dual Path Reporting) в соответствии со стандартом EN 50136 (при подключении модуля GSM-X-ETH или GSM-X-PSTN).
- Преобразование и дальнейшая отправка кодов событий, полученных от ПКП (имитация телефонного ПЦН).

#### **Уведомление**

- Оповещение о событиях, относящихся к модулю и полученных от других устройств.
- 8 телефонных номеров для уведомления.
- Уведомление:
	- − голосовые сообщения (сотовая сеть или сеть PSTN [необходимо подключить модуль GSM-X-PSTN]),
	- − SMS,
	- − уведомления push (если на телефоне установлено приложение GX CONTROL),
	- − CLIP (без расходов).
- Настройка голосовых сообщений с помощью программы GX Soft.
- Возможность преобразования текстовых сообщений типа PAGER в сообщения SMS.

#### **Память событий**

• Память событий на 500 событий, сгенерированных модулем или полученных от прибора.

#### **Входы**

- 8 программируемых входов (NO, NC).
- Контроль состояния внешних устройств.
- Возможность блокировки входов.

#### **Выходы**

- 4 программируемых выхода типа OC.
- Управление внешними устройствами или сигнализация аварии.

#### **Управление**

- Управление выходами или блокировка входов модуля с помощью:
	- − входов,
	- − клавиатуры телефона (DTMF),
	- − SMS,
	- − программы GX Soft,
	- − приложения GX CONTROL,
	- − CLIP (только управление выходами).
- Возможность определения телефонных номеров для DTMF-, SMS- или CLIPуправления.

#### **Расширенный функционал при подключении к приборам INTEGRA / INTEGRA Plus**

- Сотовая сеть как основной или резервный канал связи.
- Передача кодов событий на ПЦН с помощью сотовой сети или сети Ethernet / PSTN (опционально, при подключении модуля GSM-X-ETH / GSM-X-PSTN).
- Оповещение по сотовой сети.
- Оповещение по сети PSTN (опционально, при подключении модуля GSM-X-PSTN).
- Удаленная настройка прибора с компьютера с установленной программой DLOADX (передача данных по сотовой сети).
- Удаленное администрирование системы охранной сигнализации с компьютера с установленной программой GUARDX (передача данных по сотовой сети).

# **Работа с ПЦН STAM-2**

- Прием ПЦН событий, отправляемых в виде сообщений SMS или CLIP.
- Отправка ПЦН сообщений SMS.

# **Работа в Интернете вещей (IoT)**

• Возможность интегрировать модуль, например, с системами автоматики и сбора данных измерений (канал GPRS).

#### **Мобильные устройства**

- Бесплатное приложение GX CONTROL для удаленного управления модулем.
- Функции, доступные в приложении:
	- − проверка состояния входов и выходов,
	- − блокировка / разблокировка входов,
	- − управление выходами,
	- − просмотр аварий,
	- − просмотр памяти событий.
- Простое и удобное удаленное соединение модуля с приложением GX CONTROL (сервер SATEL).

# **Настройка**

- Бесплатная программа GX Soft для локальной (USB-порт) и удаленной (передача данных по сотовой сети или сети Ethernet) настройки модуля.
- Простое и удобное удаленное соединение модуля с ПО GX Soft (сервер SATEL).
- Возможность настройки модуля с помощью SMS-сообщений.

# **Обновление прошивки**

- Локальное обновление прошивки с помощью компьютера, подключенного к разъему USB MINI-B.
- Удаленное обновление прошивки модуля с помощью сервера обновлений UpServ по сотовой сети или сети Ethernet (опционально, при подключении модуля GSM-X-ETH).

#### **Светодиоды**

• Светодиоды, сообщающие о состоянии модуля.

#### **Питание**

- Питание от напряжения 12...24 В DC (-10% / +25%).
- <span id="page-8-0"></span>• Разъем для подключения блока питания компании SATEL.

# **3. Примеры использования модуля**

Расширенный функционал модуля GSM-X LTE позволяет использовать его для различных применений. В разделе представлены примеры использования. Некоторые из них можно сочетать.

# <span id="page-8-1"></span>**3.1 Резервный канал связи**

Устройства, подключенные к выходу телефонной линии (клеммы R-1 и T-1), могут осуществлять телефонные вызовы по аналоговой телефонной линии или сотовой сети. Можно выбрать основной канал связи. В случае повреждения основного канала связи, модуль может автоматически переключиться на резервный канал связи.

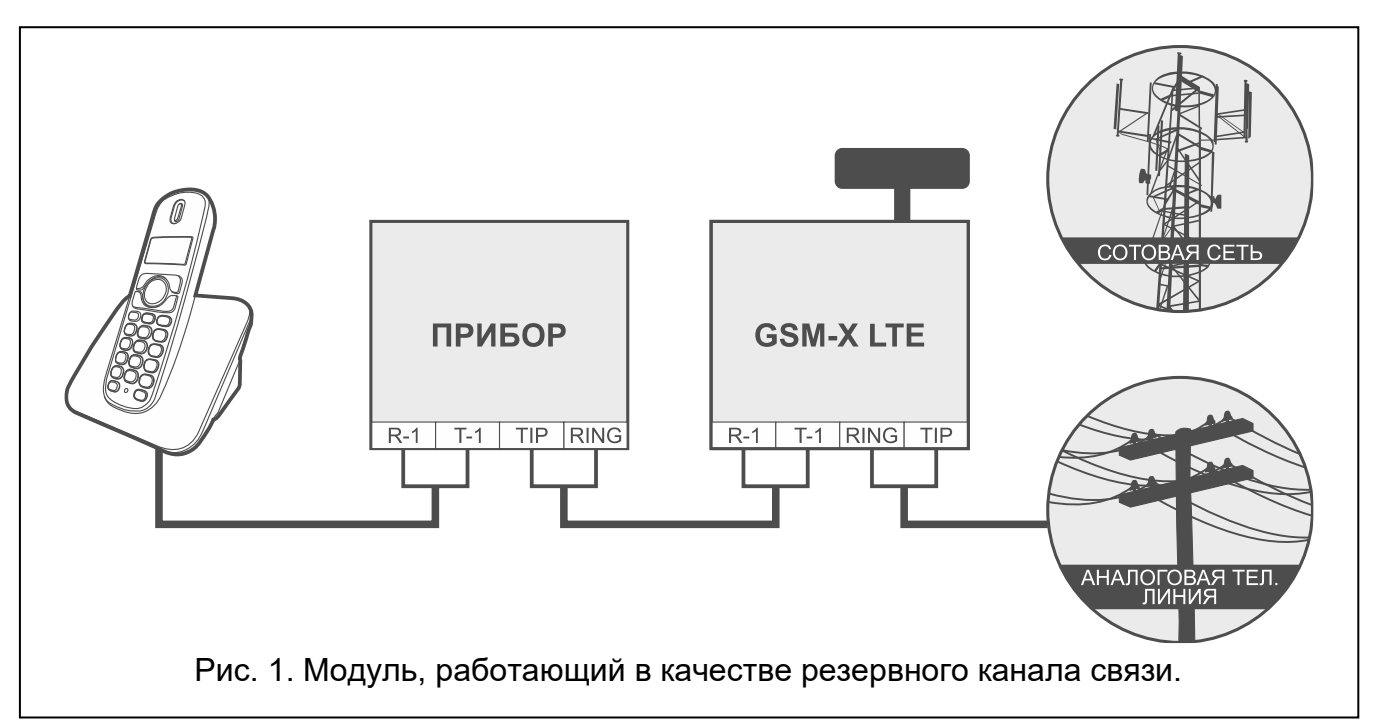

# <span id="page-8-2"></span>**3.2 Контроль устройств / управление устройствами**

Изменение состояния входа, к которому подключено контролируемое устройство, может вызвать:

- отправку кода события на ПЦН (мониторинг GPRS/LTE, SMS или, опционально, Ethernet [при подключении модуля GSM-X-ETH – рис. 2] либо PSTN [при подключении модуля GSM-X-PSTN – рис. 3]),
- оповещение о событии с помощью голосового уведомления (сотовая сеть или сеть PSTN [при установке модуля GSM-X-PSTN – рис. 3]) сообщения SMS, push или CLIP.

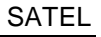

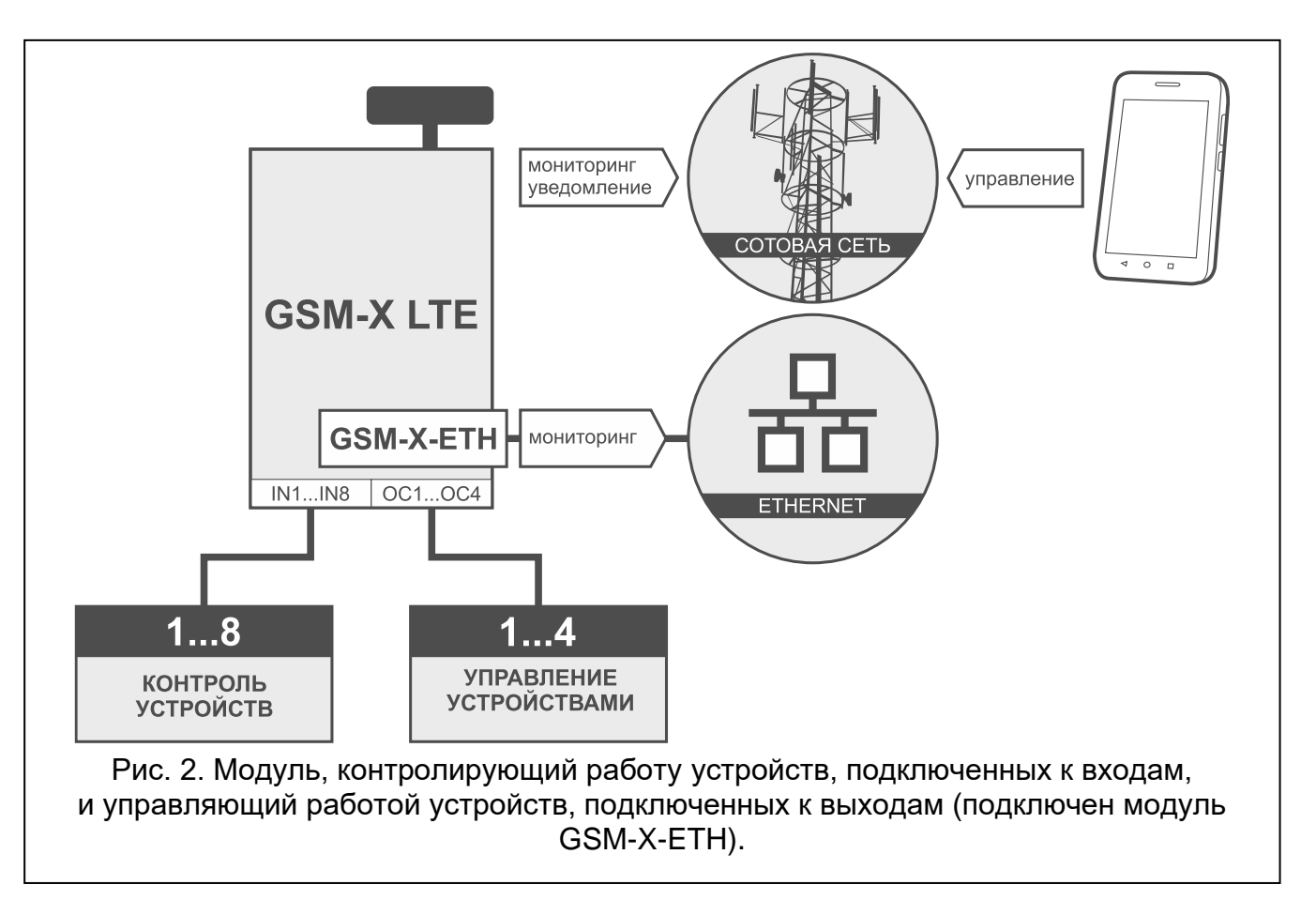

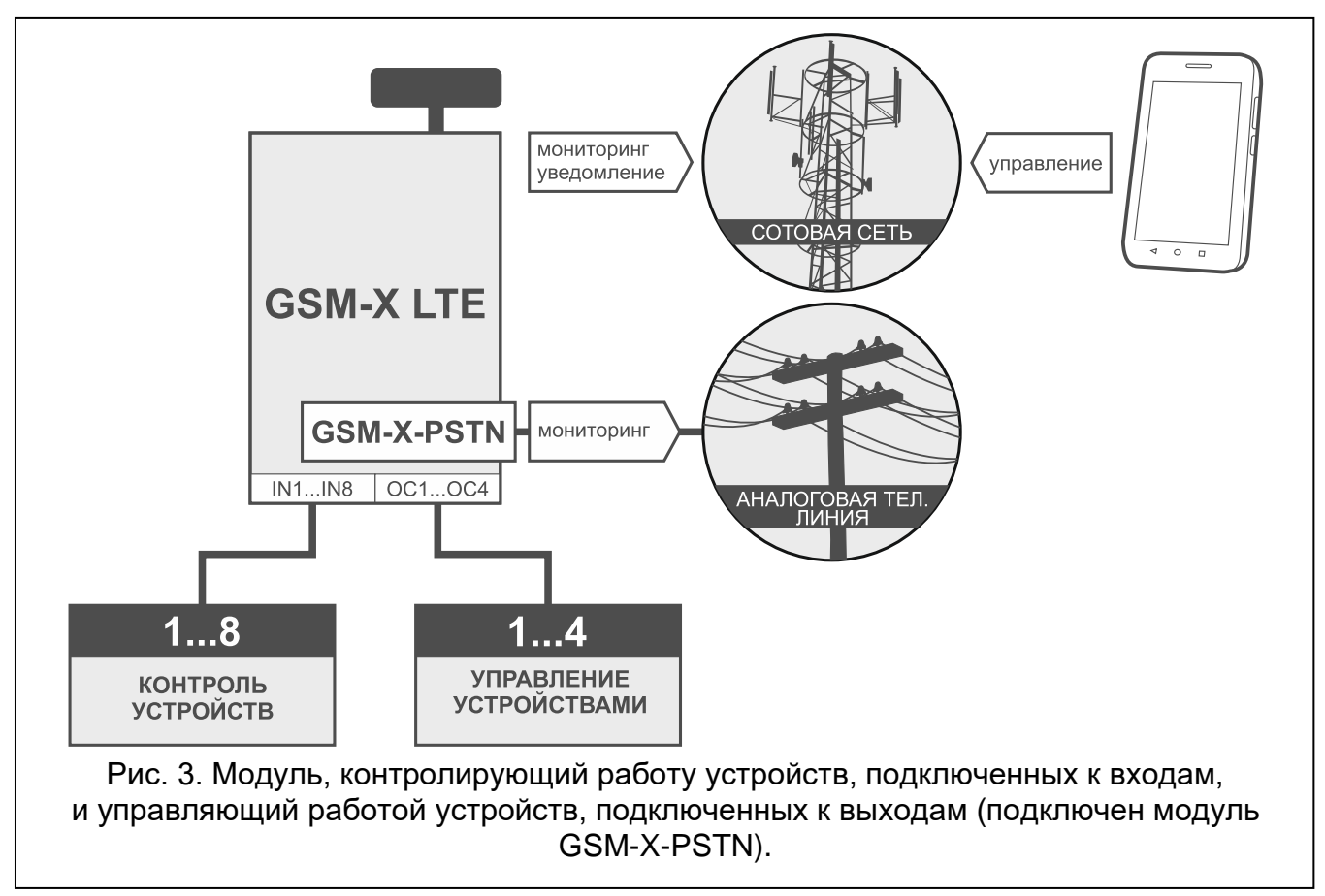

Входы могут блокироваться локально (с помощью одного из входов модуля или клавиатуры телефона, подключенного к выходу телефонной линии или с помощью

ПО GX Soft) или удаленно (с помощью сообщения SMS, клавиатуры телефона (DTMF), ПО GX Soft или приложения GX CONTROL).

Устройствами, подключенными к выходам модуля, можно управлять локально (с помощью входов модуля, клавиатуры телефона, подключенного к выходу телефонной линии или из ПО GX Soft) либо удаленно (с помощью SMS, клавиатуры телефона (DTMF), услуги CLIP, из ПО GX Soft или приложения GX CONTROL).

# <span id="page-10-0"></span>**3.3 Имитация ПЦН**

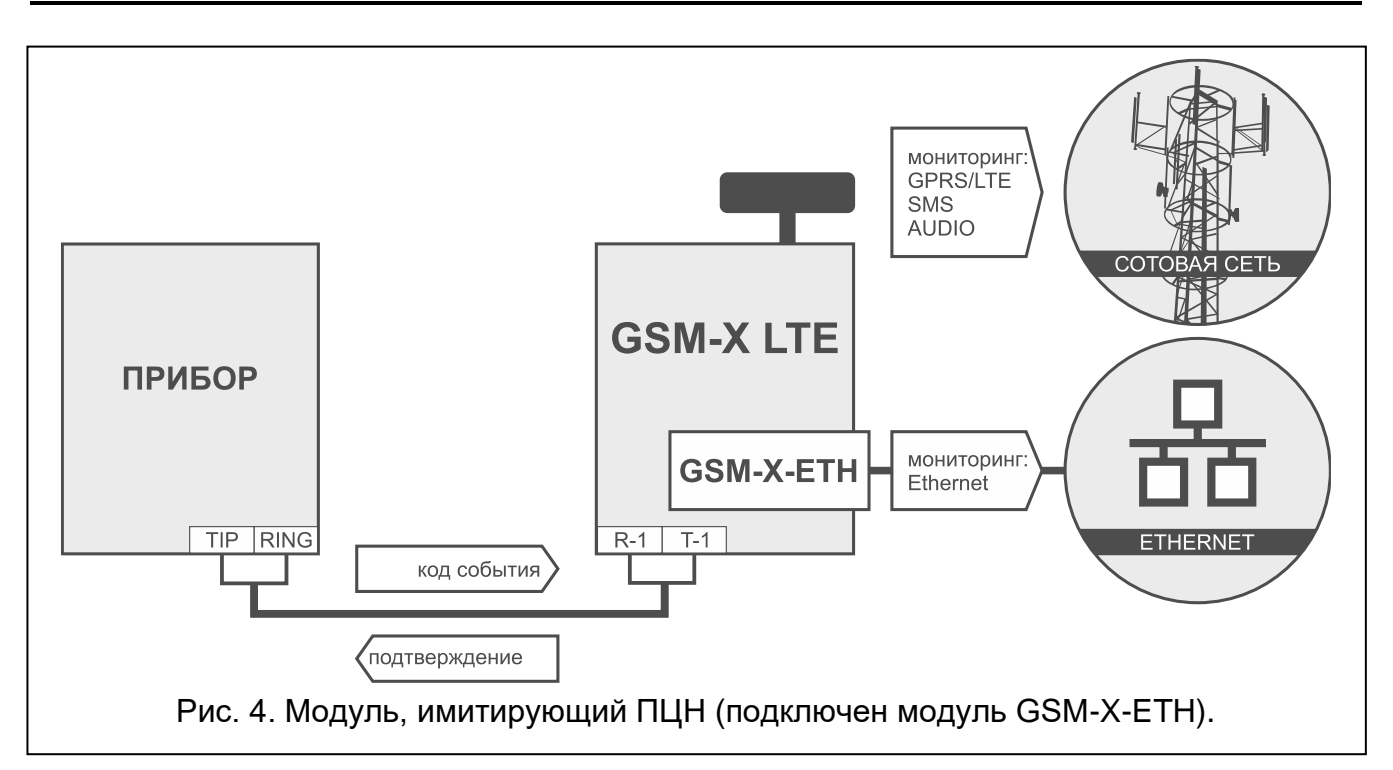

Модуль может передавать полученные от ПКП коды событий на ПЦН по сотовой сети или – опционально – по сети Ethernet (при установке модуля GSM-X-ETH – рис. 4) / по сети PSTN (при установке модуля GSM-X-PSTN – рис. 5). Канал связи, по которому будет отправлен код события, зависит от настроек модуля.

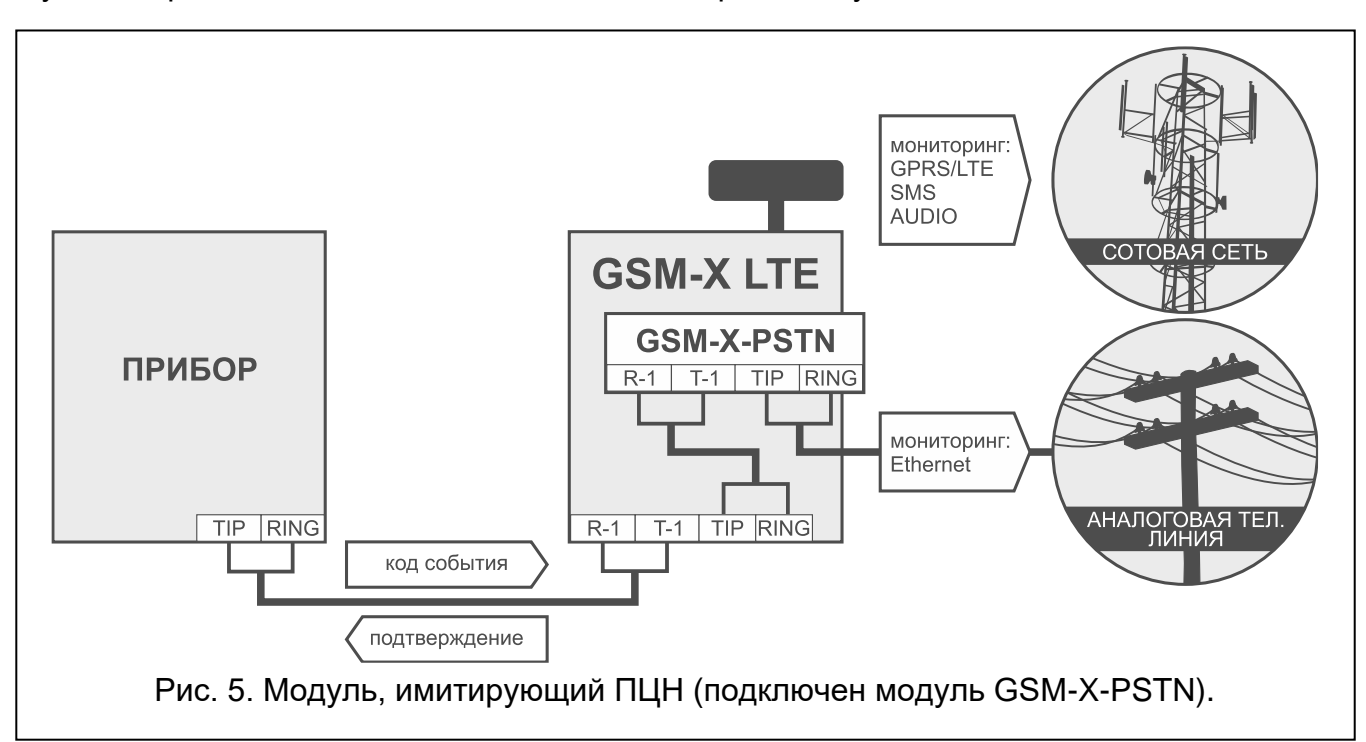

# <span id="page-11-0"></span>**3.4 Расширенный функционал при подключении к приборам INTEGRA / INTEGRA Plus**

Модуль, подключенный к прибору INTEGRA / INTEGRA Plus, обеспечивает следующее:

- сотовая сеть как основной или резервный канал связи,
- передача кодов событий на ПЦН по сотовой сети или, опционально, по сети Ethernet (при подключении модуля GSM-X-ETH – рис. 6) или по сети PSTN (при подключении модуля GSM-X-PSTN – рис. 7),
- оповещение по сотовой сети, в том числе с помощью SMS-сообщений (в случае прибора INTEGRA Plus дополнительно доступна функция автоматического создания текста SMS-сообщений на базе журнала событий),
- голосовое оповещение по сети PSTN (при подключении модуля GSM-X-PSTN рис. 7),
- удаленная настройка прибора с компьютера с установленной программой DLOADX (передача данных по сотовой сети),
- удаленное администрирование системы охранной сигнализации с компьютера с установленной программой GUARDX (передача данных по сотовой сети).

*Если связь с модулем GSM-X LTE должна осуществляться через порт RS-232, в приборе INTEGRA / INTEGRA Plus должна быть выключена функция локальной настройки.*

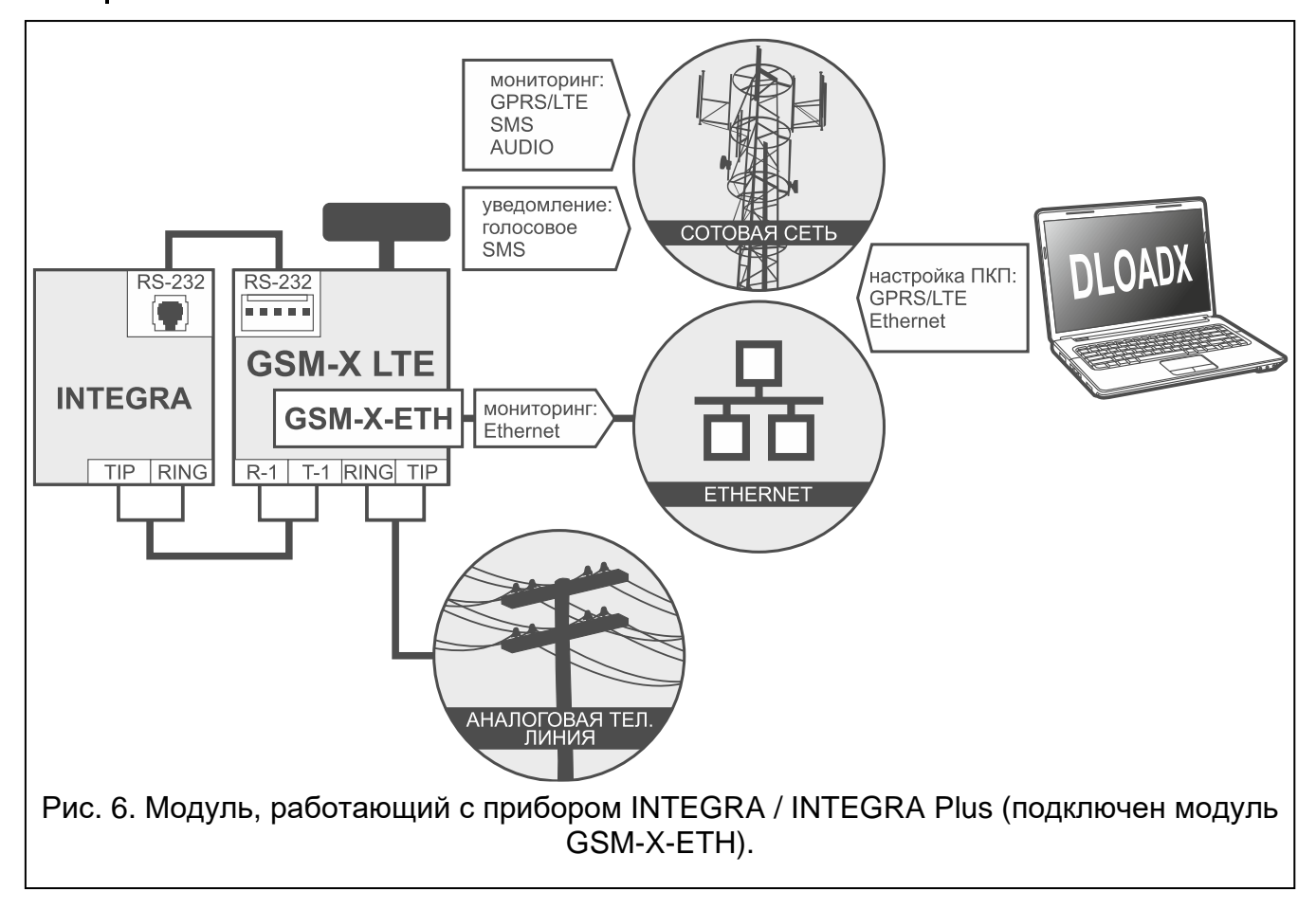

 $\boldsymbol{j}$ 

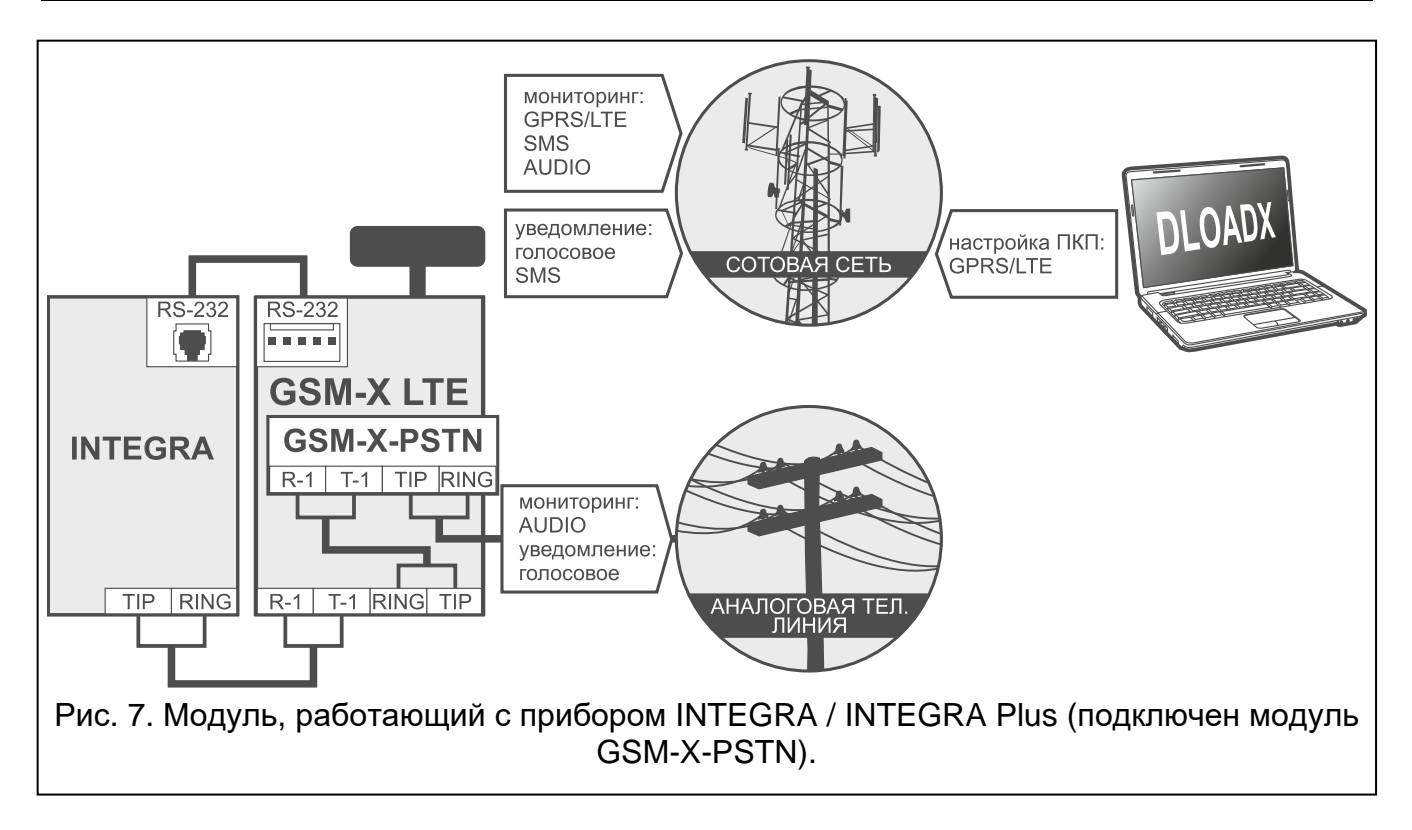

# <span id="page-12-0"></span>**3.5 Работа с ПЦН STAM-2**

Модуль, подключенный к ПЦН STAM-2, позволяет принимать события, отправляемые в виде сообщений SMS или CLIP. Кроме того, модуль позволяет ПЦН отправлять сообщения SMS.

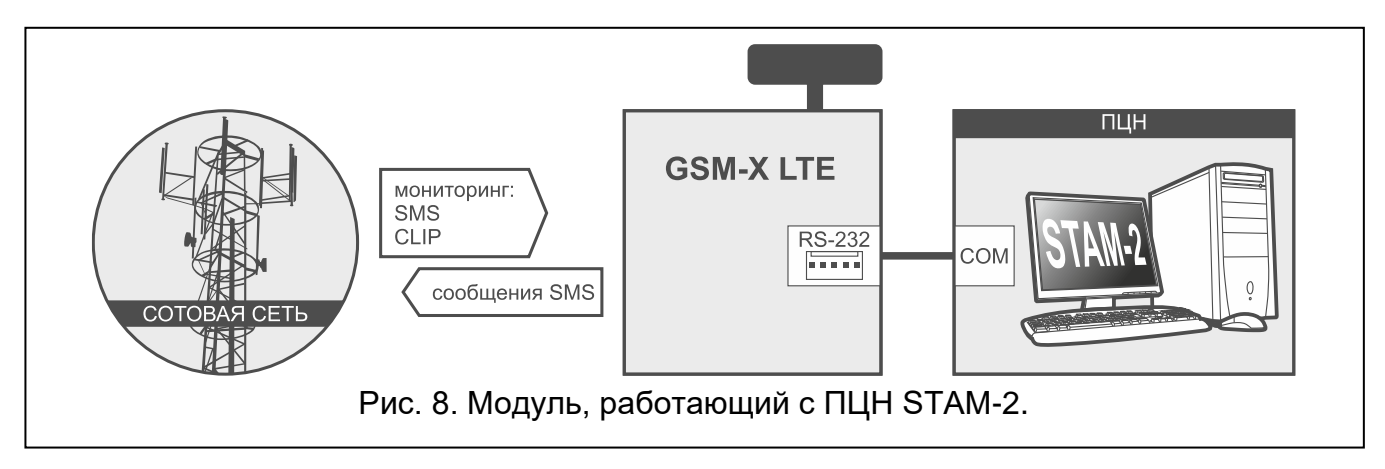

# <span id="page-12-1"></span>**3.6 Работа с мини-АТС**

Модуль может работать с частными мини-АТС в качестве дополнительной внешней линии. С помощью такой линии могут осуществляться звонки на номера мобильных телефонов, что позволяет уменьшить расходы.

# <span id="page-12-2"></span>**3.7 Работа в Интернете вещей (IoT)**

С помощью сотовой сети (TCP) модуль может обмениваться данными с устройствами в Интернете вещей (Internet of Things – IoT). Таким образом можно интегрировать модуль, например, с системами автоматики и сбора данных измерений. Модуль может передавать устройствам в IoT информацию о состоянии входов и выходов. В ответ модуль может получать команды блокировать / разблокировать входы и включать / выключать выходы модуля.

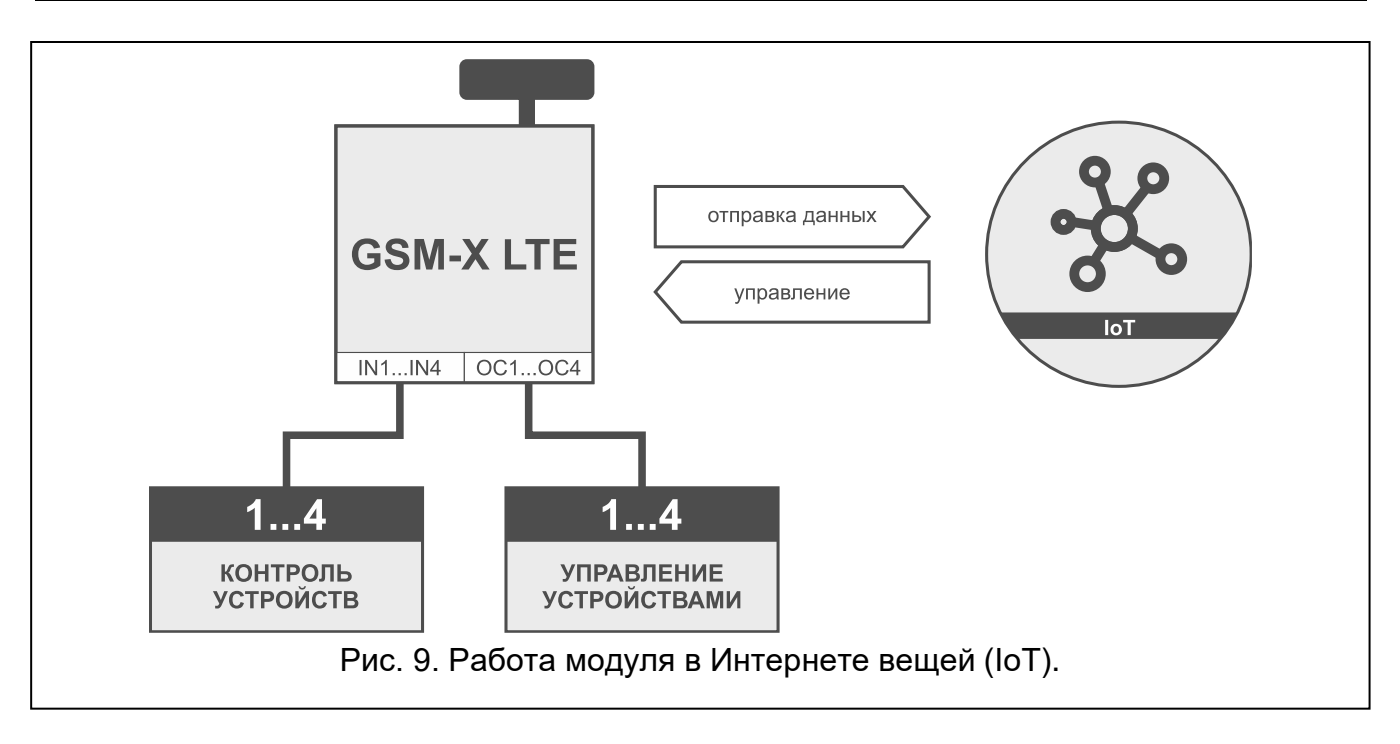

# <span id="page-13-0"></span>**4. Описание модуля**

# <span id="page-13-1"></span>**4.1 Печатная плата**

3

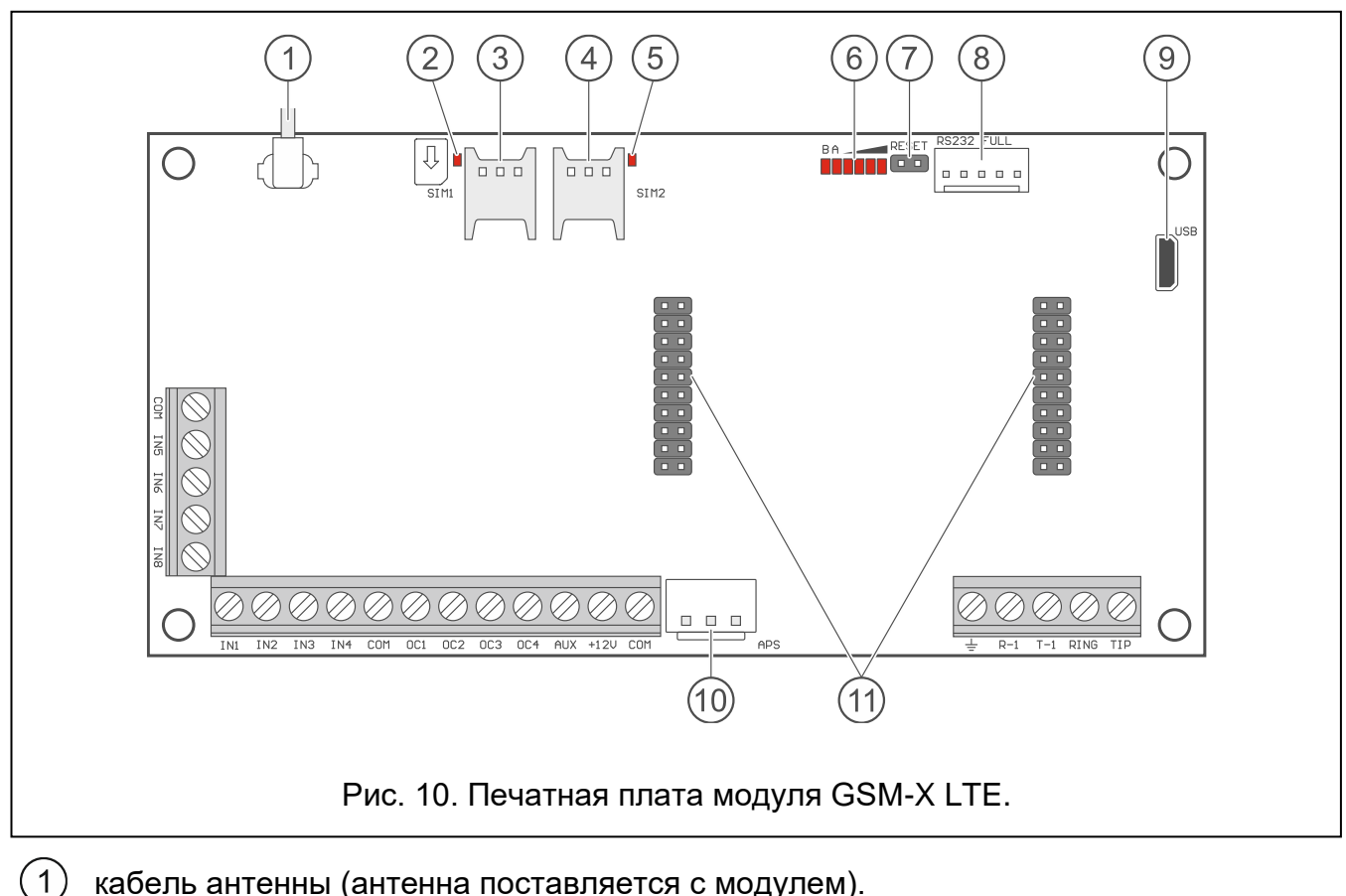

кабель антенны (антенна поставляется с модулем).

светодиод SIM1. Светодиод горит, когда карта, установленная в держателе SIM 1, активна.

разъем, предназначенный для установки карты SIM1.

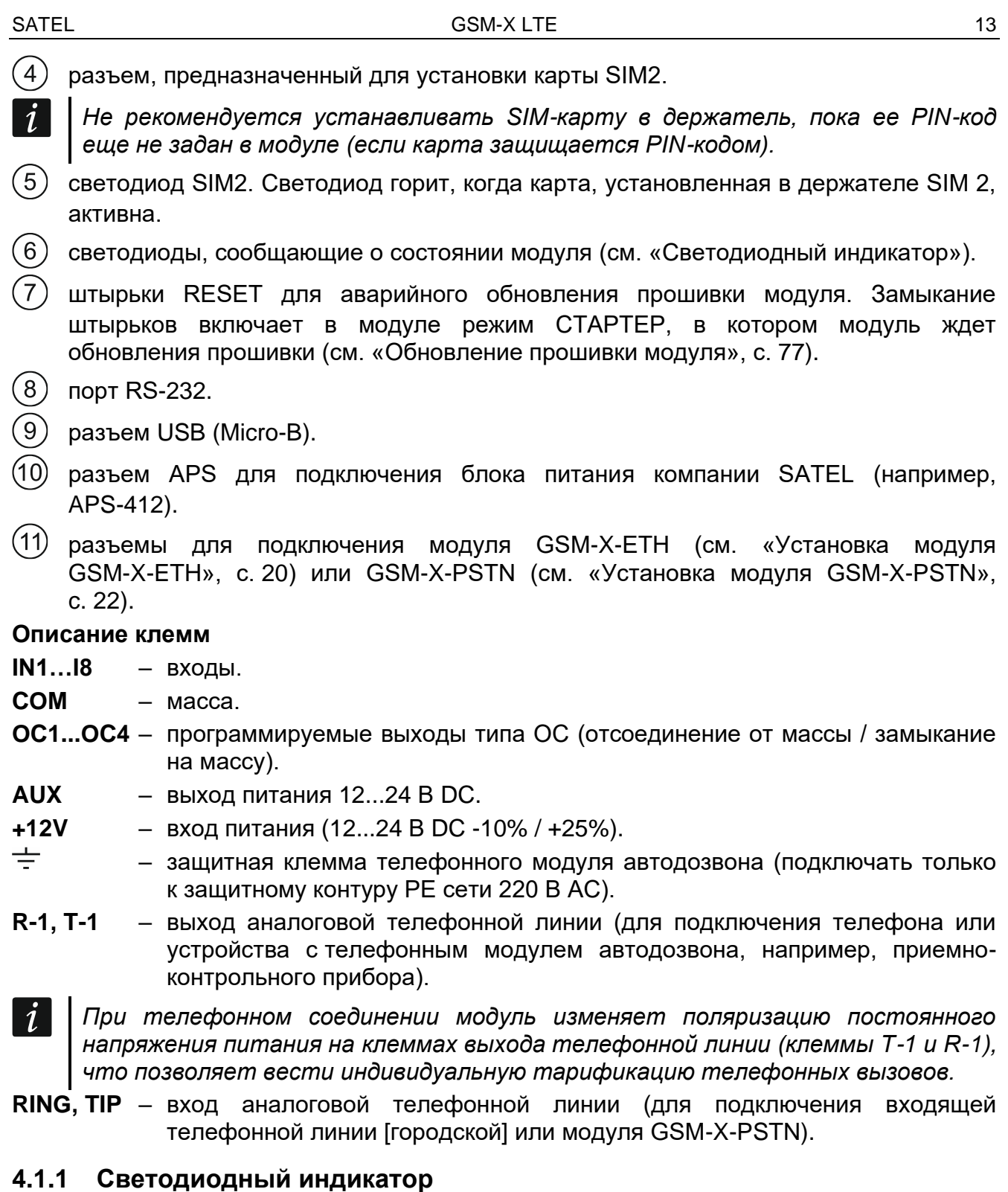

<span id="page-14-0"></span>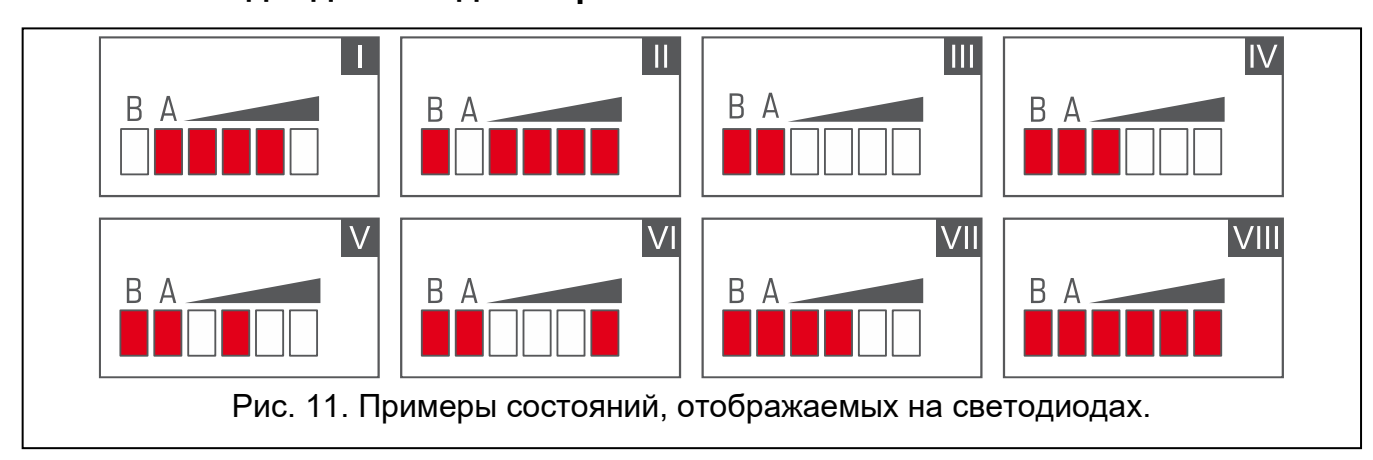

- **I** (светодиод A мигает, остальные горят) отправка данных; уровень сигнала 3.
- **II** (светодиод B мигает, остальные горят) отправка SMS-сообщения, модуль осуществляет уведомление CLIP; уровень сигнала: 4.
- **III** (светодиоды мигают) регистрация в сотовой сети.
- **IV** (светодиоды мигают) регистрация в сотовой сети закончилась неудачей; нет SIM-карты.
- **V** (светодиоды мигают) регистрация в сотовой сети закончилась неудачей; неверный PIN-код.
- **VI** (светодиоды мигают) регистрация в сотовой сети закончилась неудачей; карта заблокирована после третьей попытки ввода неверного PIN-кода (необходимо разблокировать карту с помощью кода PUK).
- **VII** (светодиоды мигают) сотовый коммуникатор выключен (см. опцию «SIM 1 [/ SIM](#page-36-1) 2», с. [35\)](#page-36-1).
- <span id="page-15-0"></span>**VIII** (светодиоды мигают) – модуль ожидает сохранения конфигурационных настроек.

# **5. Установка**

**Все электросоединения должны производиться только при отключенном электропитании.**

**Не рекомендуется включать питание устройства без подключения внешней антенны.**

**Система, к которой должен быть подключен модуль, должна быть оснащена:**

- **двухполюсным автоматическим выключателем с изоляцией контактов как минимум 3 мм.**
- **защитой от короткого замыкания в виде плавкого предохранителя 16 А.**

Контроллер должен устанавливаться в закрытых помещениях с нормальной влажностью воздуха. Выбирая место установки, помните, что толстые стены, металлические перегородки и т. п. уменьшают зону покрытия радиосвязи. Не рекомендуется устанавливать устройство вблизи электрических систем, так как это может отрицательно влиять на работу устройства.

#### <span id="page-15-1"></span>**5.1 Кабельная проводка**

К месту установки модуля подведите кабели, с помощью которых модуль подключается к остальным устройствам. Провода не должны проводиться в непосредственной близости электрических кабелей низкого напряжения, в частности проводов питания устройств большой мощности (например, электродвигателей).

Следует использовать простой неэкранированный кабель.

# <span id="page-16-0"></span>**5.2 Установка корпуса**

Модуль GSM-X LTE поставляется в корпусе OPU-2B.

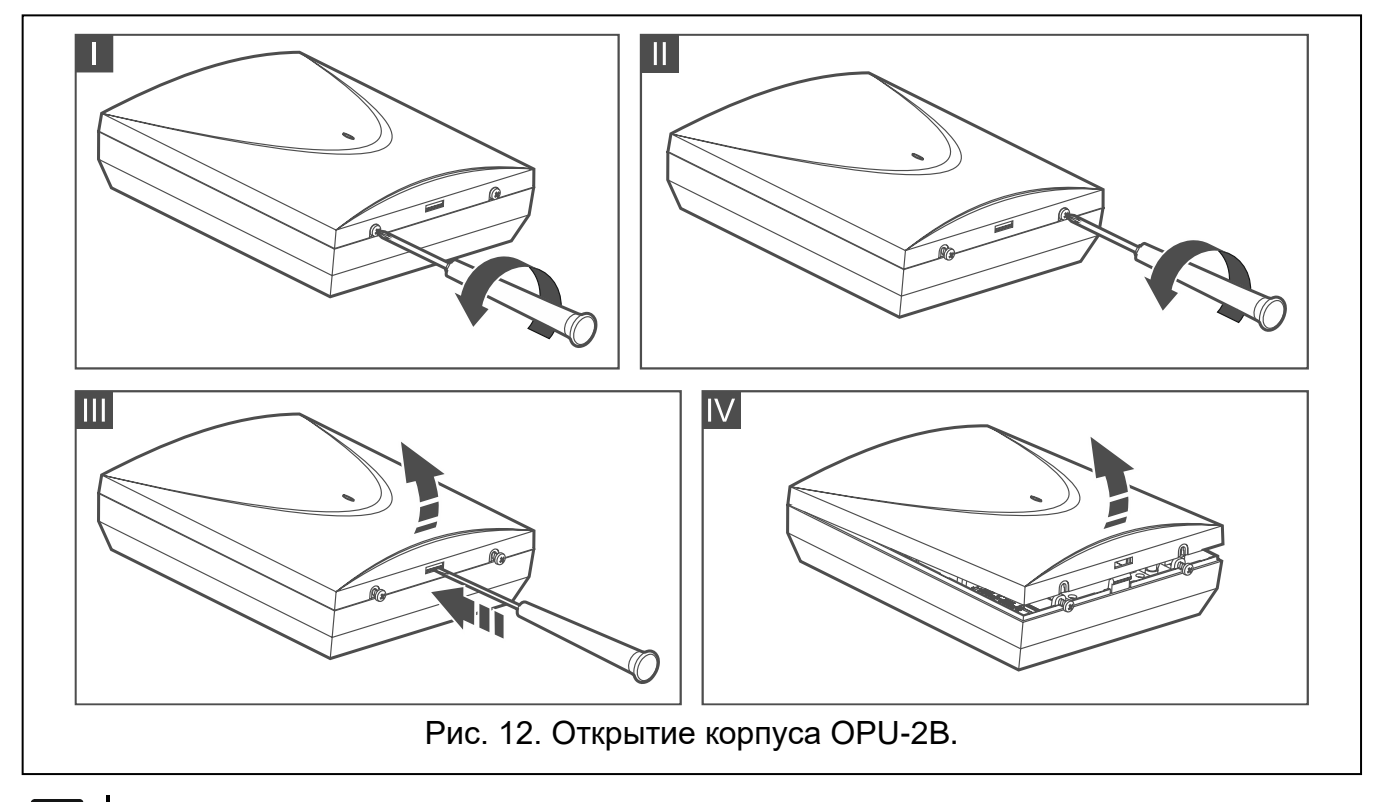

- <span id="page-16-1"></span> $\boldsymbol{i}$ *Модуль может устанавливаться также в корпус OPU-4 P компании SATEL. Монтаж в этом корпусе рекомендуется, если на плате должен устанавливаться Ethernet-модуль GSM-X-ETH / телефонный модуль GSM-X-PSTN , или если питание модуля должно осуществляться от блока питания, подключенного к разъему APS (например, APS-412). В случае установки в корпусе OPU-4 P пропустите описание ниже и поступайте согласно информации, содержащейся в руководстве к этому корпусу.*
- 1. Слегка выкрутите шурупы, которыми крепится крышка корпуса, и снимите крышку (рис. [12\)](#page-16-1).
- 2. Поднесите основание корпуса к стене и отметьте положение монтажных отверстий.
- 3. Просверлите в стене отверстия под распорные дюбели.
- 4. В основании корпуса подготовьте отверстие / отверстия под провода.
- 5. Проведите провода в корпус.
- 6. С помощью шурупов и распорных дюбелей прикрепите основание корпуса к стене. Подберите распорные дюбели и шурупы соответственно монтажной поверхности (одни – для бетона или кирпича, другие – для гипса, и т. п.).

# <span id="page-17-0"></span>**5.2.1 Элементы в корпусе**

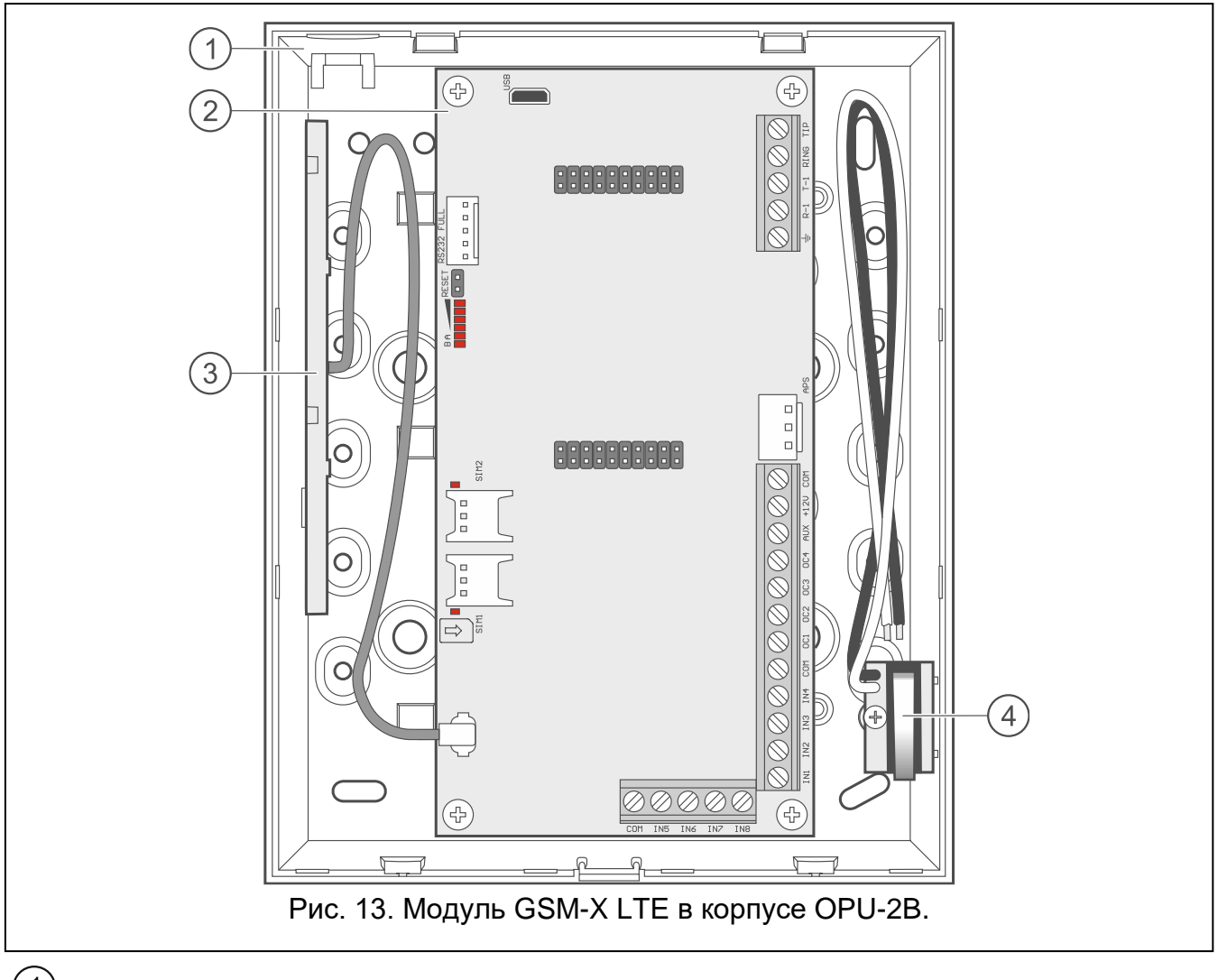

- $\left| \right|$ основание корпуса.
- $\overline{2}$ печатная плата.
- $\overline{3}$ антенна.
- $\overline{4}$ тамперный контакт, который можно подключить к одному из входов модуля.

# <span id="page-17-1"></span>**5.3 Установка антенны**

Модуль GSM-X LTE поставляется с антенной внутри корпуса. Эту антенну можно заменить другой антенной, устанавливаемой на корпус, или антенной, предназначенной для установки на расстоянии от корпуса. В таком случае необходимо применить адаптер IPX-SMA.

Рекомендуется использовать вынесенную антенну в случае наличия на объекте толстых стен, металлических перегородок и т.п., так как они уменьшают зону покрытия радиосигнала.

Антенну нельзя устанавливать параллельно проводам слаботочной электрической системы, так как это может стать причиной помех.

# <span id="page-17-2"></span>**5.4 Подключение аналоговой телефонной линии**

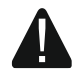

**Модуль работает только с аналоговой телефонной линией.**

#### **Между модулем и входящей телефонной линией нельзя подключать никакие телефонные устройства.**

#### **Сообщите пользователю, как подключать модуль к телефонной сети.**

К клеммам TIP и RING подключите входящую телефонную линию (рис. [14\)](#page-18-0). К клеммам T-1 и R-1 можно подключить телефонные устройства, находящиеся на объекте (например, телефон, факс).

Если на объекте, на котором устанавливается модуль, используется услуга ADSL, то модуль следует подключить за фильтром ADSL, а остальные устройства, использующие аналоговую телефонную линию – к модулю (рис. [15\)](#page-18-1).

Для защиты встроенного модуля автодозвона от пробоя, клемму  $\pm$  следует подключить к защитному проводу PE сети 220 В AC. Для подключения используйте провод с сечением ≥0,75 мм<sup>2</sup>. Клемму  $\pm$  нельзя подключать к нейтральному проводнику N.

Если дополнительно устанавливается модуль GSM-X-PSTN, см. [«Установка модуля](#page-23-0)  [GSM-X-PSTN»](#page-23-0), с. [22.](#page-23-0)

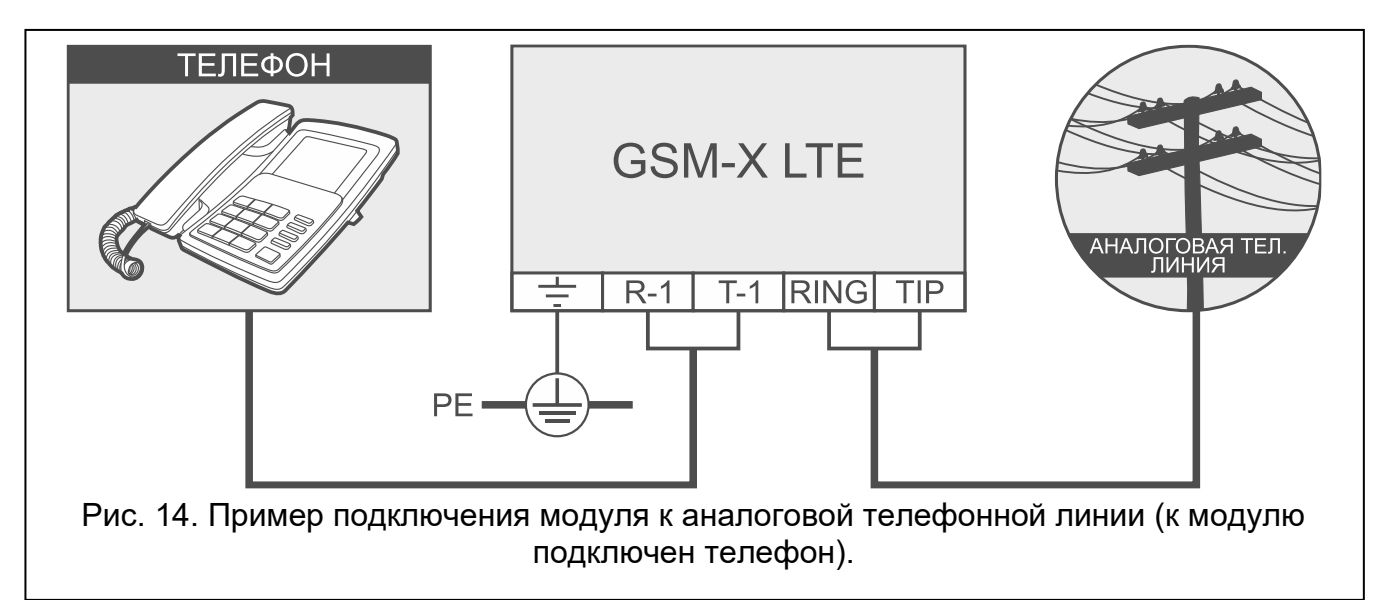

<span id="page-18-1"></span><span id="page-18-0"></span>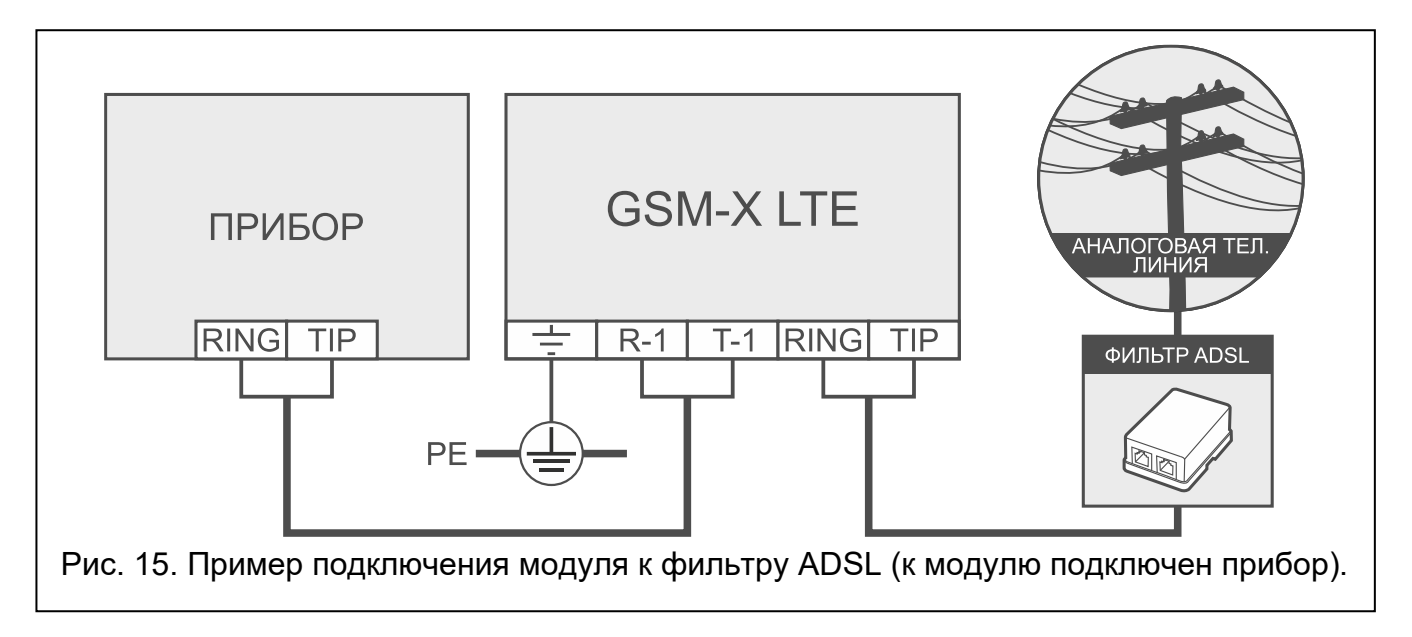

# <span id="page-19-0"></span>**5.5 Подключение устройств к входам и выходам**

- 1. К клеммам входов подключите устройства, мониторинг работы которых осуществляет модуль.
- 2. К клеммам выходов типа ОС подключите устройства, которыми управляет модуль.

*Сумма токов, потребляемых всеми устройствами, подключенными к выходу питания AUX, не должна превышать 300 мA.*

# <span id="page-19-1"></span>**5.6 Подключение порта RS-232**

Если модуль должен работать совместно с прибором INTEGRA / INTEGRA Plus, подключите порт RS-232 модуля к порту прибора. Компания SATEL предлагает кабель RJ/PIN5, позволяющий подключить разъем PIN5 модуля к разъему RJ прибора.

Если модуль должен работать совместно с ПЦН STAM-2, подключите порт RS-232 модуля к порту компьютера сервера STAM-2. Если компьютер оборудован портом RS-232, подключение необходимо выполнить согласно рисунку [16.](#page-19-3) Если компьютер оборудован портом USB, используйте преобразователь USB-RS компании SATEL.

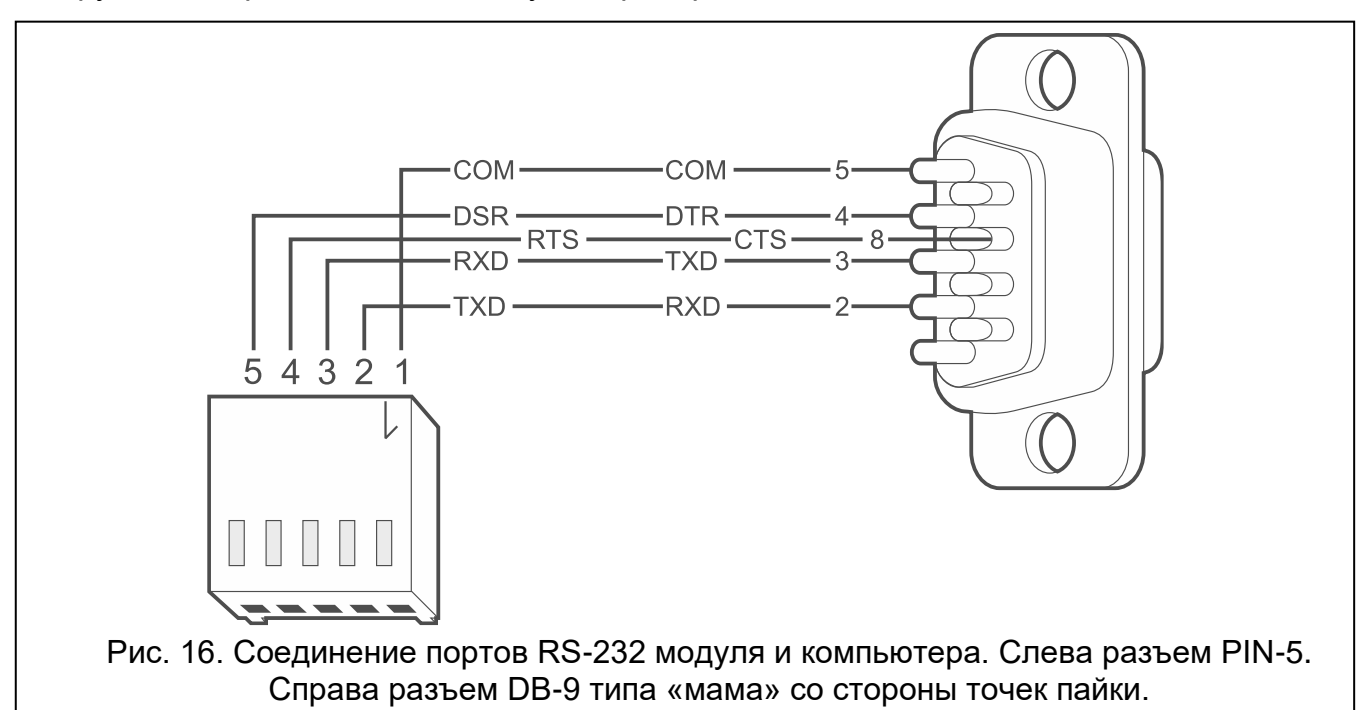

# <span id="page-19-3"></span><span id="page-19-2"></span>**5.7 Подключение питания и запуск модуля**

Модуль может быть запитан от ПКП, от модуля расширения с блоком питания или от БП. Компания SATEL предлагает блоки питания (например, APS-412), которые можно подключить к разъему APS на печатной плате.

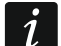

*При напряжении питания ниже 9,8 В происходит перезапуск модуля.*

*Выходной ток БП должен составлять не менее 1 A (при условии, что к выходу AUX модуля не подключены устройства).*

1. В зависимости от выбранного типа питания модуля подключите БП к разъему APS или подключите провода питания к клеммам +12V и COM (используйте гибкие провода с сечением 0,5-0,75 мм<sup>2</sup> или жесткие провода с сечением 1-2,5 мм<sup>2</sup>).

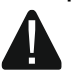

**Нельзя подключать питание одновременно к разъему APS и клеммам.**

2. Включите питание модуля. Модуль запускается.

# <span id="page-20-0"></span>**5.8 Подключение компьютера к модулю**

Подключите компьютер к разъему USB модуля. После подключения компьютера можно:

- настроить модуль с помощью ПО GX Soft. Программу GX Soft можно скачать с сайта www.satel.eu. Подробную информацию можно найти в разделе [«Настройка»](#page-24-0) (с. [23\)](#page-24-0).
- обновить прошивку модуля.

# <span id="page-20-1"></span>**5.9 Установка SIM-карт**

В модуле можно установить две карты nano-SIM.

- 1. Если карта / карты защищаются PIN-кодом, задайте его с помощью ПО GX Soft (см. с. [35\)](#page-36-2).
- 2. Выключите питание модуля.
- 3. Вставьте SIM-карту / SIM-карты в держатель / держатели (рис. [17\)](#page-20-3).

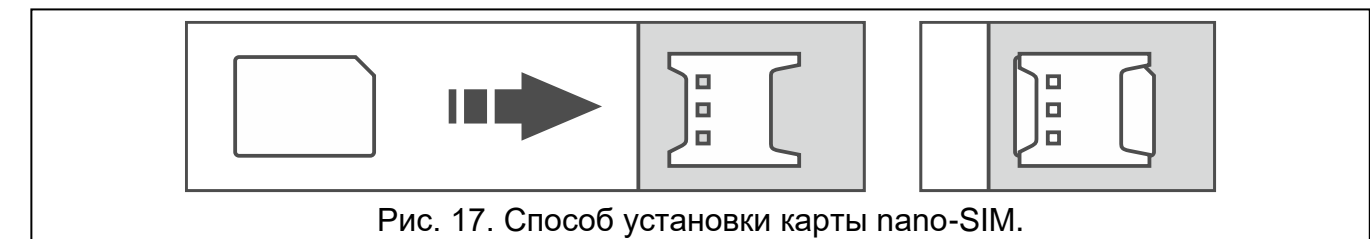

4. Включите питание модуля. Регистрация коммуникатора в сотовой сети может занять несколько минут.

 $\boldsymbol{i}$ 

<span id="page-20-3"></span>*Для отправки данных по сотовой сети рекомендуется использовать SIM-карты с тарифным планом для передачи данных M2M (machine-to-machine).*

*Если будет задан ошибочный PIN-код, модуль будет сообщать о неисправности. Установка правильного PIN-кода сбрасывает неисправность.*

*Трехкратный перезапуск модуля с заданным неправильным PIN-кодом вызовет блокировку SIM-карты. С целью снятия блокировки карты следует переложить ее в мобильный телефон и ввести PUK-код.*

# <span id="page-20-2"></span>**6. Ethernet-модуль GSM-X-ETH**

Модуль GSM-X-ETH позволяет расширить модуль GSM-X LTE Ethernet-каналом. По сети Ethernet можно:

- отправлять коды событий на ПЦН,
- настраивать модуль GSM-X LTE с помощью ПО GX Soft,
- настраивать приборы INTEGRA / INTEGRA Plus, если к ним подключен модуль GSM-X LTE, с помощью ПО DLOADX,
- администрировать приборы INTEGRA / INTEGRA Plus, если к ним подключен модуль GSM-X LTE, с помощью ПО GUARDX,
- загружать новую прошивку модуля GSM-X LTE или GSM-X-ETH с сервера обновлений UpServ.

# <span id="page-21-0"></span>**6.1 Печатная плата**

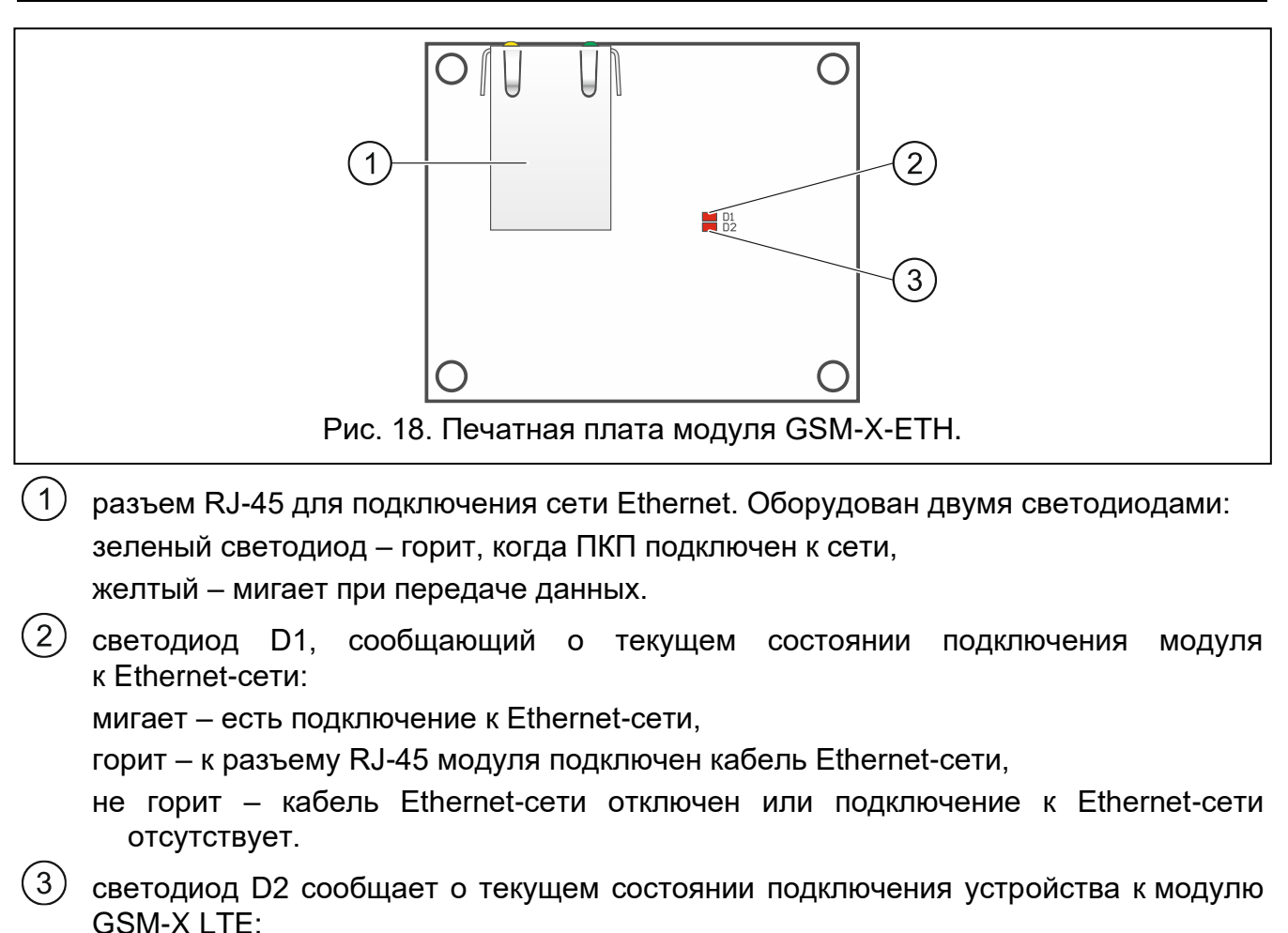

мигает – связь с модулем GSM-X LTE ОК,

не горит – связь с модулем GSM-X LTE отсутствует. Проверьте, выключена ли опция «GSM-X-ETH/PSTN», в закладке «GSM-X-ETH/PSTN» (см. с. [37\)](#page-38-1).

# <span id="page-21-1"></span>**6.2 Установка модуля GSM-X-ETH**

**Устройство предназначено для работы исключительно в локальных компьютерных сетях (LAN). Оно не может подключаться непосредственно к внешней компьютерной сети (MAN, WAN). Соединение с внешней сетью следует осуществлять через роутер или модем xDSL.**

- 1. С помощью ПО GX Soft задайте настройки модуля GSM-X-ETH (см. с. [37\)](#page-38-0).
- 2. Выключите питание модуля GSM-X LTE.
- 3. Установите модуль GSM-X-ETH в разъемы на плате модуля GSM-X LTE (рис. [19\)](#page-22-2).
- 4. К разъему RJ-45 модуля GSM-X-ETH подключите кабель сети Ethernet. Используйте кабель, соответствующий стандарту 100Base-TX (такой же, как при подключении компьютера к сети).
- 5. Включите питание модуля GSM-X LTE.

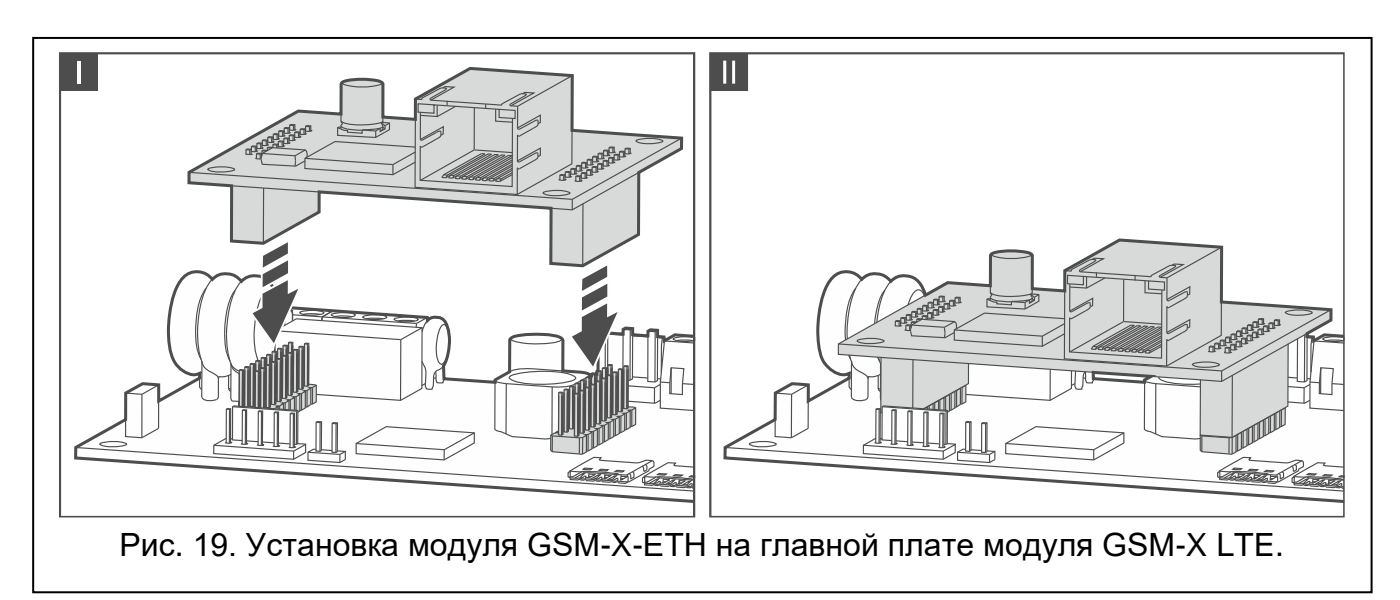

# <span id="page-22-2"></span><span id="page-22-0"></span>**7. Телефонный модуль GSM-X-PSTN**

Модуль GSM-X-PSTN предназначен для подключения аналоговой телефонной сети (PSTN), по которой можно:

- отправлять коды событий на ПЦН (мониторинг АУДИО).
- уведомлять о событиях (голосовые уведомления) необходимая версия прошивки модуля: 1.01 (или выше).

# <span id="page-22-1"></span>**7.1 Печатная плата**

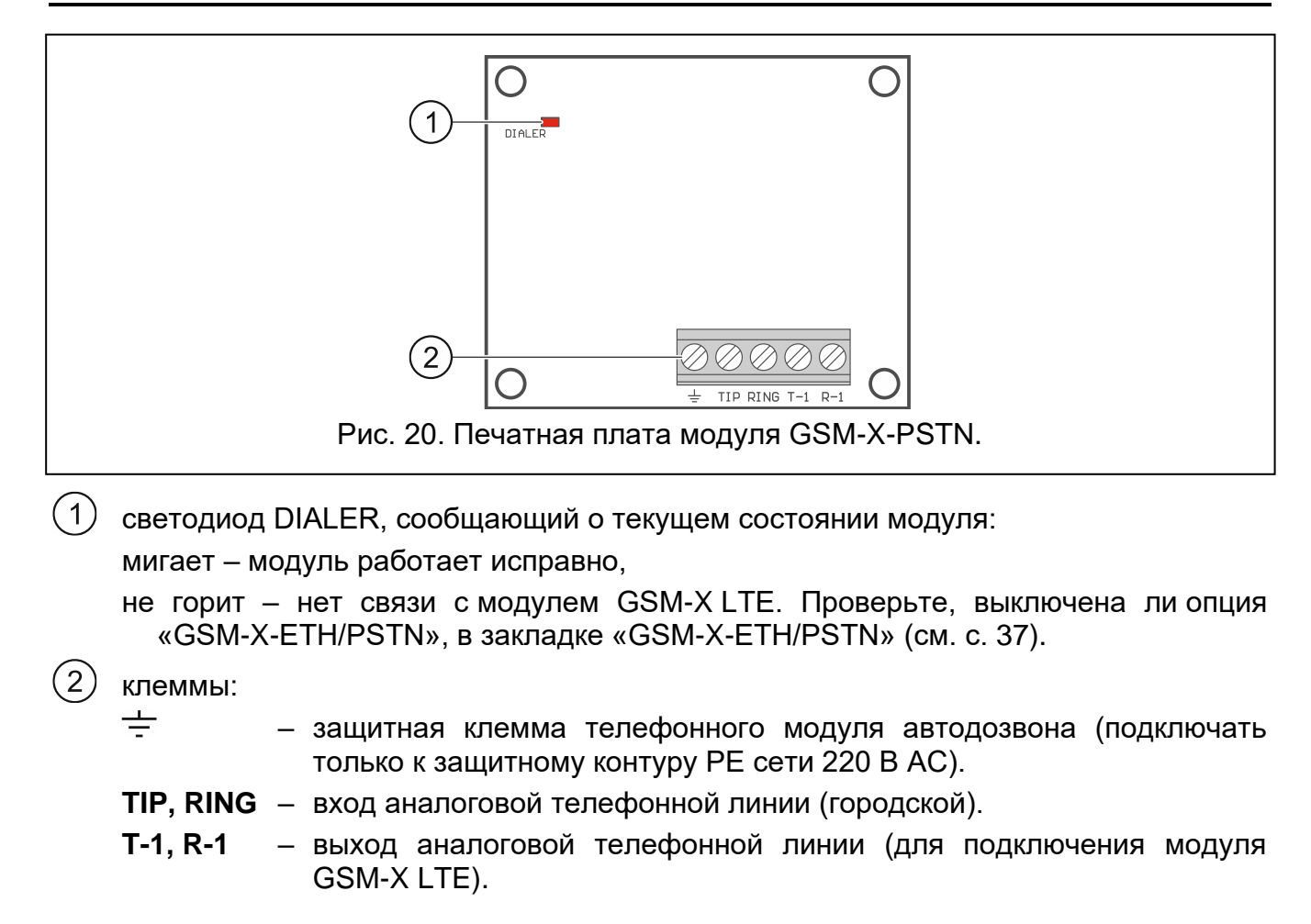

# <span id="page-23-0"></span>**7.2 Установка модуля GSM-X-PSTN**

**Модуль работает только с аналоговой телефонной линией.**

**Между модулем и входящей телефонной линией нельзя подключать никакие телефонные устройства.**

**Сообщите пользователю, как подключать модуль к телефонной сети.**

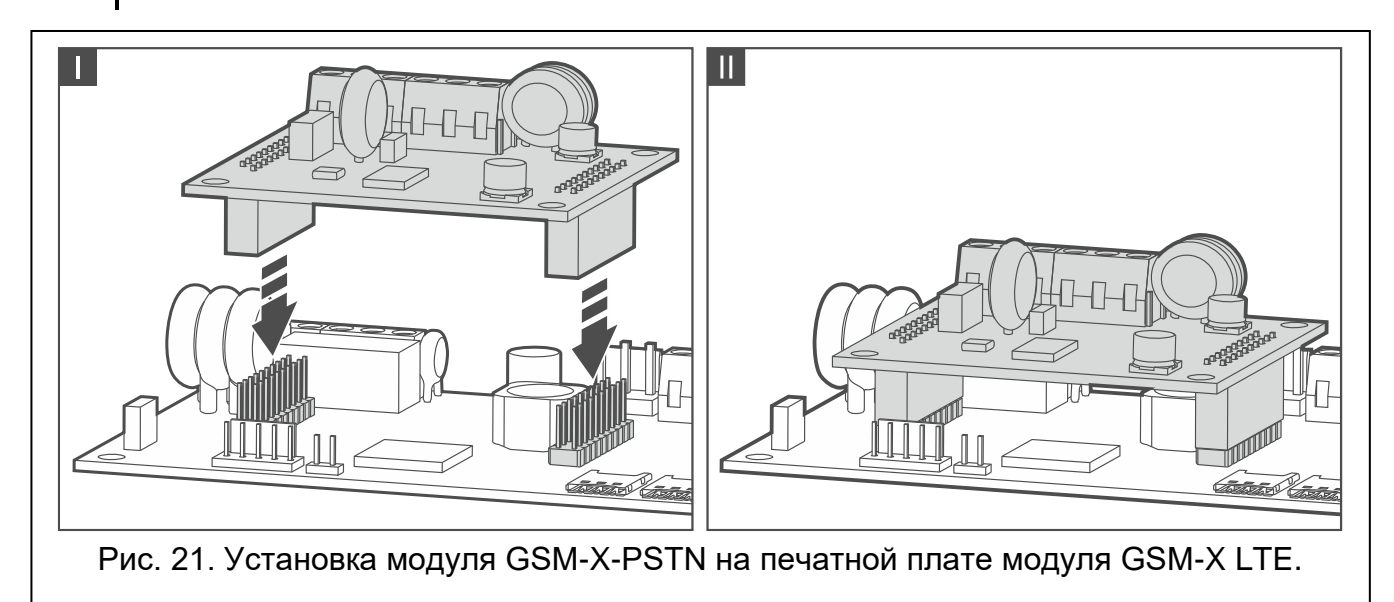

- <span id="page-23-1"></span>1. С помощью ПО GX Soft задайте настройки модуля GSM-X-PSTN (см. с. [37\)](#page-38-0).
- 2. Выключите питание модуля GSM-X LTE.
- 3. Установите модуль GSM-X-PSTN в разъемы на печатной плате модуля GSM-X LTE (рис. [21\)](#page-23-1).

<span id="page-23-2"></span>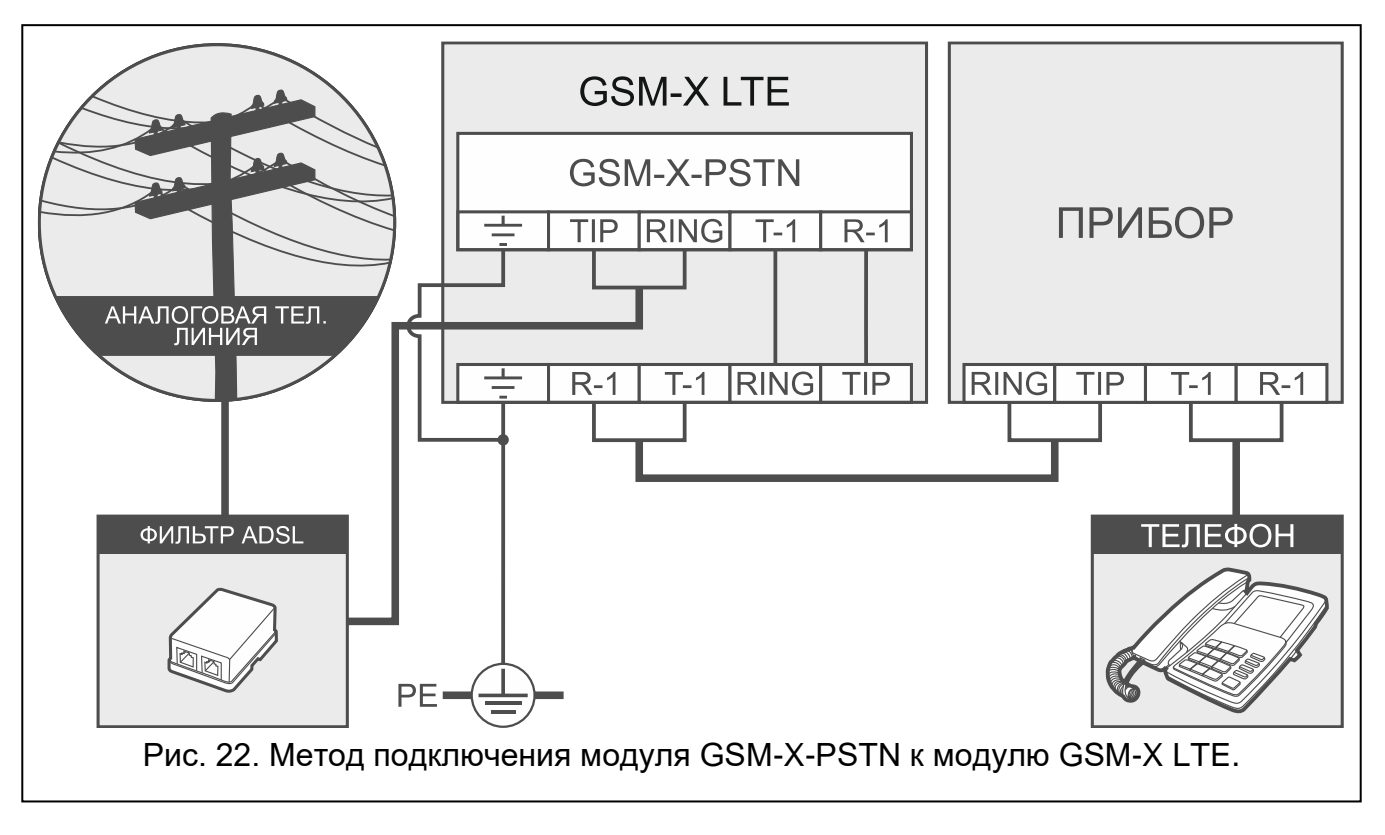

0

- 4. Клеммы T-1 и R-1 модуля подключите к клеммам TIP и RING модуля GSM-X LTE (рис. [22\)](#page-23-2).
- 5. К клеммам TIP и RING модуля подключите входящую телефонную линию. Если на объекте используется услуга ADSL, модуль следует подключить за фильтром ADSL (рис. [22\)](#page-23-2).
- 6. Клеммы T-1 и R-1 модуля GSM-X LTE подключите к клеммам TIP и RING приемноконтрольного прибора (рис. [22\)](#page-23-2). К клеммам T-1 и R-1 приемно-контрольного прибора можно подключить телефоны, находящиеся на объекте.
- 7. К клеммам  $\pm$  модулей GSM-X LTE и GSM-X-PSTN подключите защитный проводник PE сети 220 В AC (рис. [22\)](#page-23-2). Для подключения используйте провод с сечением ≥0,75 мм<sup>2</sup>. Клемму  $\div$  нельзя подключать к нейтральному проводнику N.
- 8. Включите питание модуля GSM-X LTE.

# <span id="page-24-0"></span>**8. Настройка**

Модуль можно настроить с компьютера с установленным ПО GX Soft. Необходимая версия программы: 2.0 (или выше).

Связь между компьютером и модулем может осуществляться локально (через USB-порт) или удаленно (по сотовой сети или опционально по Ethernet).

Модуль можно настраивать локально и удаленно. Удаленная настройка возможна только после установки параметров связи по сотовой сети (см. с. [35\)](#page-36-0) или Ethernet (см. с. [37\)](#page-38-0). Связь между программой и модулем шифруется.

Если запрограммировать в модуле SMS-запросы для управления (см. [«Управление](#page-60-0)  [SMS/DTMF»](#page-60-0), с. [59\)](#page-60-0), некоторые параметры работы модуля можно задать с помощью SMS-сообщений.

# <span id="page-24-1"></span>**8.1 Описание программы GX Soft**

Доступ к программе может защищаться паролем (см. [«Окно «Настройки»»](#page-30-1), с. [29\)](#page-30-1).

# <span id="page-24-2"></span>**8.1.1 Стартовое окно программы**

Окно позволяет управлять проектами, созданными с помощью ПО GX Soft.

#### *Кнопки*

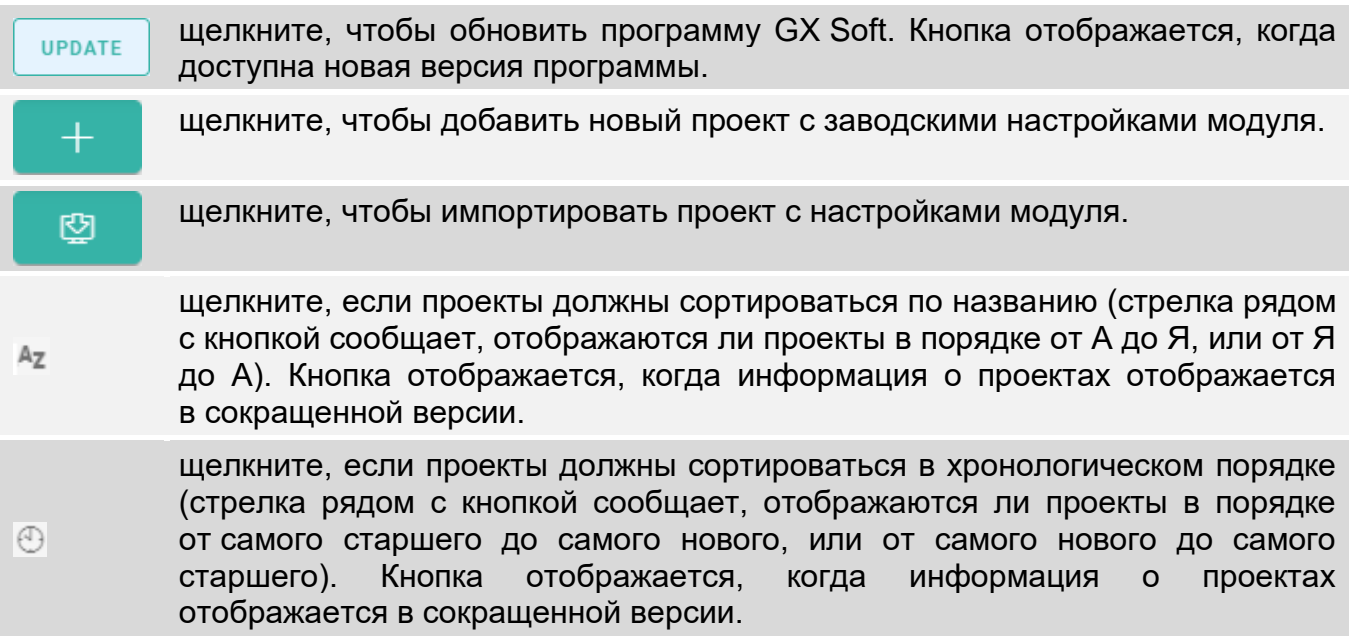

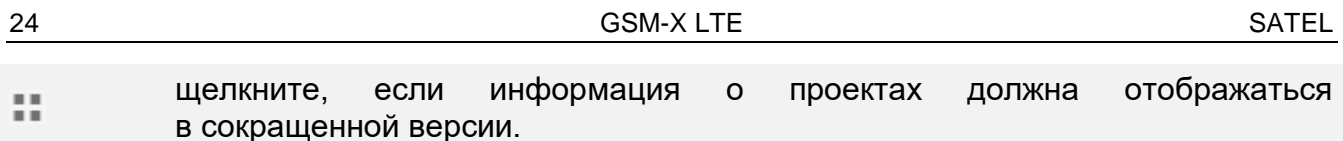

- щелкните, если информация о проектах должна отображаться в полной 疆 версии.
- щелкните, чтобы удалить проект. Кнопка отображается, когда курсор мыши Tiil наведен на проект.

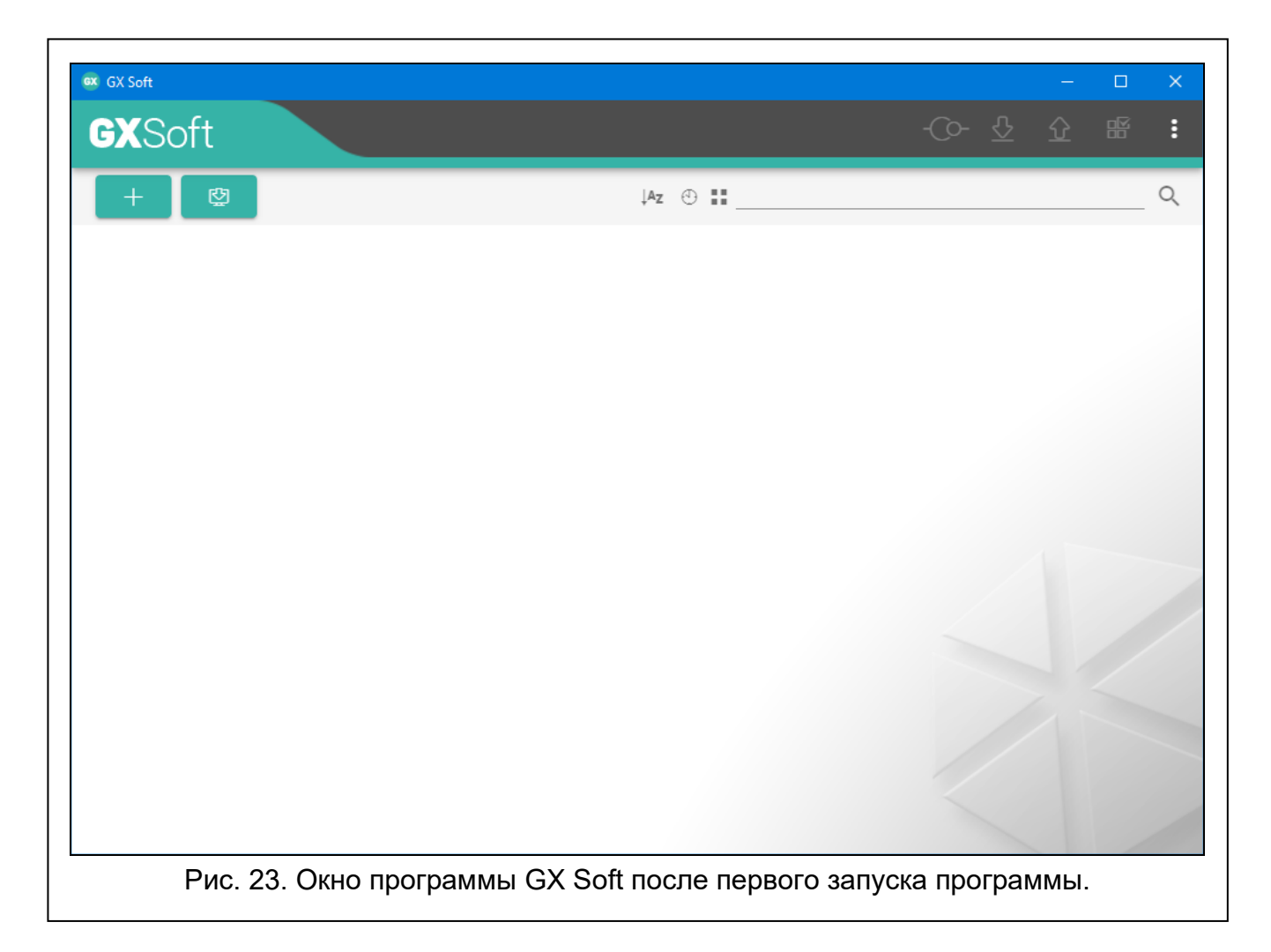

#### **Поле поиска**

В верхней части окна отображается поле поиска. Если Вы хотите найти файл проекта:

- 1. Щелкните по полю и введите последовательность символов, которая должна содержаться в информации о файле (например, в названии проекта или дате создания).
- 2. Щелкните по Q. Отобразятся проекты, которые соответствуют критериям поиска.

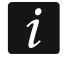

*Если Вы хотите вернуться к виду всех проектов, щелкните по х в поле поиска (символы, введенные в поле, удаляются).*

#### **Сортировка проектов**

Если информация о проектах должна отображаться в полной версии, щелкните по заголовку выбранной колонки (например, «Название проекта»), список сортируется по данным из этой колонки. В заголовке колонки отобразится символ выбранного способа сортировки ( $\uparrow$  – по возрастанию,  $\downarrow$  – по убыванию).

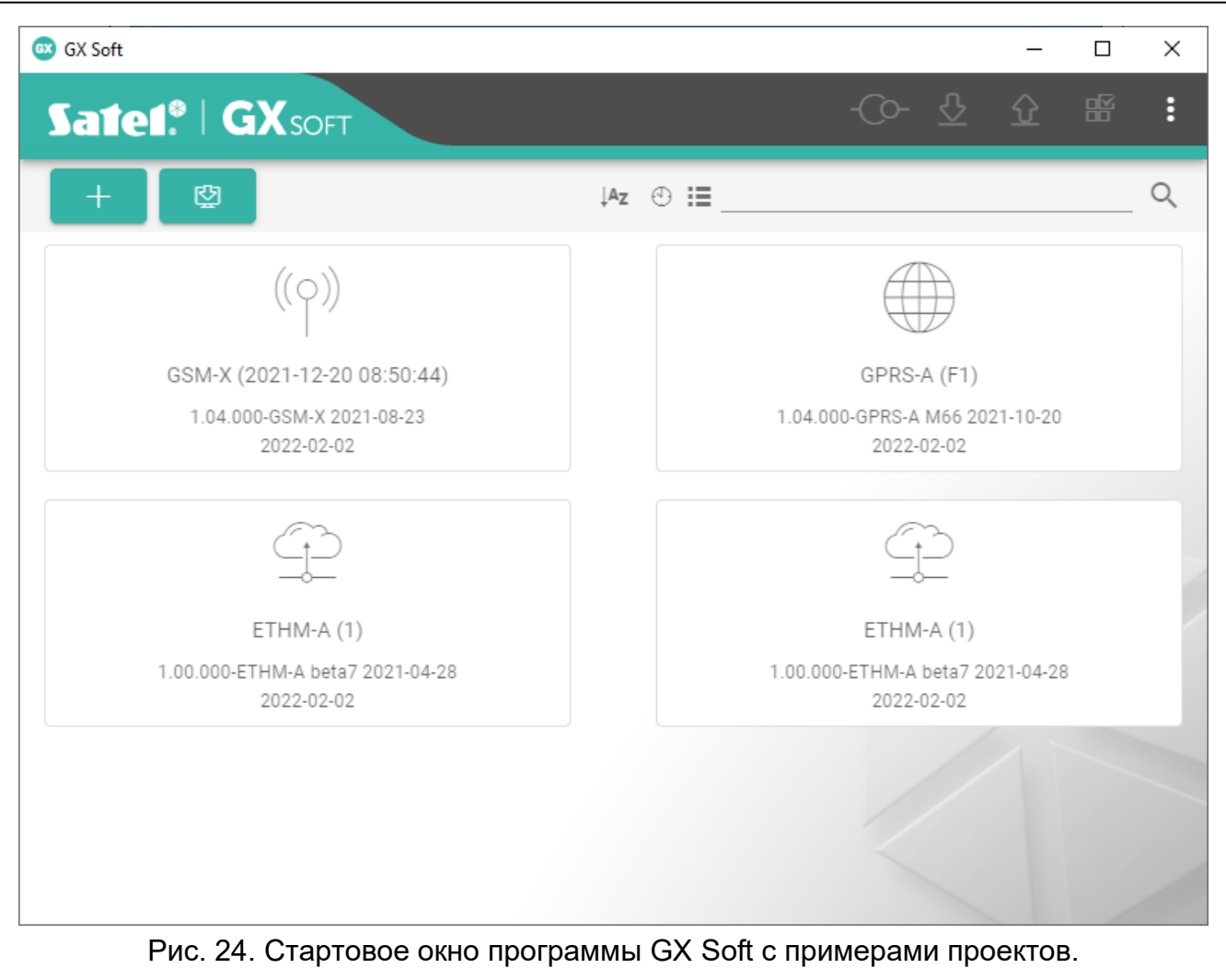

# <span id="page-26-0"></span>**8.1.2 Описание программы GX Soft**

Полоса меню отображается в верхней части окна программы. Вид полосы меню зависит от того, какая информация отображается в окне.

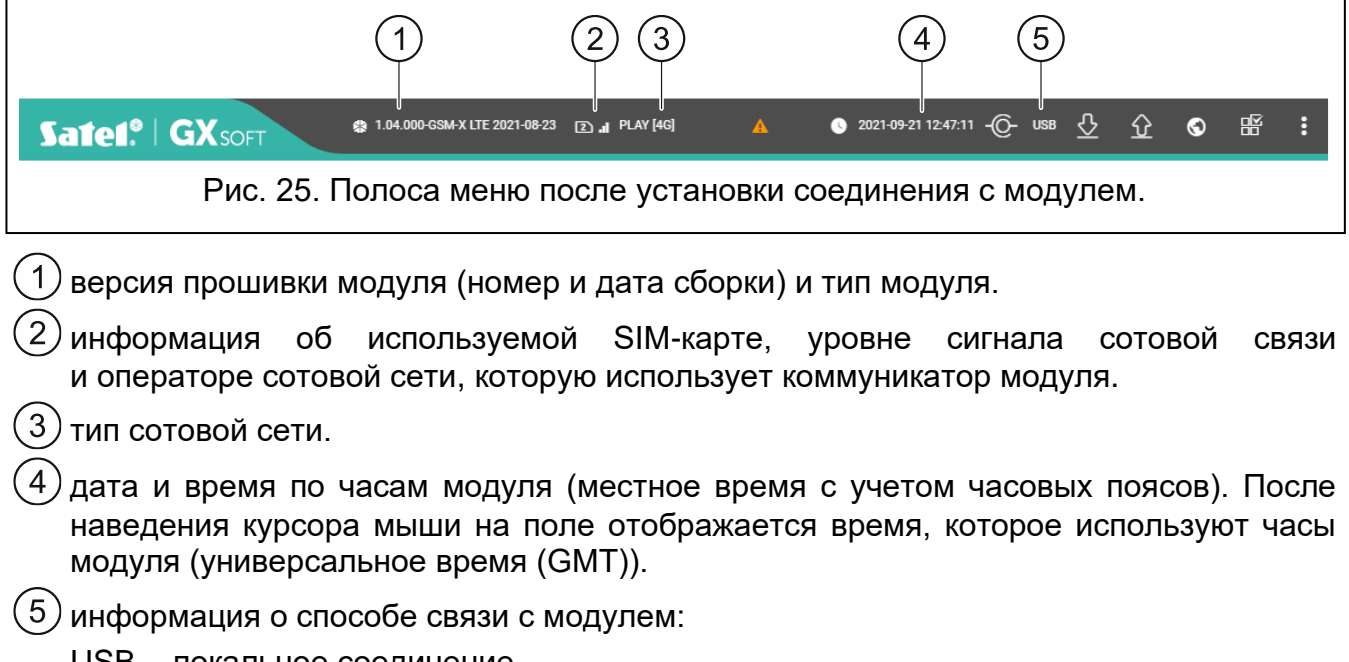

USB – локальное соединение,

SRV – удаленное соединение (сотовая сеть или сеть Ethernet) через сервер SATEL, TCP – удаленное соединение непосредственно с модулем (сотовая сеть или сеть

Ethernet).

Щелкните, чтобы увидеть информацию о состоянии соединения.

#### *Кнопки*

- $\blacktriangle$ щелкните, чтобы отобразилась информация об авариях.
- щелкните, чтобы обновить дату и время в модуле.  $\bullet$
- щелкните, чтобы установить соединение с модулем. Кнопка отображается, если не установлено соединение ПО с модулем.
- щелкните, чтобы завершить соединение с модулем. Кнопка отображается, -(Cесли установлено соединение ПО с модулем.
- lଋ щелкните, чтобы считать данные с модуля.
- щелкните, чтобы сохранить данные в модуль. Если в программе введены неверные данные (например, в неверном формате или вне допустимого  $\Omega$ диапазона), на кнопке отображается красный круг:  $\Omega$ . Неверные данные
- не сохраняются в модуль.
- $\odot$ щелкните для тестовой передачи данных на ПЦН.
- щелкните, чтобы отобразилась панель состояния. Кнопка доступна после 晤 установления соединения с модулем.
- щелкните, чтобы отобразилось дополнительное меню. н

#### <span id="page-27-0"></span>**8.1.3 Боковое меню**

Боковое меню отображается в левой части окна программы после открытия проекта. В меню отображаются кнопки, которые открывают закладки, предназначенные для настройки модуля. Если в закладке введены неверные данные, на кнопке отображается красный круг.

- X щелкните, чтобы минимизировать меню.
- Д щелкните, чтобы отобразилось полное меню.
- $\checkmark$ щелкните, чтобы отобразилось подменю.
- щелкните, чтобы скрыть подменю. ∼

#### <span id="page-27-1"></span>**8.1.4 Панель состояния**

Панель состояния отображается по щелчку на  $\mathbb{H}$ .

#### **Состояние входов**

- вход в нормальном состоянии. Щелкните, чтобы заблокировать вход.
	- вход нарушен. Щелкните, чтобы заблокировать вход.
- вход заблокирован. Щелкните, чтобы разблокировать вход.

#### **Состояние выходов**

- выход выключен. Щелкните, чтобы включить выход.
- выход включен. Щелкните, чтобы выключить выход.

# **Баланс SIM**

Информация о балансе лицевого счета SIM-карты o ilości środków na koncie karty SIM.

# <span id="page-28-0"></span>**8.1.5 Дополнительное меню**

Дополнительное меню отображается по щелчку на . Вид меню зависит от того, какая информация отображается в окне.

**Открыть** – щелкните, чтобы открыть проект.

**Сохранить** – щелкните, чтобы сохранить данные модуля в файл.

**Экспорт** – щелкните, чтобы экспортировать данные модуля в файл.

**Соединение** – щелкните, чтобы открыть окно «Соединение».

**Настройки** – щелкните, чтобы открыть окно «Настройки».

**О программе** – щелкните, чтобы отобразилась информация о программе.

# <span id="page-28-1"></span>**Окно «Соединение»**

В окне можно выбрать метод установления соединения с модулем:

- если модуль должен настраиваться локально, с компьютера, подключенного к порту USB модуля, выберите «USB»,
- если модуль должен настраиваться удаленно через сервер SATEL (сотовая сеть или сеть Ethernet, если подключен модуль GSM-X-ETH), выберите «СЕРВЕР SATEL»,
- если модуль должен настраиваться удаленно (сотовая сеть или сеть Ethernet, если подключен модуль GSM-X-ETH), но должен соединяться непосредственно с программой, выберите «МОДУЛЬ > GX SOFT».
- **Ключ модуля** последовательность символов, предназначенная для идентификации модуля. Должен быть таким же, как заданный в модуле (см. [«Связь»](#page-43-0), с. [42\)](#page-43-0). Щелкните по , чтобы увидеть ключ.

#### *USB*

В закладке «USB» отображается список модулей, подключенных к компьютеру через порт USB. Выберите из списка модуль, с которым программа должна соединиться.

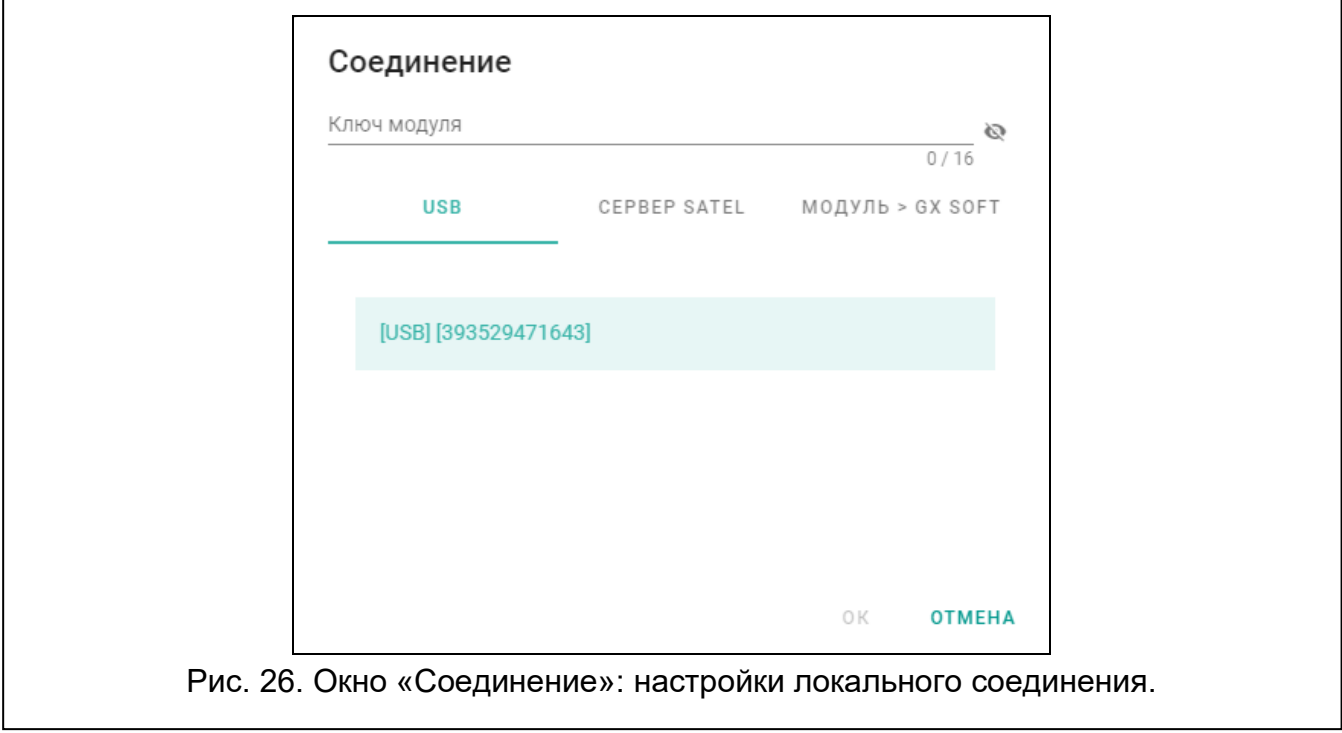

#### *СЕРВЕР SATEL*

**IMEI** – индивидуальный идентификационный номер сотового коммуникатора модуля.

**ID** – индивидуальный идентификационный номер для связи через сервер SATEL. Номер назначается автоматически сервером SATEL при первом соединении с сервером (перед назначением номера отображаются символы «F»). Щелкните по , чтобы увидеть номер.

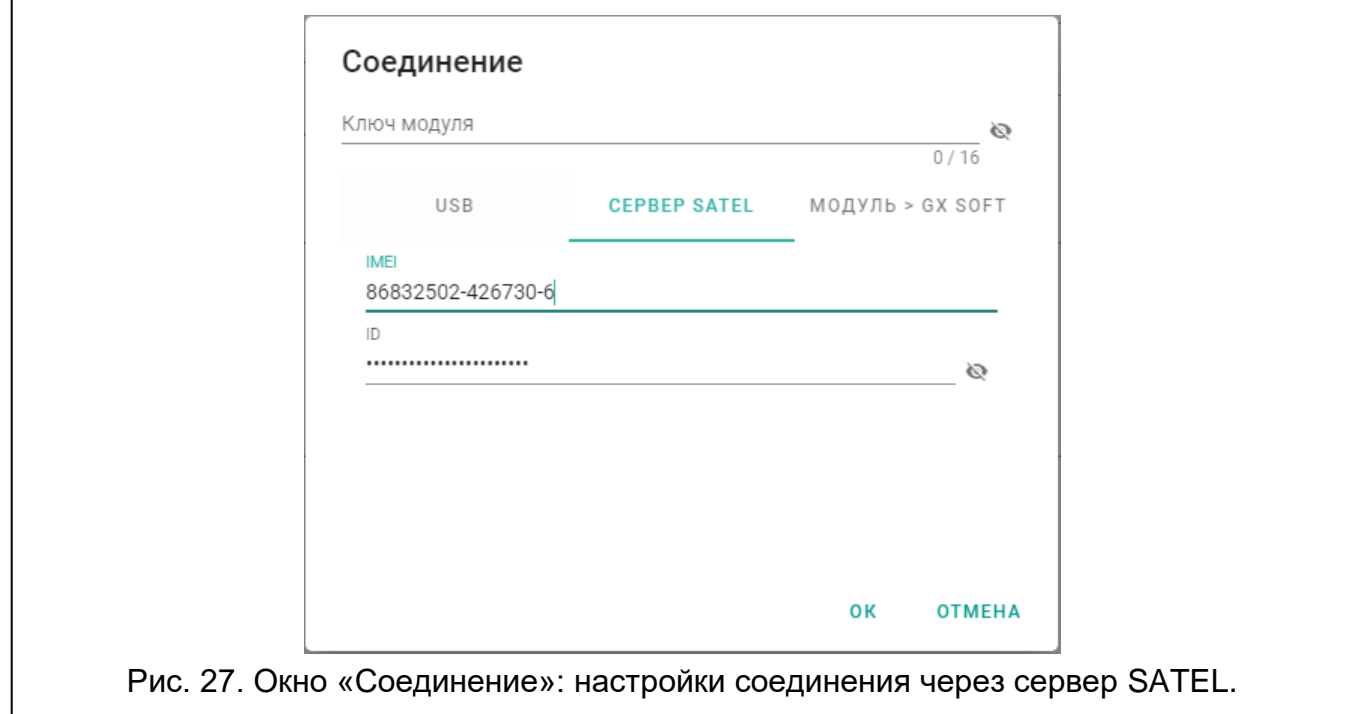

# *МОДУЛЬ > GX SOFT*

**Порт** – номер порта компьютера с установленной программой GX Soft для установления связи с модулем.

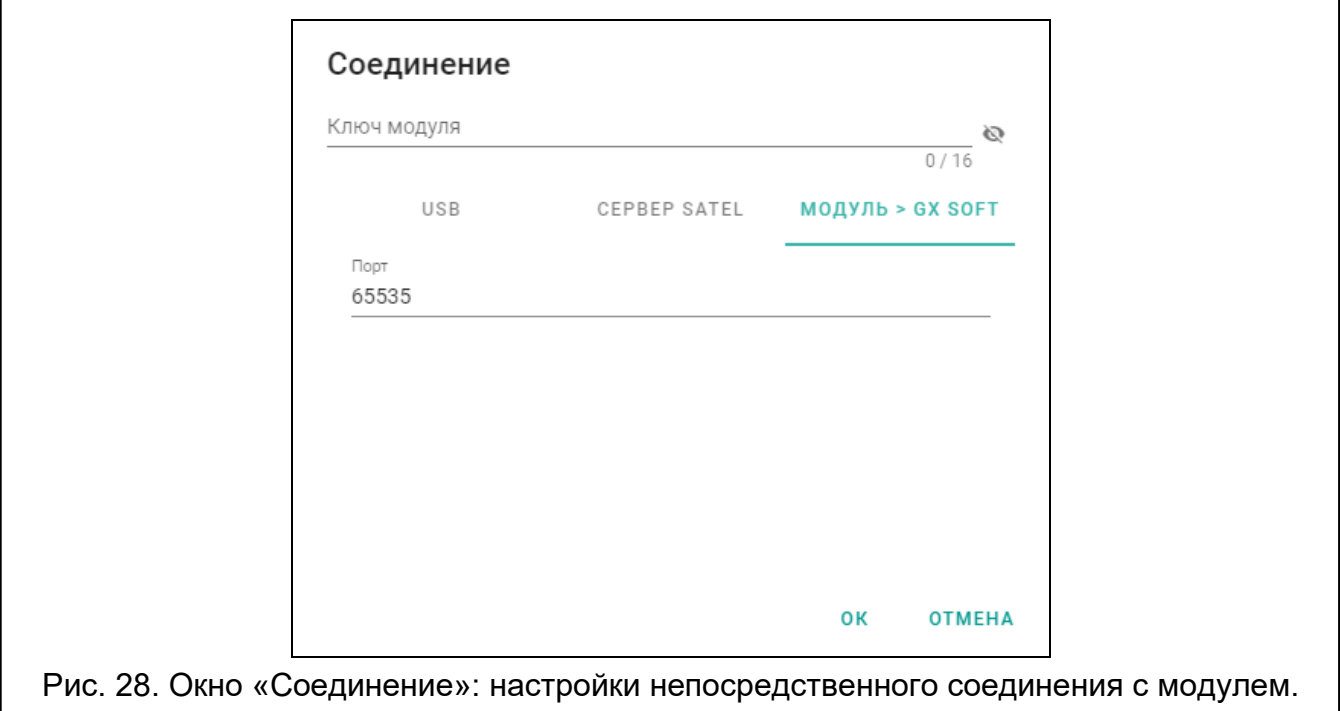

#### *Кнопки*

**OK** – щелкните, чтобы подтвердить изменения.

**Отмена** – щелкните, чтобы закрыть окно, не сохраняя изменения.

#### <span id="page-30-1"></span>**Окно «Настройки»**

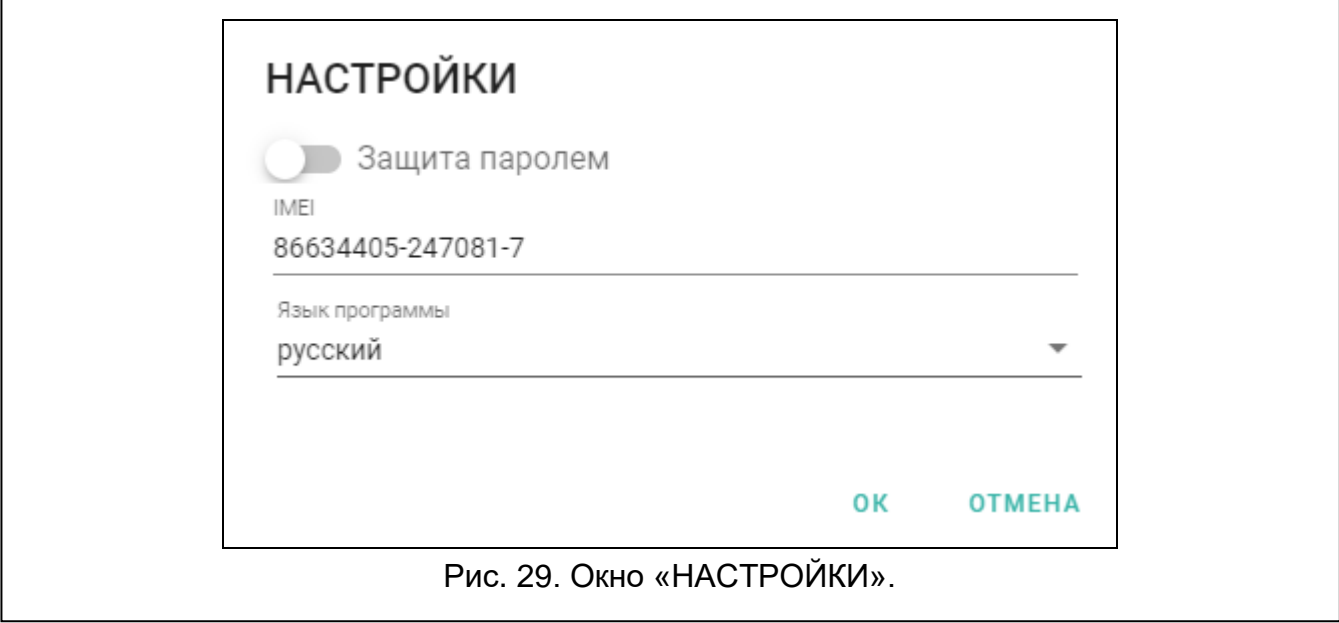

#### *Защита паролем*

программа не защищена паролем. Щелкните, чтобы включить защиту с помощью пароля.

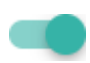

программа защищена паролем. Щелкните, чтобы выключить защиту с помощью пароля.

- **Пароль GX Soft** если необходимо защитить программу от доступа неуполномоченных лиц, можно ввести пароль доступа. Щелкните по , чтобы увидеть пароль.
- **IMEI** индивидуальный идентификационный номер сотового коммуникатора модуля. Поле доступно, если программа считала номер IMEI с модуля или из файла с данными модуля.
- **Подтвердить пароль GX Soft** введите пароль доступа, чтобы подтвердить его. Щелкните по , чтобы увидеть пароль.

**Язык программы** – можно выбрать язык программы.

#### *Кнопки*

**OK** – щелкните, чтобы сохранить изменения.

**Отмена** – щелкните, чтобы закрыть окно, не сохраняя изменения.

#### <span id="page-30-0"></span>**8.2 Установление связи между ПО и модулем**

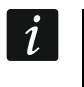

*Установка соединения возможна, если в модуле и в программе задан один и тот же «Ключ модуля». Исключение – модуль с заводскими настройками.*

#### <span id="page-31-0"></span>**8.2.1 Локальное соединение**

- 1. Подключите порт USB Micro-Bd модуля к порту USB компьютера с помощью соответствующего кабеля.
- 2. В стартовом окне программы откройте файл с данными модуля (файл с настройками по умолчанию или ранее сохраненный файл).
- 3. В окне «Соединение» в закладке «USB» выберите модуль, с которым Вы хотите соединиться (см. [«Окно «Соединение»»](#page-28-1), с. [27\)](#page-28-1).
- 4. Щелкните по  $\{ \circ \}$  на полосе меню.
- 5. Отобразится окно с информацией об установлении соединения и вопросом, считывать ли данные.
- 6. Щелкните по «Да», если Вы хотите считать данные, сохраненные в модуле.

# <span id="page-31-1"></span>**8.2.2 Удаленное соединение: сервер SATEL**

*В модуле должна быть включена опция «Связь с GX Soft» (см. [«Связь»](#page-43-0), с. [42\)](#page-43-0). По умолчанию опция выключена.*

- 1. В стартовом окне программы откройте файл с данными модуля (файл с настройками по умолчанию или ранее сохраненный файл).
- 2. В окне «Соединение», в закладке «СЕРВЕР SATEL» задайте настройки для установки соединения через сервер SATEL (см. [«Окно «Соединение»»](#page-28-1), с. [27\)](#page-28-1).
- 3. Щелкните по  $\bigcirc$  на полосе меню.
- 4. Отобразится окно с информацией об установлении соединения и вопросом, считывать ли данные.
- 5. Щелкните по «Да», если Вы хотите считать данные, сохраненные в модуле.

#### <span id="page-31-2"></span>**8.2.3 Удаленное соединение: Модуль > GX Soft**

*У компьютера с программой GX Soft должен быть внешний адрес IP.*

*Связь может осуществляться по сотовой сети или по сети Ethernet, если к модулю GSM-X LTE подключен модуль GSM-X-ETH.*

*В модуле должен быть задан управляющий запрос, после получения которого модуль предпримет попытку установления связи (см. [«Прямое подключение](#page-44-1)  к [GX Soft»](#page-44-1), с. [43\)](#page-44-1).*

- 1. В стартовом окне программы откройте файл с данными модуля (файл с настройками по умолчанию или ранее сохраненный файл).
- 2. В окне «Соединение», в закладке «Модуль > GX Soft» задайте настройки для установления прямого соединения (см. [«Окно «Соединение»»](#page-28-1), с. [27\)](#page-28-1).
- 3. Щелкните по  $\bigodot$  на полосе меню.
- 4. На номер используемой модулем SIM-карты следует отправить SMS-сообщение:

**xxxx** («xxxx» – управляющий запрос для запуска связи с программой GX Soft) – модуль должен подключиться к компьютеру, адрес которого задан в модуле,

- **xxxx=aaaa:p=** («xxxx» управляющий запрос для запуска связи с программой GX Soft; «aaaa» – адрес компьютера с установленной программой GX Soft; «p» – порт TCP) – модуль должен соединиться с компьютером, адрес которого указан в сообщении SMS и должен использовать для связи TCP-порт из SMSсообщения. В модуле должна быть включена опция [«Адрес сервера из SMS](#page-44-2)[сообщения»](#page-44-2) (с. [43\)](#page-44-2).
- 5. Когда модуль соединится с компьютером, отобразится окно с информацией об установлении соединения и вопросом, считывать ли данные.

 $\boldsymbol{i}$ 

 $\boldsymbol{j}$ 

6. Щелкните по «Да», если Вы хотите считать данные, сохраненные в модуле.

# <span id="page-32-0"></span>**8.3 Проект**

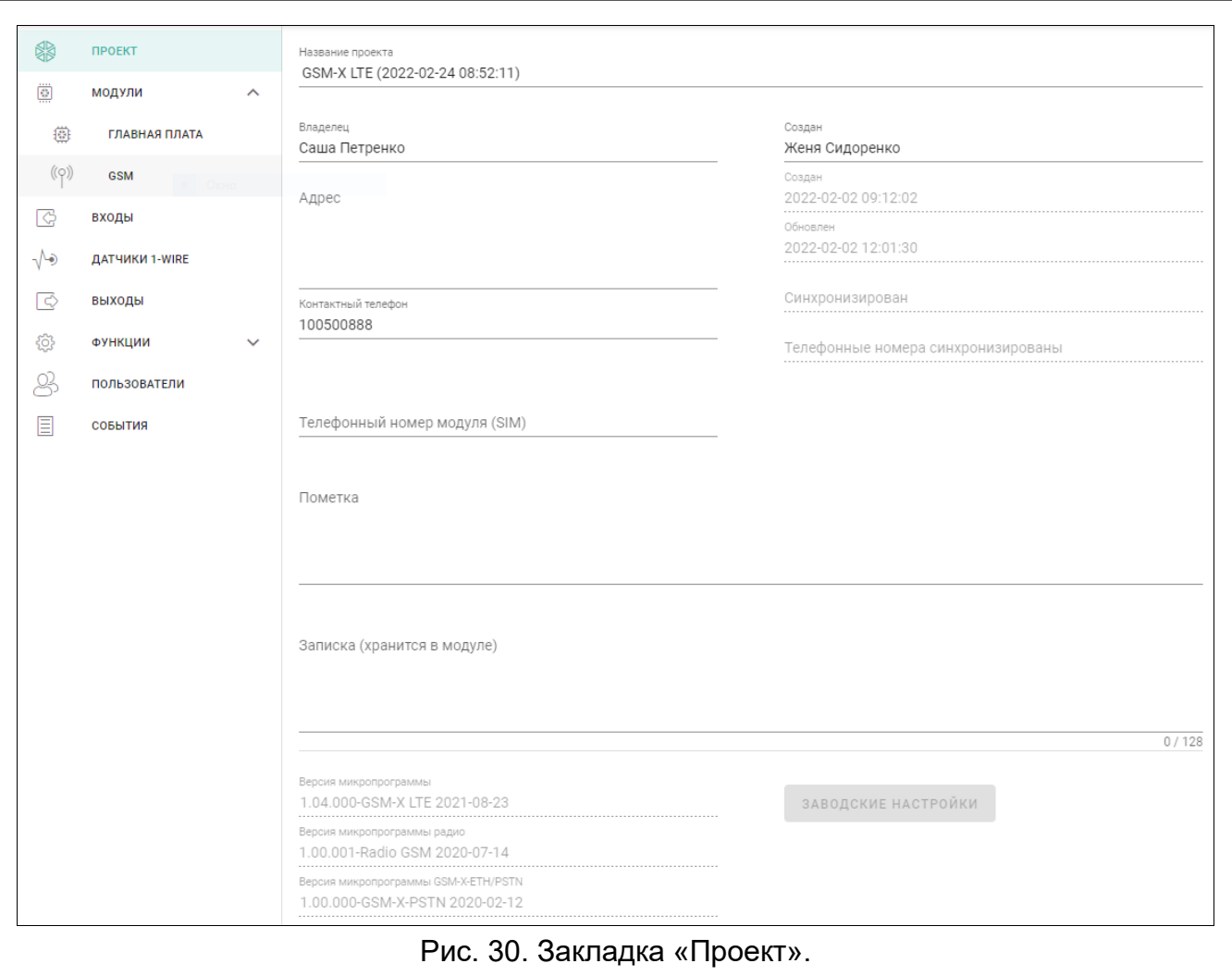

Закладка позволяет ввести данные, которые упрощают идентификацию созданного проекта.

**Название проекта** – индивидуальное название проекта.

**Владелец** – название владельца проекта.

**Адрес** – адресные данные владельца проекта.

**Контактный телефон** – контактный телефон владельца проекта.

**Создан** – название автора проекта.

**Создан** – дата создания проекта.

**Обновлен** – дата последнего изменения проекта.

**Синхронизирован** – дата последнего сохранения / считывания данных с модуля.

**Телефонные номера модуля (SIM 1/ SIM 2)** – телефонный номер SIM-карты, установленной в модуле.

**Пометка** – дополнительная информация / пометки, сохраненные в проекте.

**Записка (хранится в модуле)** – дополнительная информация / пометки, сохраненные в памяти модуля.

**Версия микропрограммы** – версия прошивки модуля: номер и дата сборки.

**Версия микропрограммы радио** – номер версии прошивки радио.

**Версия микропрограммы GSM-X-ETH/PSTN** – номер версии прошивки модуля GSM-X-ETH или GSM-X-PSTN, если он подключен к модулю.

**MAC GSM-X-ETH** – номер MAC модуля GSM-X-ETH, если он подключен к модулю.

**IMEI** – индивидуальный идентификационный номер сотового коммуникатора модуля.

- **ID** индивидуальный идентификационный номер модуля для связи через сервер SATEL (назначается автоматически сервером SATEL). Щелкните по  $\blacksquare$ , чтобы увидеть номер.
- 器器 щелкните, чтобы открыть окно, где отображается QR-код. QR-код содержит информацию, необходимую для настройки связи через сервер SATEL. QR-код можно считать с помощью мобильного устройства или экспортировать в файл формата PNG и передать пользователям. QR-код упрощает настройку приложения GX CONTROL.
- **Заводские настройки** щелкните, чтобы сбросить настройки модуля до заводских. Отобразится окно с сообщением, где нужно подтвердить возврат к заводским настройкам модуля.

 $\tilde{\mathbf{1}}$ 

*Возврат к заводским настройкам модуля не удаляет голосовые уведомления, сохраненные в памяти модуля.*

#### <span id="page-33-0"></span>**8.4 Модули**

#### <span id="page-33-1"></span>**8.4.1 Главная плата**

- **Языковая версия модуля** можно выбрать язык по умолчанию для описаний в модуле. Названия входов, выходов, пользователей и описания событий отображаются в программе GX Soft и приложении GX CONTROL на выбранном языке, независимо от языковой версии программы (см. [«Окно «Настройки»»](#page-30-1), с. [29\)](#page-30-1) и приложения.
- **GSM-идентификатор**  последовательность до 6 алфавитно-цифровых символов для идентификации модуля во время связи с ПЦН STAM-2. Соединение между ПЦН и модулем можно установить только если идентификаторы, заданные в ПЦН и модуле, совпадают. Значение по умолчанию: АААААА. Щелкните по  $\blacksquare$ , чтобы увидеть последовательность символов.

#### **Режим RS-232**

- **INTEGRA / STAM-2 / Перенаправление данных**  если опция включена, модуль может работать совместно с прибором INTEGRA / INTEGRA Plus, ПЦН STAM-2 или другим устройством, подключенным к порту RS-232.
- **AT-команды**  если опция включена, модуль может работать в качестве внешнего модема. Модуль начинает работу в качестве модема после получения команды AT, а завершает ее после исчезновения сигнала DTR.
- $\left| i\right|$ *Нельзя включать опцию «AT-команды», если модуль работает с прибором INTEGRA / INTEGRA Plus или ПЦН STAM-2 (устройство подключено к порту RS-232 модуля).*
- **Скорость RS-232** скорость передачи данных через порт RS-232. По умолчанию: 19200.
- **Задержка сиг. отсутств. тел. линии**  время, по истечении которого модуль будет сигнализировать неисправность аналоговой телефонной линии. Можно задать от 0 до 99 минут. Если задан 0, модуль не сообщает об аварии.

**Задержка сиг. отсутств. GSM** – время, по истечении которого модуль сообщает о неисправности сотового коммуникатора. Можно задать от 0 до 99 минут. Если задан 0, модуль не сообщает об аварии.

**Задержка сигн. проблем с GSM-сигналом** – время, по истечении которого модуль сообщит о проблеме с сигналом сотовой связи (например, глушение / помехи). Можно задать от 0 до 30 секунд. Настройка по умолчанию – 15 секунд.

**Время вызова** – время, в течение которого входящий вызов по сотовой сети может быть принят устройством, подключенным к выходу телефонной линии. По его истечении можно управлять модулем с помощью клавиатуры телефона (DTMF). Завершение соединения до истечения этого времени считается CLIP. Можно задать от 0 до 99 секунд.

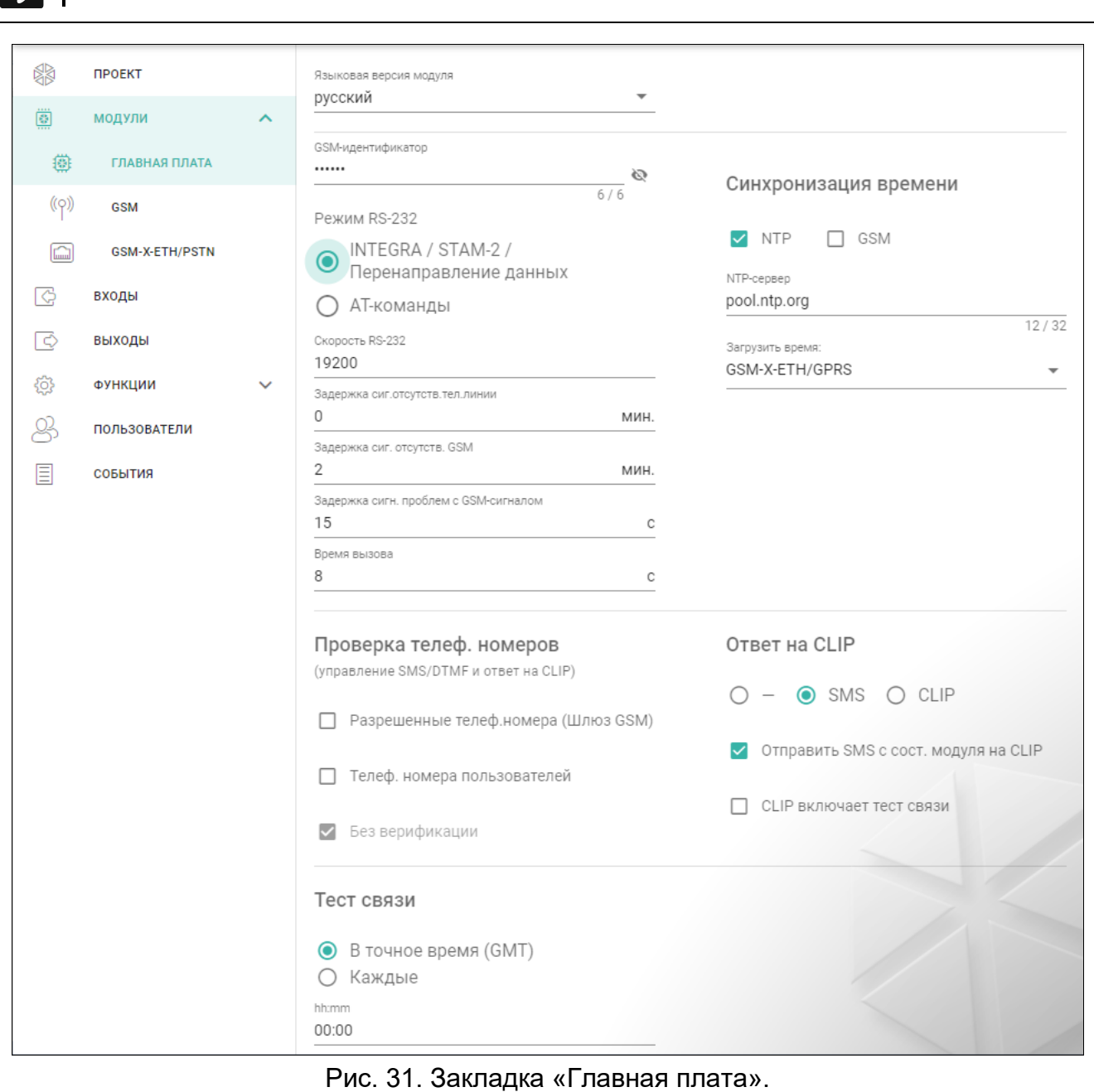

**Рафия Рекомендуется выключить голосовую почту.** 

#### **Синхронизация времени**

- $\dot{1}$ 
	- *Модуль использует универсальное время (GMT), а не локальное (часовой пояс не учитывается).*
- **NTP** если опция включена, часы модуля синхронизированы с сервером времени.
- **GSM**  если опция включена, часы модуля синхронизированы со временем оператора сотовой сети.
- **NTP-сервер** адрес сервера времени. Поле доступно, если включена опция «NTP». Можно указать IP-адрес или название домена.
- **Загрузить время** можно выбрать канал для связи с сервером времени:

#### **GPRS** – сотовая сеть.

**GSM-X-ETH/GPRS** – сеть Ethernet или сотовая сеть. Приоритет имеет сеть Ethernet. Сотовая сеть используется при отсутствии связи по сети Ethernet.

**GSM-X-ETH** – сеть Ethernet.

Связь по сети Ethernet возможна при подключении модуля GSM-X-ETH. Поле доступно, если включена опция «NTP».

#### **Проверка телефонных номеров (управление SMS/DTMF и ответ на CLIP)**

- **Разрешенные телефонные номера (Шлюз GSM)** если опция включена, можно осуществлять управление SMS и DTMF с номеров из списка «Разрешенные телефонные номера» (см. [«Шлюз GSM»](#page-45-0), с. [44\)](#page-45-0). Модуль может также отвечать на CLIP с номера из этого списка.
- **Телеф. номера пользователей** если опция включена, можно осуществлять управление SMS и DTMF с номеров пользователей (см. [«Пользователи»](#page-69-0), с. [68\)](#page-69-0). Модуль может также ответить на CLIP с номера пользователя.
- **Без верификации** если опция включена, то можно управлять модулем с любого телефонного номера. Модуль может также отвечать на CLIP с любого телефонного номера.

# **Ответ на CLIP**

Модуль предоставляет функцию ответа на CLIP. CLIP – это неотвеченный вызов (после первого гудка следует положить трубку), благодаря этому он бесплатен. Модуль идентифицирует номер вызывающего абонента и реагирует согласно настройкам.

- "**—**" выберите эту опцию, если модуль не должен отвечать на CLIP.
- **SMS** выберите эту опцию, если модуль должен отвечать на CLIP с помощью SMS-сообщений.
- **CLIP** выберите эту опцию, если модуль должен отвечать на CLIP с помощью CLIP.
- **Отправить SMS с сост. модуля на CLIP** если опция включена, в ответ на CLIP модуль отправляет сообщение SMS с информацией о состоянии модуля (см. с. [74\)](#page-75-2). Если опция выключена, в ответ на CLIP модуль отправляет SMS с текстом «GSM-X CLIP».
- **CLIP включает тест связи** если опция включена, CLIP включает тест связи.

#### **Тест связи**

- **В точное время (GMT)** выберите эту опцию, если тест связи должен отправляться ежедневно в определенное время. Укажите часы и минуты.
- **Каждые** выберите эту опцию, если тест связи должен отправляться с определенным временным интервалом. Укажите, через сколько дней, часов и минут.
$\boldsymbol{i}$ 

*Модуль отправляет тест связи, если при настройке разделения событий модуля Вы определили, на какой ПЦН должен отправляться тест связи (см. [«Назначение событий модуля»](#page-54-0), с. [53\)](#page-54-0).*

*Если включена опция [«Отправлять тест по всем каналам](#page-54-1) (с. [53\)](#page-54-1), то тест связи отправляется по всем каналам связи из списка, определяющего очередность, то есть приоритет использования каналов связи (см. [«Приоритет мониторинга»](#page-53-0), с. [52\)](#page-53-0).*

### <span id="page-36-0"></span>**8.4.2 GSM**

## **СИГНАЛ СОТОВОЙ СЕТИ**

**RSSI (dBm)** – показатель уровня принимаемого сигнала.

**SIM 1** / **SIM 2** – если опция включена, модуль поддерживает выбранную SIM-карту. Опцию следует выключить, если данная карта не должна использоваться. Выключение опции предотвратит ненужные сообщения о неисправностях, связанных с этой картой.

**PIN** – PIN-код SIM-карты. Щелкните по  $\mathbb{R}$ , чтобы увидеть код.

*Если будет введен неправильный PIN-код, то после его применения модуль будет сообщать об аварии и будет ожидать правильного кода.*

*Трехкратный перезапуск модуля с заданным неправильным PIN-кодом вызовет блокировку SIM-карты. С целью снятия блокировки карты следует переложить ее в мобильный телефон и ввести PUK-код.*

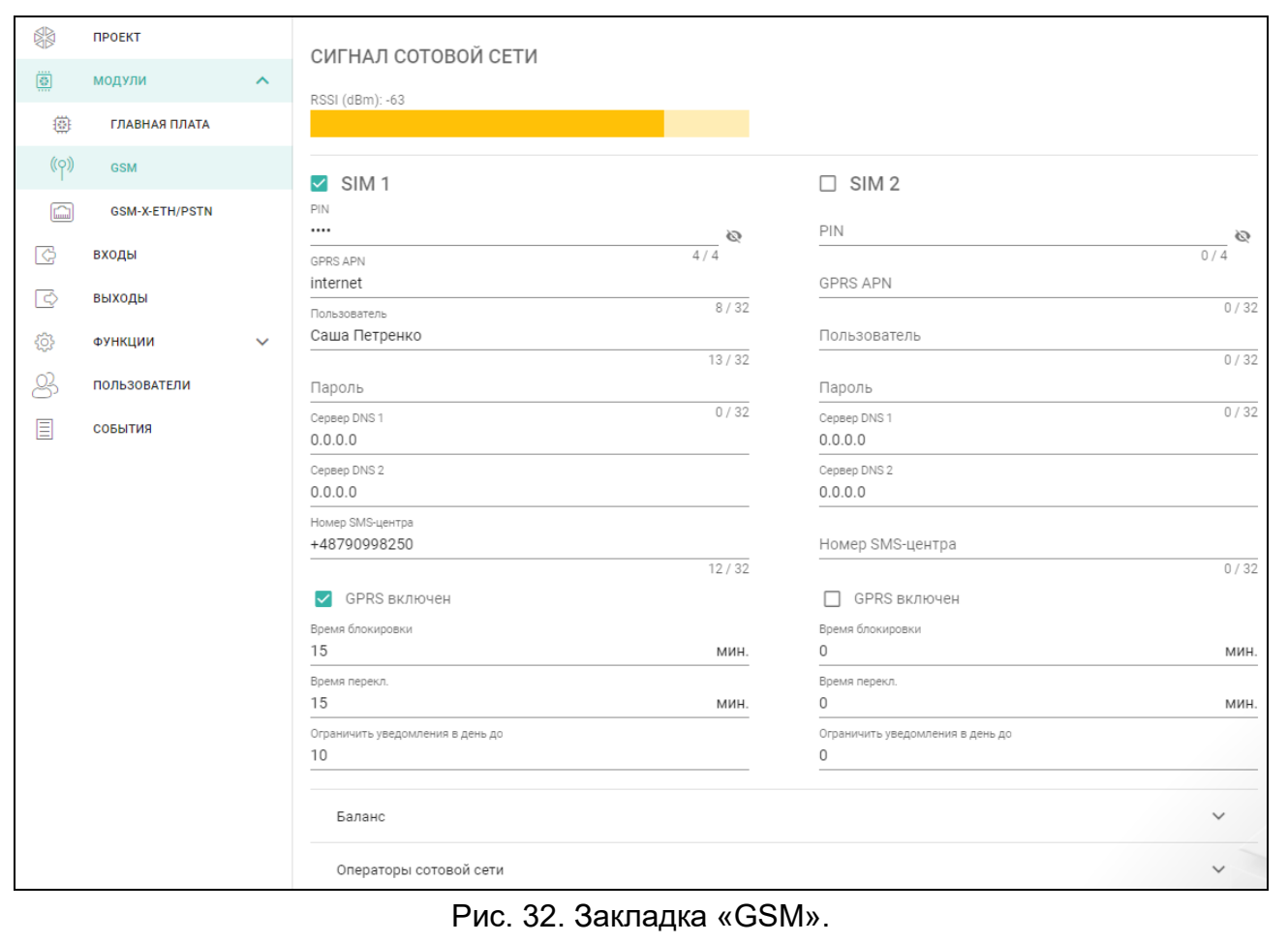

**GPRS APN** – название точки доступа для Интернет-соединения.

**Пользователь** – имя пользователя для Интернет-соединения.

**Пароль** – пароль для Интернет-соединения.

**Сервер DNS 1 / Сервер DNS 2** – IP-адрес сервера DNS, который должен использовать модуль. Рекомендуется задать адрес IP сервера DNS. Он необходим в случае передачи данных по сотовой сети, если адрес устройства, с которым должен соединяться модуль (ПЦН, компьютер с установленной программой GX Soft), был указан в виде названия.

*Настройки Интернет-соединения предоставляет оператор сотовой сети.*

- **Номер SMS-центра**  телефонный номер центра, управляющего SMS-сообщениями. Он необходим, если модуль должен отправлять/принимать SMS-сообщения. Обычно он сохранен в памяти SIM-карты, и его не нужно задавать. Если номер не сохранен на SIM-карте, введите номер, который используется оператором SIM-карты.
- **GPRS включен** включите опцию, если данные должны передаваться по сотовой сети. Если опция выключена, отправка данных по сотовой сети будет недоступна.
- **Время блокировки** время, в течение которого нельзя переключиться на вторую SIM-карту. Отсчитывается с момента переключения на данную карту. В случае мониторинга следующие по очереди каналы связи пропускаются во время отсчета времени блокировки, если требуют переключения на вторую карту. Ввод значения 0 означает, что можно переключиться на вторую SIM-карту без задержки.
- **Время перекл.** время, по истечении которого должна использоваться вторая SIM-карта. Ввод значения 0 означает, что нет автоматического переключения на вторую SIM-карту.
- *Если должны использоваться две SIM-карты, то одна из них должна*   $\tilde{\mathbf{1}}$ *считаться приоритетной. Рекомендуется установить для нее время переключения, равное 0.*
- **Ограничить уведомления в день до** поле позволяет определить максимальное количество уведомлений (GPRS, SMS, CLIP) от модуля в день. Можно задать значение от 0 до 255. Значение 0 означает отсутствие лимита передачи (по умолчанию: 0).

## **Баланс**

- **USSD для проверки баланса** USSD-код, предназначенный для проверки счета SIM-карты. Если он будет задан, модуль будет в состоянии проверить баланс финансовых средств на счету SIM-карты.
- **Лимит финан. средств** минимальный лимит средств на счету SIM-карты. Если количество средств будет ниже лимита:
	- − сообщается об аварии,
	- − если модуль проверяет баланс на счету SIM-карты автоматически, то информация будет отправлена как SMS-сообщение на телефонные номера, для которых включена опция «Перенаправить SMS» (см. [«Пользователи»](#page-69-0), с. [68\)](#page-69-0).
- **Проверять баланс каждые** поле позволяет определить, через сколько дней, часов и минут проверяется баланс на счету SIM-карты. Значение 00:00:00 выключает проверку.

### **Операторы сотовой сети**

- **Предпочитаемый тип сети** тип сети, в которой должна регистрироваться SIM-карта. Можно оставить настройку по умолчанию «Автоматическ.» (коммуникатор модуля может соединяться с сетью 2G и 4G) или принудительно соединяться только с определенным типом сети (2G или 4G).
- **Код MCC/MNC** коды оператора сотовой сети, в которой должна регистрироваться SIM-карта. Введите последовательно:
	- − MCC (Mobile Country Code) код страны,
	- − MNC (Mobile Network Code) код оператора.

Помните, что если Вы введете неправильные данные, регистрация в сотовой сети может не удаться. Если код не введен, то модуль регистрируется в сети оператора SIM-карты (опция «авто» выключена) или в сети с самым высоким уровнем сигнала (опция «авто» включена).

- щелкните, чтобы загрузить список операторов сотовой сети. Когда список отобразится, выберите одного из доступных операторов сотовой сети. Его коды будут автоматически загружены.
- **авто** когда опция включена, если модуль не сможет зарегистрироваться в сотовой сети оператора, определенного с помощью кода MCC/MNC, то он зарегистрируется в доступной сотовой сети.

#### **Расширенные настройки VoLTE**

- **Профиль сети** профиль сети LTE, который должна использовать SIM-карта. Можно оставить настройку по умолчанию «Автоматически» (коммуникатор модуля может использовать любой профиль сети) или принудительно использовать профиль Generic 3GPP.
- **SMS в режиме SGS** если опция включена, модуль может отправлять / получать SMSсообщения в режиме SGS.

#### **8.4.3 GSM-X-ETH/PSTN**

- **GSM-X-ETH/PSTN** если опция включена, модуль GSM-X LTE поддерживает модуль GSM-X-ETH / GSM-X-PSTN.
- **Получить IP-адрес автоматически (DHCP)** выберите эту опцию, если IP-адрес модуля GSM-X-ETH, маска подсети и шлюз должны загружаться автоматически с сервера DHCP.
- **Использовать следующий IP-адрес** выберите эту опцию, если Вы хотите указать IP-адрес модуля, маску подсети и шлюз вручную.

**IP-адрес** – IP-адрес модуля GSM-X-ETH.

**Маска подсети** – маска подсети, в которой работает модуль GSM-X-ETH.

- **Шлюз** IP-адрес сетевого устройства, через которое устройства данной локальной сети связываются с устройствами в других сетях.
- **Получить адрес DNS-сервера автоматически** выберите эту опцию, если модуль должен загружать IP-адрес DNS-сервера автоматически с DHCP-сервера.
- **Использовать следующий адрес DNS-сервера** выберите эту опцию, если Вы хотите указать IP-адрес DNS-сервера вручную.
- **DNS-сервер** IP-адрес DNS-сервера, который должен использовать модуль GSM-X-ETH.

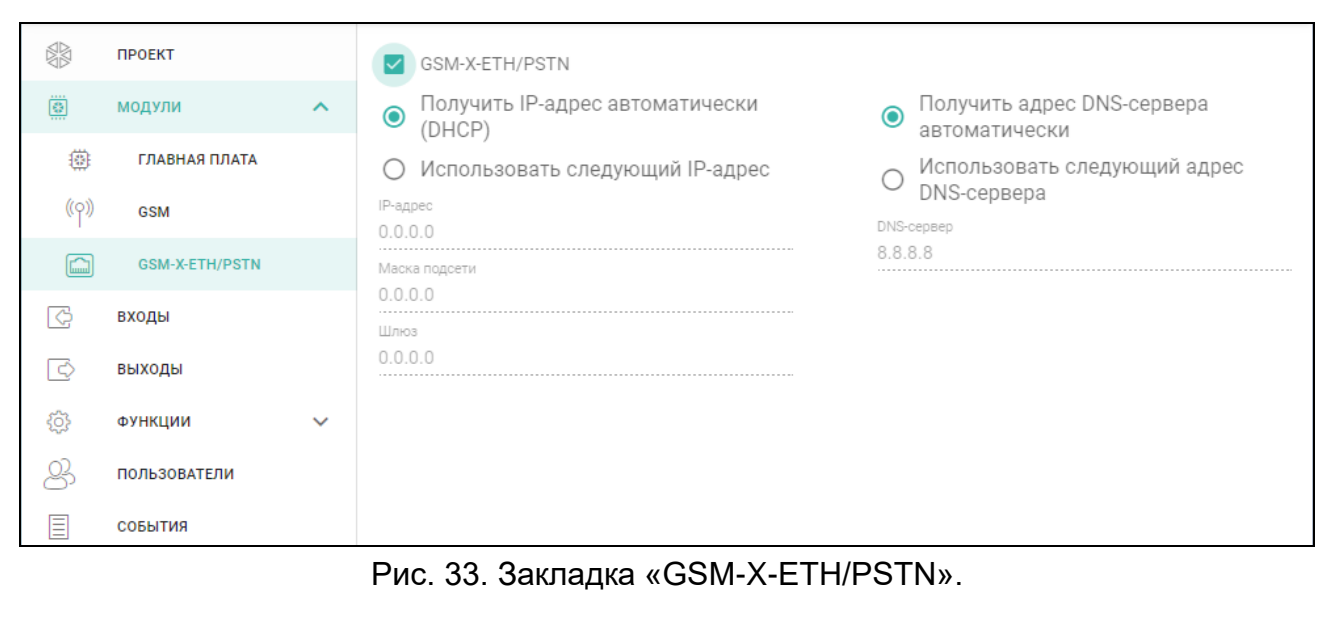

## **8.5 Входы**

#### **8.5.1 Состояние**

вход в нормальном состоянии. Щелкните, чтобы заблокировать вход.

вход нарушен. Щелкните, чтобы заблокировать вход.

вход заблокирован. Щелкните, чтобы разблокировать вход.

Кнопки отображаются, если установлено соединение ПО с модулем.

#### **8.5.2 Настройки**

 $\mathbb{H}_{\mathbb{R}}$  – щелкните, чтобы отобразились опции таблицы. Опции позволяют скрыть / отображать выбранные колонки в таблице и адаптировать их ширину по содержимому или по ширине окна.

**Название** – индивидуальное название входа (до 16 символов).

- **Тип** вход можно запрограммировать как NC (в нормальном состоянии замкнут на массу) или NO (в нормальном состоянии отсоединен от массы).
- **Чувств.** время, в течение которого вход должен быть нарушен, чтобы нарушение было зарегистрировано модулем. Можно задать от 20 до 5100 мс.
- **Восстановление** *–* время, отсчитываемое с момента конца нарушения, по истечении которого модуль посчитает, что было восстановлено нормальное состояние входа. Можно задать от 4 до 255 секунд.
- **Блокировать через**  количество нарушений, после которого вход будет автоматически заблокирован (вход будет заблокирован в момент восстановления). Можно задать от 0 до 15. Значение 0 – отсутствие блокировки.
- **Время подсчета**  время, по истечении которого произойдет сброс счетчика нарушений, запрограммированного для данного входа. Можно задать от 0 до 24 часов. Значение 0 – нарушения будут подсчитываться без временных ограничений.
- **Время блокир.**  если вход должен автоматически блокироваться на определенное время, то его следует указать. Можно задать от 0 до 24 часов. Значение 0 – вход будет заблокирован, пока его не разблокирует пользователь.

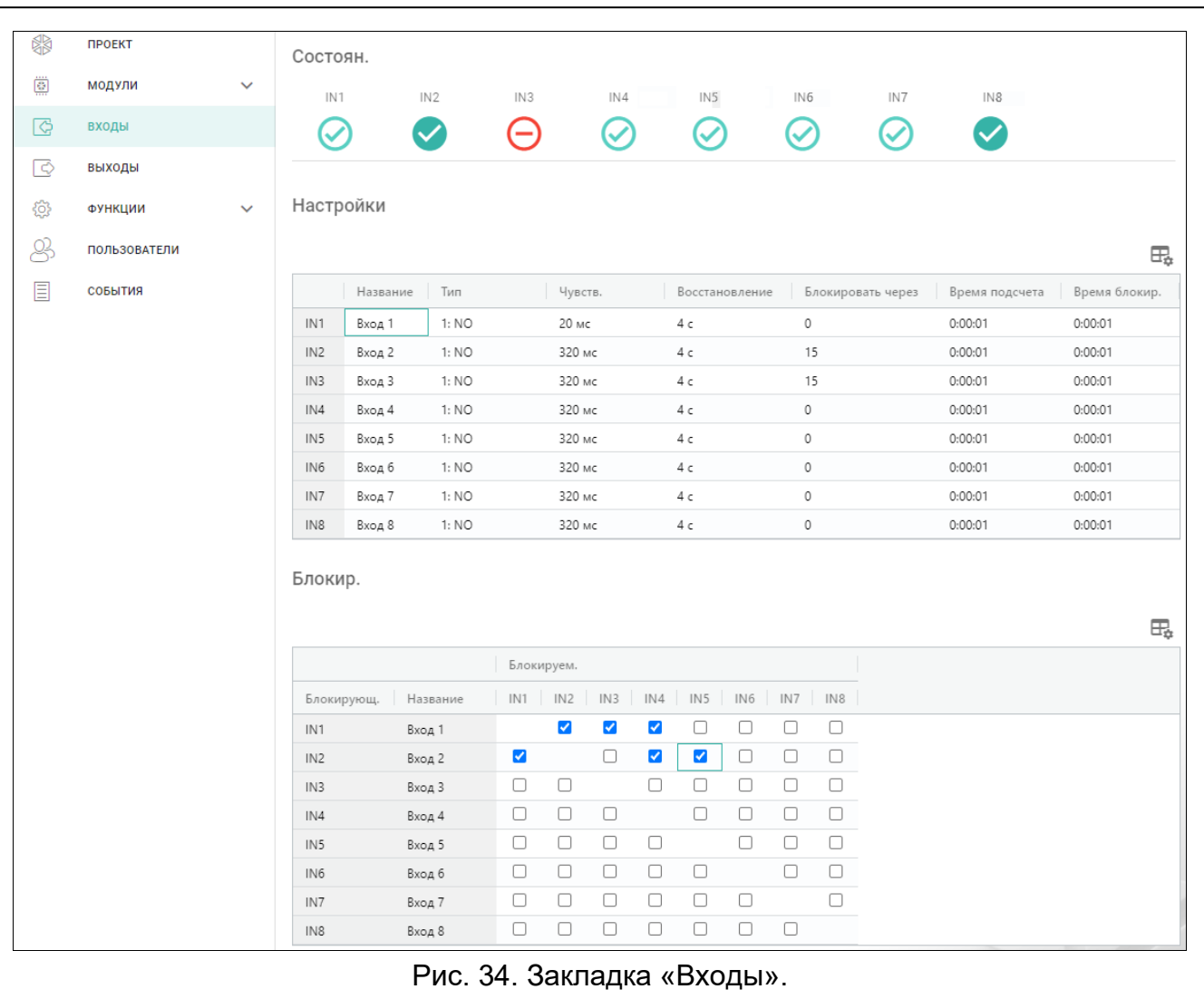

# **8.5.3 Блокир.**

 $\mathbb{H}_{\mathbb{R}}$  – щелкните, чтобы отобразились опции таблицы. Опции позволяют скрыть / отображать выбранные колонки в таблице и адаптировать их ширину по содержимому или по ширине окна.

Можно указать вход, нарушение которого вызовет блокировку других входов модуля. Восстановление нормального состояния входа разблокирует заблокированные входы. Каждый из входов модуля может блокировать остальные 7 входов. В строках таблицы отображаются блокирующие входы, а в колонках – блокируемые входы. Если Вы хотите, чтобы нарушение входа / превышение порога на входе блокировало другой вход модуля, поставьте галочку на пересечении соответствующей строки и столбца.

# **8.6 Выходы**

#### **8.6.1 Управление**

выход выключен. Щелкните, чтобы включить выход.

выход включен. Щелкните, чтобы выключить выход.

Кнопки отображаются, если установлено соединение ПО с модулем.

# **8.6.2 Настройки**

**Название** – индивидуальное название выхода (до 16 символов).

<span id="page-41-0"></span>**Время актив.** – время, в течение которого выход включен. Значение 0 – после включения выход остается в том же состоянии, пока его не выключит пользователь.

## **Опции**

**Пульсирующий выход** – если опция включена, выход пульсирует, когда он включен.

- **Проблема с доставкой кодов на ПЦН 1 / ПЦН 2**  если опция включена, выход включен при проблеме с передачей событий на ПЦН 1 / 2.
- **Неисправность телефонной линии** если опция включена, выход активен в случае неисправности аналоговой телефонной линии. Время, в течение которого должна продолжаться неисправность, чтобы выход был активирован, можно запрограммировать в закладке «Главная плата» (см. [«Задержка сиг. отсутств. тел.](#page-33-0)  [линии»](#page-33-0), с. [32\)](#page-33-0).
- **Авария сотовой сети**  если опция включена, выход включен при проблеме с регистрацией в сотовой сети. Время, в течение которого должна продолжаться неисправность, чтобы выход был активирован, можно запрограммировать в закладке «Главная плата» (см. [«Задержка сиг. отсутств. GSM»](#page-34-0), с. [33\)](#page-34-0). Проблему с регистрацией в сотовой сети может вызвать:
	- − отсутствие SIM-карты,
	- − ввод неправильного PIN-кода,
	- − отсутствие или повреждение антенны,
	- − отсутствие сотовой сети (нет зоны действия сети),
	- − повреждение коммуникатора.
- **Авария ETH/PSTN** если опция включена, выход активен в случае проблем с сетью Ethernet (например, авария модуля GSM-X-ETH) / с сетью PSTN (например, авария модуля GSM-X-PSTN).
- **Проблема с сигналом сотовой сети** если опция включена, выход включен в случае проблемы с сигналом сотовой связи (например, глушение / помехи). Время, в течение которого должна продолжаться неисправность, чтобы выход был активирован, можно запрограммировать в закладке «Главная плата» (см. [«Задержка](#page-34-1)  [сигн. проблем с](#page-34-1) GSM-сигналом», с. [33\)](#page-34-1).
- **Полярность** опция определяет, как действует выход. Если опция выключена, логика действия выхода обратная.

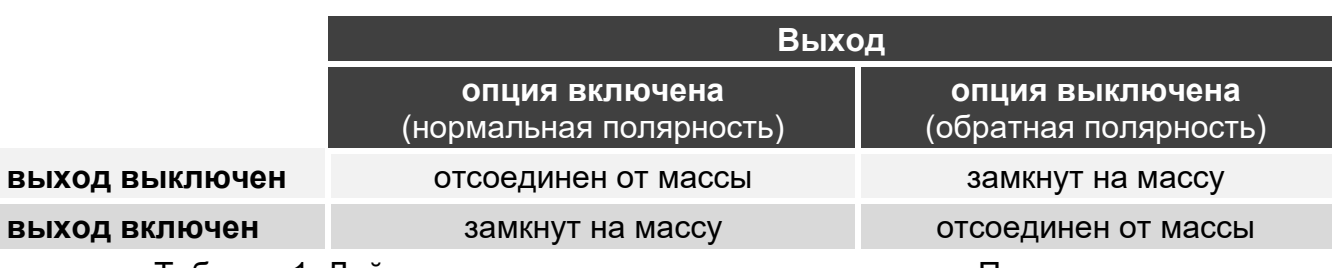

Таблица 1. Действие выхода в зависимости от опции «Полярность».

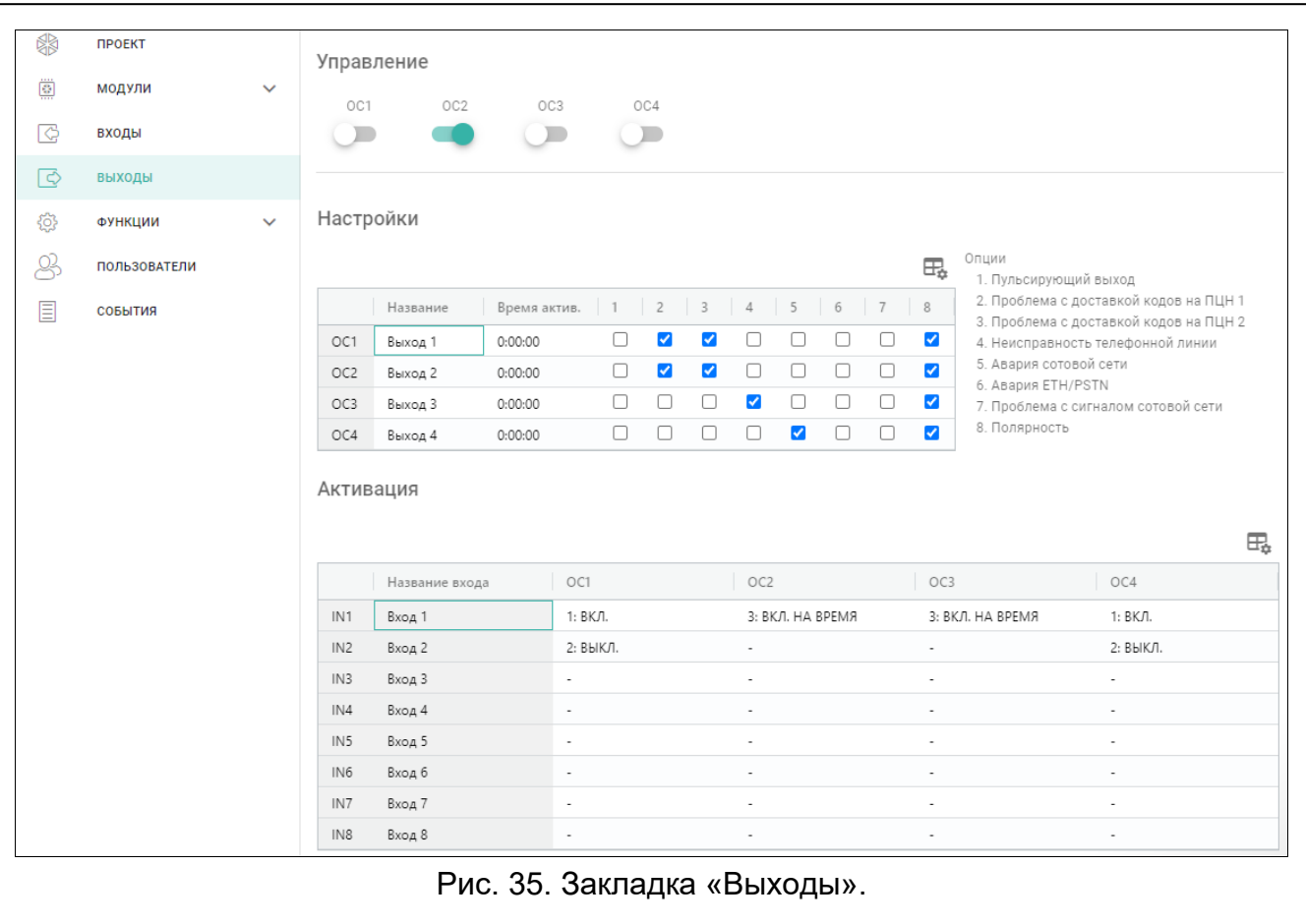

#### **8.6.3 Активация**

 $\frac{1}{2}$  – щелкните, чтобы отобразились опции таблицы. Опции позволяют скрыть / отображать выбранные колонки в таблице и адаптировать их ширину по содержимому или по ширине окна.

Можно запрограммировать функцию управления выходами с помощью входов. В строках таблицы отображаются блокирующие входы, а в колонках – блокируемые входы. Если Вы хотите, чтобы нарушение входа / превышение порога изменяло состояние выхода, в поле выбора, на пересечении соответствующей строки и столбца, выберите один из вариантов:

- **-** CLIP не управляет выходом.
- **1: ВКЛ.** нарушение входа включает выход.
- **2: ВЫКЛ.** нарушение входа выключает выход.
- **3: ВКЛ. НА ВРЕМЯ** нарушение входа включает выход на время, заданное в поле «Время актив.» (см. с. [40\)](#page-41-0).
- **4: ПЕРЕКЛ.** нарушение входа / превышение порога переключает состояние выхода на противоположное.
- **5: ПО ВХОДУ** нарушение входа включает выход, возвращение входа в нормальное состояние выключает выход.

## **8.7 Связь**

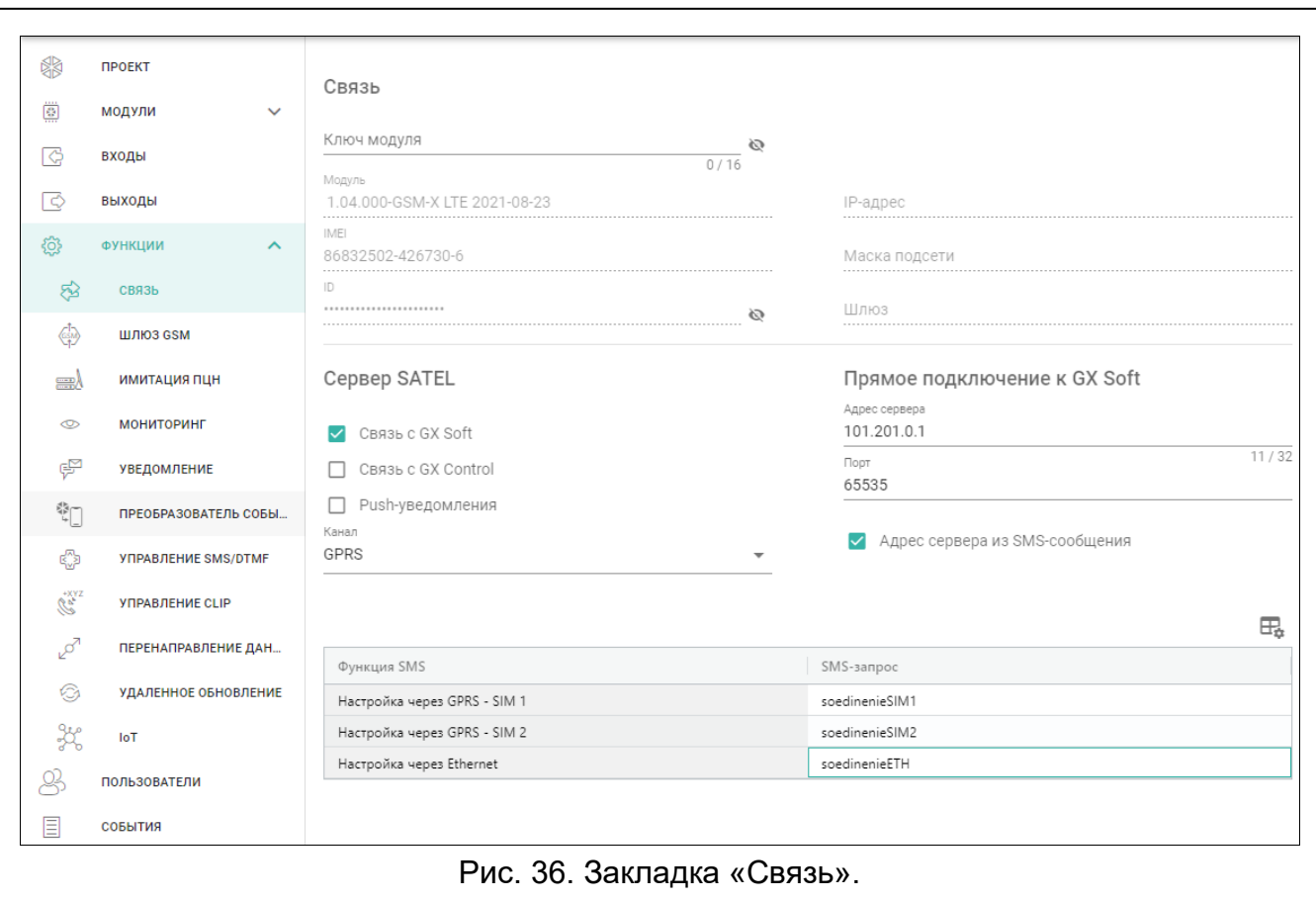

- **Ключ модуля** последовательность символов, предназначенная для идентификации модуля. Можно ввести до 16 буквенно-цифровых символов (цифры, буквы и специальные символы). Можно использовать пробелы, но хотя бы один символ должен отличаться от пробела. Не следует задавать один и тот же ключ для различных модулей. Связь между ПО GX Soft и модулем возможна, если в программе и модуле ключи совпадают. Щелкните по , чтобы увидеть ключ.
- **Модуль** версия прошивки модуля: номер и дата сборки.
- **IMEI** индивидуальный идентификационный номер сотового коммуникатора.
- **ID** индивидуальный идентификационный номер модуля для связи через сервер SATEL (назначается автоматически сервером SATEL). Щелкните по , чтобы увидеть номер.
- **IP-адрес** IP-адрес модуля GSM-X-ETH.
- **Маска подсети** маска подсети, в которой работает модуль GSM-X-ETH.
- **Шлюз** IP-адрес сетевого устройства, через которое устройства данной локальной сети связываются с устройствами в других сетях.

# **8.7.1 Сервер SATEL**

- **Связь с GX Soft** если опция включена, можно установить соединение между программой GX Soft и модулем через сервер SATEL.
- **Связь с GX Control**  если опция включена, можно установить соединение между приложением GX CONTROL и модулем через сервер SATEL.
- **Push-уведомления** если опция включена, приложение GX CONTROL может сообщать о событиях с помощью push-уведомлений.

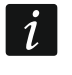

*Убедитесь, что тарифный план SIM-карты соответствует требованиям связи через сервер SATEL (соединение с сервером активно все время).*

**Канал** – можно выбрать канал, который будет использоваться для связи между модулем и сервером SATEL:

**GPRS** – сотовая сеть.

**GSM-X-ETH/GPRS** – сеть Ethernet или сотовая сеть. Приоритет имеет сеть Ethernet. Сотовая сеть используется при отсутствии связи по сети Ethernet.

**GSM-X-ETH** – сеть Ethernet.

Связь по сети Ethernet возможна при подключении модуля GSM-X-ETH.

### **8.7.2 Прямое подключение к GX Soft**

- **Адрес сервера** адрес компьютера с установленной программой GX Soft. Это обязательно должен быть внешний адрес. Можно указать IP-адрес или название домена.
- **Порт** номер порта TCP, используемого для прямой связи между модулем и компьютером с ПО GX Soft. Можно ввести значение от 0 до 65535 (0=выключен).
- **Адрес сервера из SMS-сообщения** если опция включена, в сообщении SMS для начала связи можно ввести адрес сервера, с которым модуль должен соединиться, и номер порта. Если адрес не введен, модуль соединится с компьютером, адрес которого был запрограммирован в модуле.
- **Функция SMS**  функция запускается после получения управляющего запроса. Функция предназначена для связи модуля с ПО GX Soft:

**Настройка через GPRS – SIM 1** – по сотовой сети с использованием SIM1.

**Настройка через GPRS – SIM 2** – по сотовой сети с использованием SIM2.

- **Настройка через Ethernet** по сети Ethernet (при подключении модуля GSM-X-ETH).
- **SMS-запрос** управляющий запрос, который можно отправить в сообщении SMS для запуска связи между модулем и программой GX Soft. Можно ввести до 16 алфавитно-цифровых символов без пробелов (цифры, буквы и специальные символы).
	- *Текст управляющих запросов должен быть уникален.*

*Текст одного управляющего запроса не должен содержаться в тексте другого запроса.*

*В SMS-сообщении можно отправить адрес компьютера, с которым модуль должен соединиться, и номер TCP-порта для связи.*

# **8.8 Шлюз GSM**

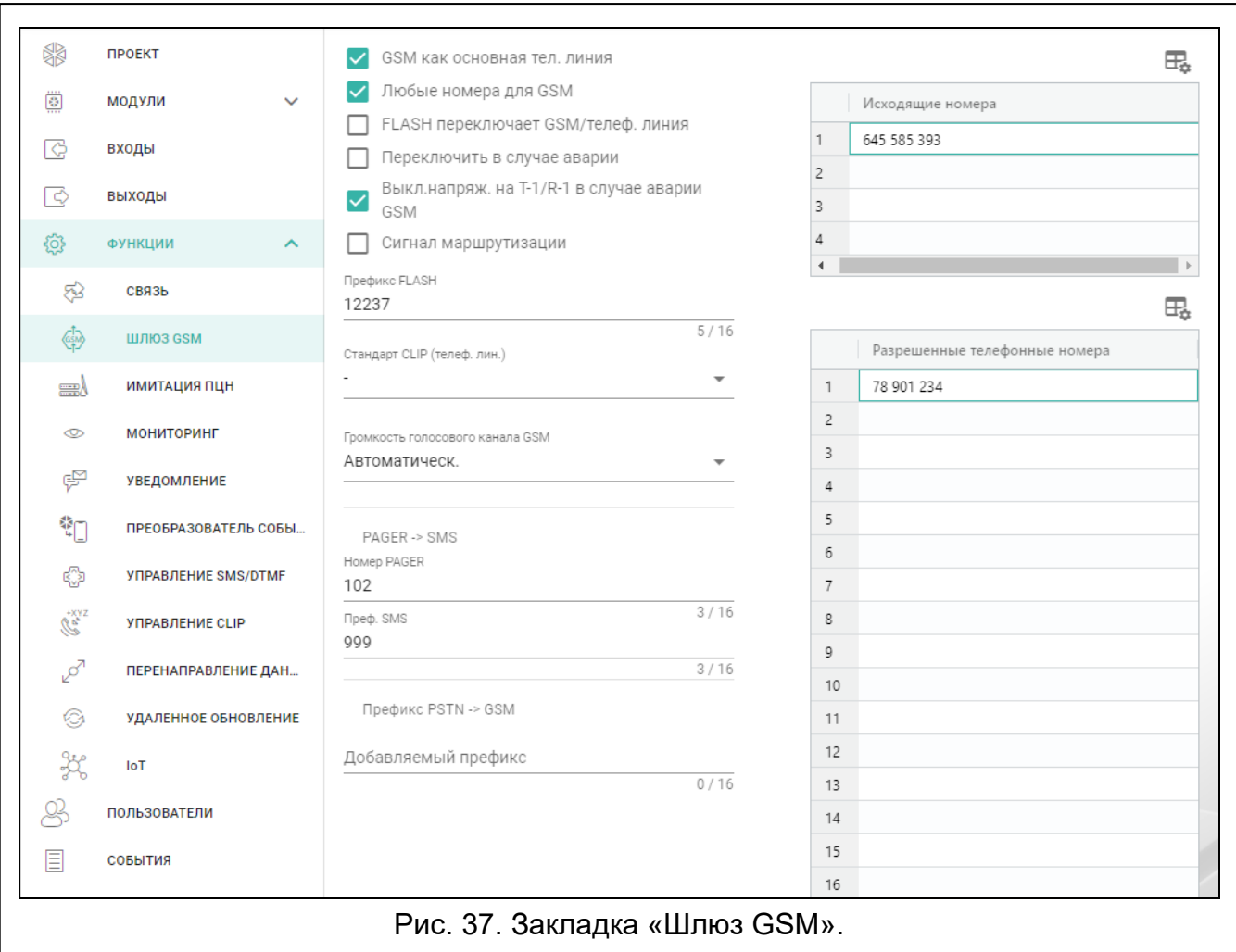

- **GSM как основная тел. линия** если опция включена, сотовый коммуникатор модуля является основным каналом связи для устройств, подключенных к выходу телефонной линии. Если опция выключена, то основным каналом связи является аналоговая телефонная линия.
- **Любые номера для GSM** если опция включена, с помощью сотового коммуникатора модуля можно осуществлять соединения с любыми телефонными номерами. Если опция выключена, с помощью сотового коммуникатора можно осуществлять соединения только с номерами, начальные цифры которых или которые полностью совпадают с номерами, запрограммированными в модуле (см. [«Разрешенные](#page-48-0)  [телефонные номера»](#page-48-0), с. [47\)](#page-48-0).
- **Flash переключает GSM / телеф. линия** если опция включена, можно переключить канал связи с основного на резервный с помощью клавиши FLASH телефона, подключенного к выходу телефонной линии. Опция «GSM как основная телефонная линия» позволяет определить основной канал связи. На рисунке [38](#page-46-0) в качестве основного канала связи используется аналоговая телефонная линия. Если после снятия трубки, до набора номера, будет нажата клавиша FLASH, то используется резервный канал связи, т. е. сотовый коммуникатор (рис. [38-](#page-46-0)II).
- **Переключить в случае аварии** если опция включена, в случае неисправности основного канала связи модуль переключится автоматически на резервный канал.

**Выкл. напряж. на T-1/R-1 в случае аварии GSM** – если опция включена, в случае аварии сотового коммуникатора модуль выключит напряжение на клеммах телефонной линии.

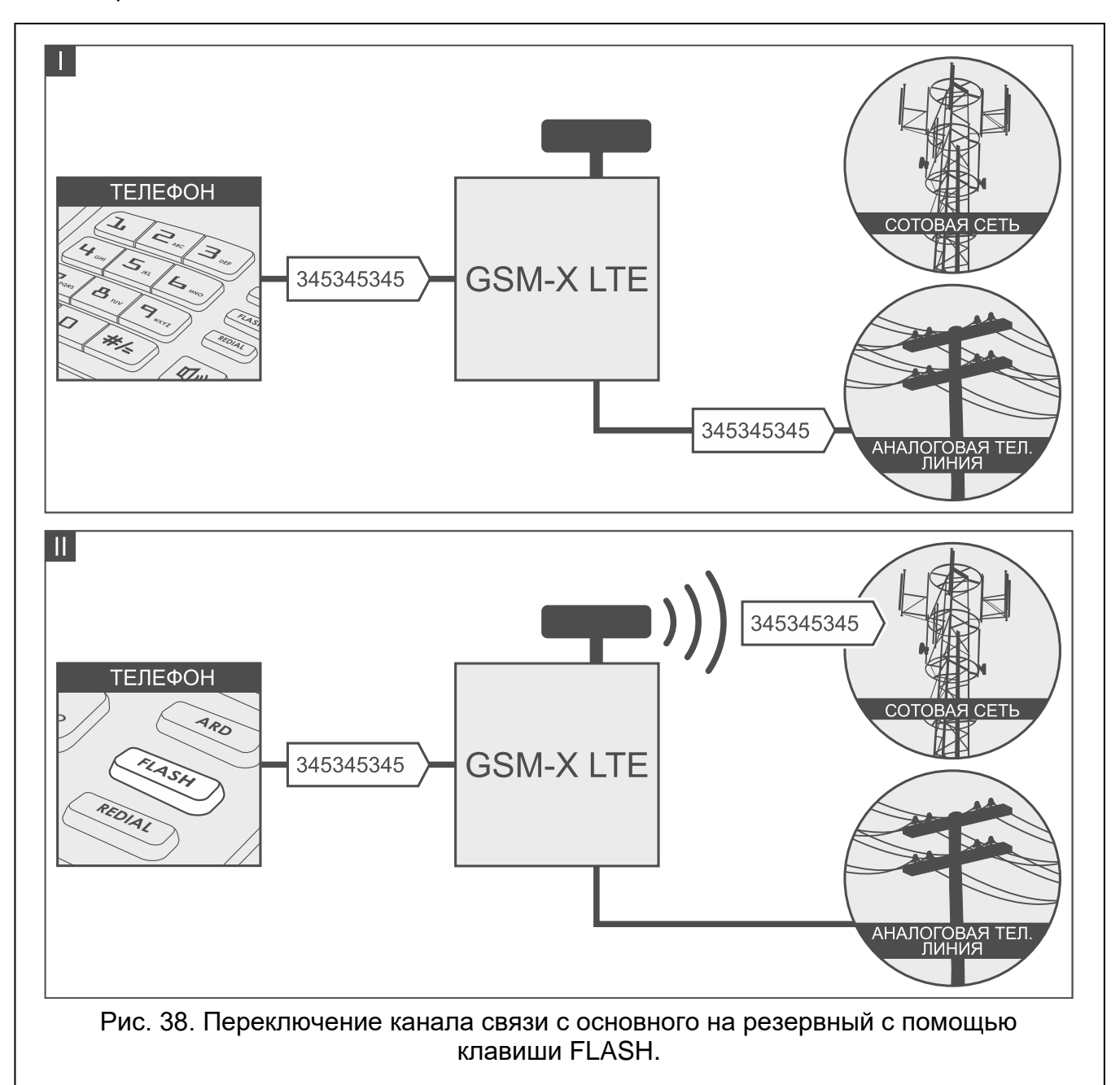

<span id="page-46-0"></span>**Сигнал маршрутизации** – если опция включена, процесс установки соединения сигнализируется звуком.

**Префикс FLASH** – последовательность до 16 цифр, предназначенных для переключения с основного канала связи на резервный. Опция «GSM как основная телефонная линия» позволяет определить основной канал связи. На рисунке [39](#page-47-0) в качестве основного канала связи используется аналоговая телефонная линия. Если номеру, по которому звонит прибор, будет предшествовать префикс (последовательность цифр на черном фоне – рис. [39-](#page-47-0)II), будет использоваться резервный канал – сотовый коммуникатор. В приборе, после префикса, но перед номером телефона следует задать 2 паузы, вводя 2 символа E или F.

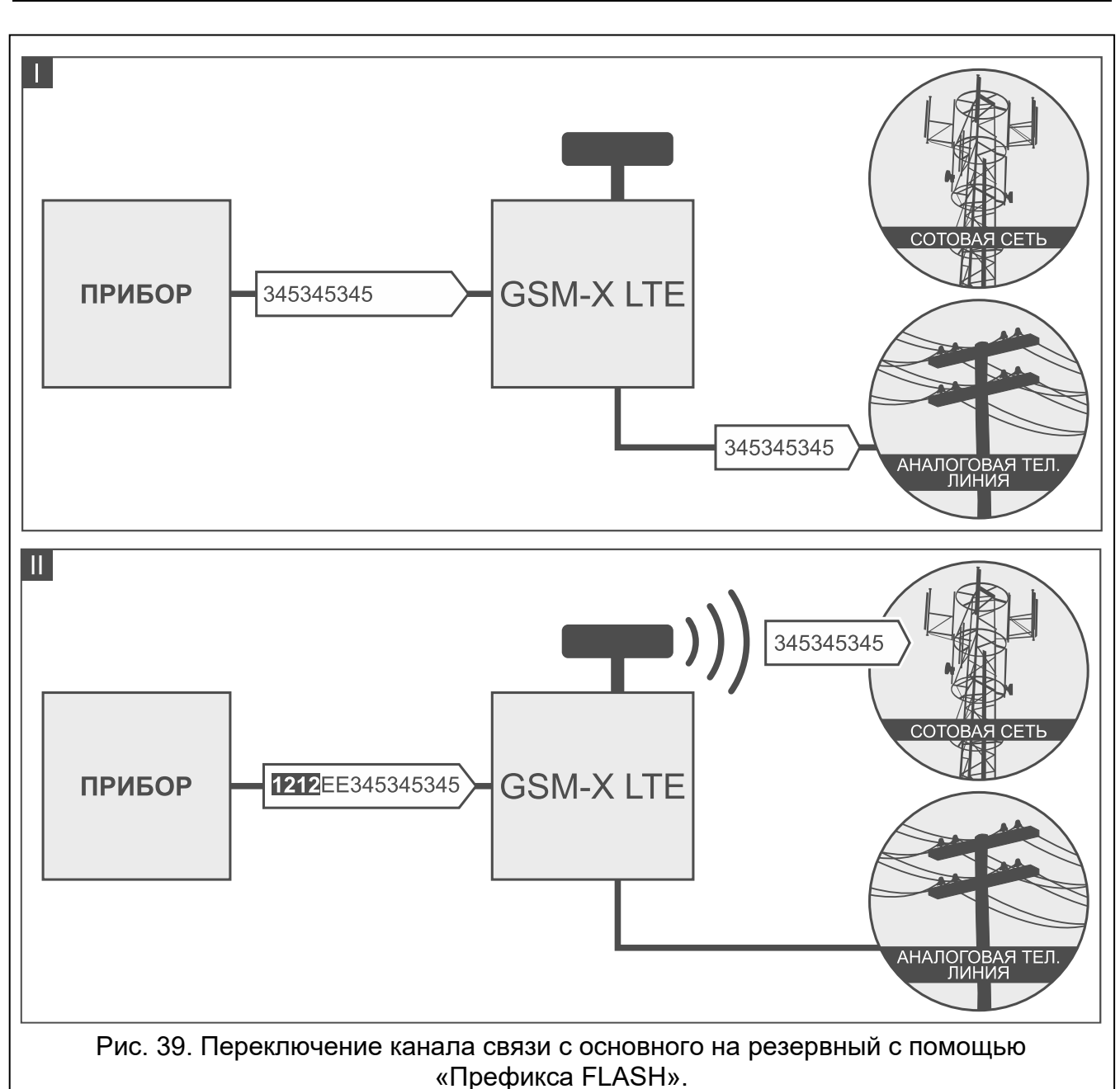

<span id="page-47-0"></span>**Стандарт CLIP (телеф. лин.)** – модуль позволяет использовать функцию идентификации вызывающего абонента. Доступны следующие опции:

- − [функция отключена];
- − FSK;
- − DTMF.

**Громкость голосового канала GSM** – определяет уровень громкости для звонков по сотовому коммуникатору модуля.

# **8.8.1 PAGER –> SMS**

**Номер PAGER** – после набора этого номера устройством, подключенным к выходу телефонной линии, модуль будет имитировать работу станции пейджер. Дальнейшая часть набираемого номера будет считаться номером мобильного телефона, на который сообщение типа ПЕЙДЖЕР будет отправлено в виде сообщения SMS. Номер станции пейджер может состоять максимально из 16 цифр.

*Запрограммированный номер должен быть уникален и не может совпадать с номерами, запрограммированными в модуле.*

**Преф. SMS** – последовательность символов (до 16 символов), которая будет помещена перед номером мобильного телефона, на который должно быть отправлено сообщение SMS. Это позволяет добавить телефонный префикс перед номером телефона.

# **8.8.2 Префикс PSTN –> GSM**

**Добавляемый префикс** – последовательность символов (до 16 символов), которая будет помещена перед номером телефона в случае имитации аналоговой телефонной линии с помощью сотового соединения. Это позволяет добавить телефонный префикс перед номером телефона.

## **8.8.3 Номера телефонов**

*Номер телефона может состоять максимально из 16 цифр.*

### **Исходящие номера**

Можно задать 4 телефонных номера. Если номер, набираемый устройством, подключенным к выходу телефонной линии, будет совпадать с исходящим номером, то после набора последней цифры исходящего номера модуль перейдет к преобразованию цифр, следующих после него, и осуществит с помощью сотового коммуникатора соединение с номером, введенным после исходящего номера.

#### <span id="page-48-0"></span>**Разрешенные телефонные номера**

Можно запрограммировать 64 телефонных номера, с которых и на которые будет звонить сотовый коммуникатор. Можно задать полный телефонный номер с кодом страны (+7 для России) или только его часть. Как часть номера интерпретируется максимум пять символов (следующих друг за другом цифр из любой части номера, в т. ч. символ «+»). Шесть и более символов интерпретируются модулем как полный номер телефона.

# **8.9 Имитация ПЦН**

<span id="page-48-2"></span>**Имитация ПЦН** – если опция включена, модуль может получать коды событий с устройства, подключенного к выходу телефонной линии (модуль имитирует ПЦН).

<span id="page-48-3"></span>**Буферизация событий** – если опция включена, каждое событие, полученное модулем от ПКП, сохраняется в память событий модуля и подтверждается сразу после получения. Если опция выключена, события от ПКП не сохраняются в память событий модуля, а полученное событие подтверждается только тогда, когда модуль получает от ПЦН подтверждение получения события.

# **ПЦН 1 (ST1) / ПЦН 2 (ST2)**

- <span id="page-48-1"></span>**Формат мониторинга** – формат, в котором коды событий передаются на ПЦН. Доступны следующие форматы: SIA, CID, AdemcoExpress, Sil.Knight/Ademco slow, Radionics 1400Hz, Radionics 1400Hz with parity.
- **Загрузить идентификатор автоматически** включите опцию, если модуль должен использовать для собственных событий идентификатор прибора. Не рекомендуется включать эту опцию, если прибор использует для мониторинга несколько идентификаторов (во время отправки кода события модуля применяется последний используемый прибором идентификатор .Это означает, что события модуля могут отправляться с разными идентификаторами).
- **Заменить загруженный идентификатор** включите опцию, если модуль после получения кода события от прибора, до его отправки на ПЦН, должен заменить

в нем идентификатор символами, указанными в поле «Идентификатор модуля» (см. закладку «Мониторинг», с. [50\)](#page-51-0).

**Телеф. ном. ПЦН** – после набора этого номера прибором, подключенным к клеммам TIP и RING, модуль будет получать коды событий. Если в модуле включена опция [«Мониторинг»](#page-51-1) (с. [50\)](#page-51-1) модуль может передавать полученные коды событий на ПЦН. Способ их отправки нужно запрограммировать - см. [«Приоритет мониторинга»](#page-53-0), с. [52.](#page-53-0)

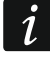

*Запрограммированный номер должен быть уникален и не может совпадать с номерами, запрограммированными в модуле.*

**[Подтверждение]** – способ настройки параметров «Длитель. подтвержд.» и «Задержка подтв. SIA».

**Пользовательские настройки** – параметры можно настроить вручную.

- **Стандартные настройки** параметры настраиваются автоматически согласно требованиям выбранного формата мониторинга ([«Формат мониторинга»](#page-48-1)).
- **[приемно-контрольный прибор]** параметры настраиваются автоматически согласно требованиям выбранного прибора.
- **Длитель. подтвержд.** длительность сигнала, который генерирует модуль для подтверждения получения события от ПКП. Введенное значение должно соответствовать формату мониторинга, выбранному в ПКП. Можно задать от 0 до 9999 мс (по умолчанию: 0 мс). Значение 0 – продолжительность подтверждения будет задана согласно стандарту формата, который выбран в ПКП.
- **Задержка подтв. SIA** время, на которое задерживается подтверждение получения модулем события в формате SIA. Введенное значение должно соответствовать настройкам прибора. Можно задать от 0 до 9999 мс (по умолчанию: 0 мс). Значение 0 – продолжительность задержки будет задана согласно стандарту формата SIA.

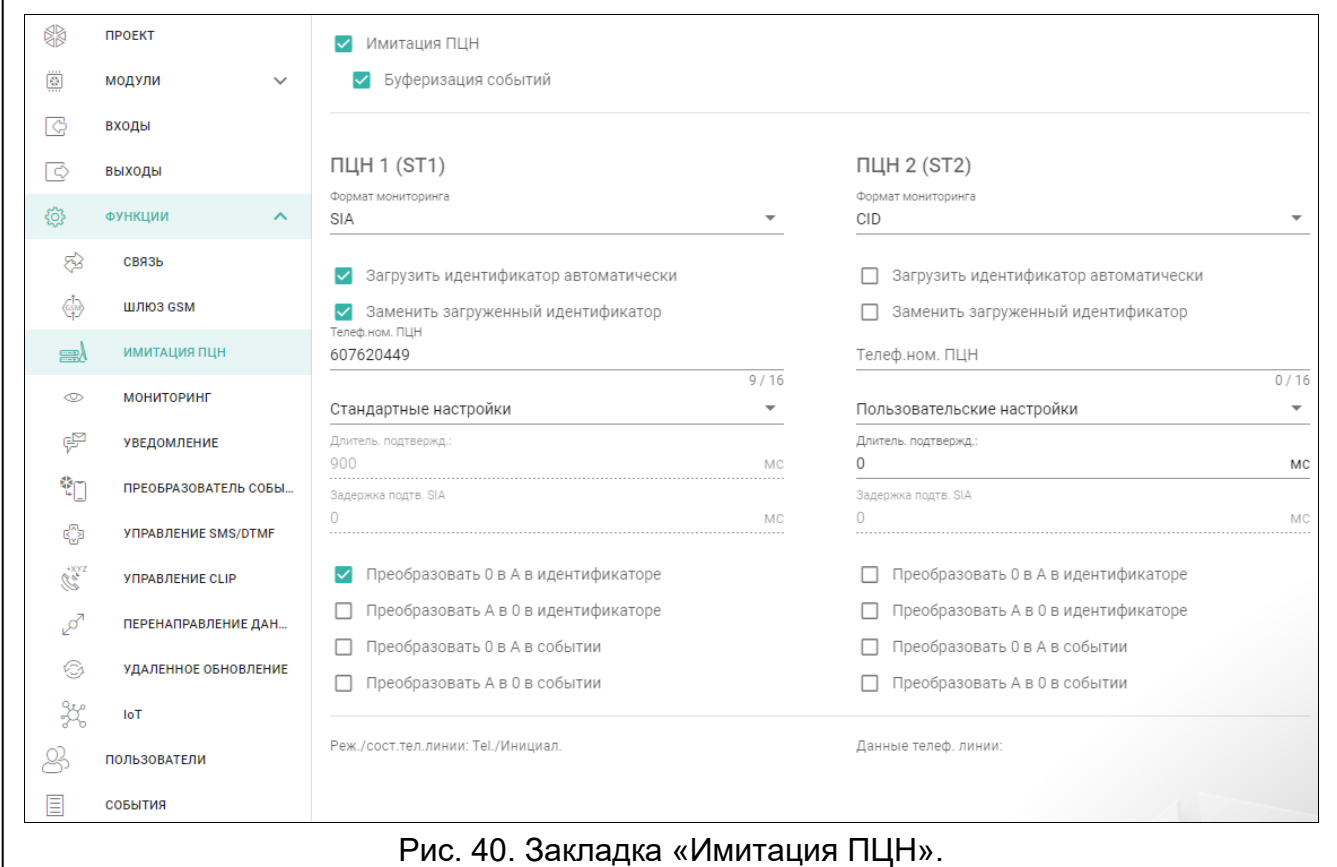

## **Преобразование**

Для событий в формате Ademco Express и Contact ID можно выбрать следующие опции:

- **Преобразовать 0 в A в идентификаторе**  если опция включена, модуль конвертирует 0 в A в идентификаторе события, отправляемого на ПЦН.
- **Преобразовать A в 0 в идентификаторе**  если опция включена, модуль конвертирует A в 0 в идентификаторе события, отправляемого на ПЦН.
- **Преобразовать 0 в A в событии**  если опция включена, модуль конвертирует 0 в A в коде события, отправляемого на ПЦН.
- **Преобразовать A в 0 в событии**  если опция включена, модуль конвертирует A в 0 в коде события, отправляемого на ПЦН.

## **Информация**

**Реж./сост. телефонной линии** – информация, касающаяся выхода телефонной линии.

**Данные телеф. линии** – информация о данных, получаемых в данный момент от устройства, подключенного к выходу телефонной линии.

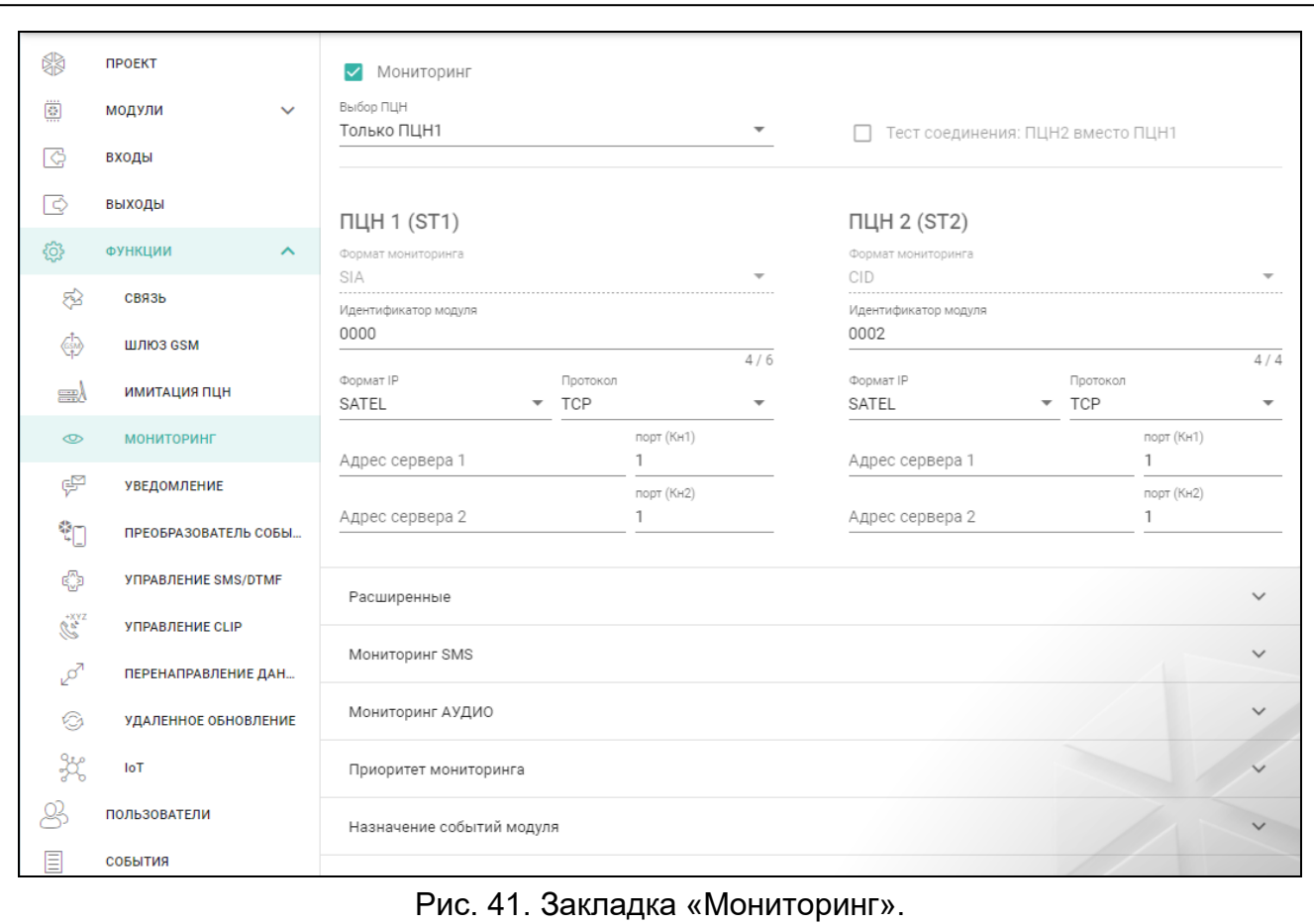

# **8.10 Мониторинг**

- Модуль может отправлять коды событий на ПЦН по следующим каналам связи:
- GPRS/LTE (передача данных по сотовой сети),
- SMS-сообщения (прибор не получает подтверждения получения кодов событий),
- голосовой канал GSM (из-за искажений, которые могут появиться во время отправки кодов событий, не рекомендуется использовать этот канал),
- Ethernet-сеть (опционально, при подключении модуля GSM-X-ETH),
- PSTN-сеть (опционально, при подключении модуля GSM-X-PSTN).

Подключение к устройству дополнительного модуля GSM-X-ETH / GSM-X-PSTN позволяет отправлять события на ПЦН по двум каналам связи (Dual Path Reporting) согласно стандарту EN 50136.

 $\boldsymbol{i}$ 

*Если не включена опция «Буферизация событий», то события, которые модуль получает от ПКП, имеют более высокий приоритет, чем события, которые генерирует модуль, и коды событий от ПКП отправляются на ПЦН в первую очередь.*

- <span id="page-51-1"></span>**Мониторинг** – если опция включена, модуль может отправлять коды событий на ПЦН. Опция относится к событиям, которые модуль получает от ПКП, и событиям, которые модуль генерирует.
- <span id="page-51-3"></span>**Выбор ПЦН** – выбор ПЦН, на которые отправляются коды событий:

**Только ПЦН 1** – коды событий отправляются только на ПЦН 1.

- **Только ПЦН 2** коды событий отправляются только на ПЦН 2.
- **ПЦН 1 и ПЦН 2** коды событий отправляются на оба ПЦН (модуль должен получить подтверждение получения кода от обоих ПЦН).
- **ПЦН 1 или ПЦН 2** модуль пытается отправить код события на ПЦН 1, а если это не удается – на ПЦН 2.
- **Тест соединения: ПЦН 2 вместо ПЦН 1** если опция включена, то когда при тесте соединения модуль не может соединиться с ПЦН 1, он тестирует связь с ПЦН 2. Опция может быть включена, если для обоих ПЦН в поле «Формат IP/ Протокол» выбран формат SIA-IP (см. с. [50\)](#page-51-2).

# **ПЦН 1 (ST1) / ПЦН 2 (ST2)**

- **Формат мониторинга** формат, в котором коды событий передаются на ПЦН. Доступны следующие форматы: SIA, CID, AdemcoExpress, Sil.Knight/Ademco slow, Radionics 1400Hz, Radionics 1400Hz with parity. Если в модуле включена опция [«Имитация ПЦН»](#page-48-2) (с. [47\)](#page-48-2), поле нельзя редактировать. В этом случае в поле отображается информация о формате, выбранном в закладке «Имитация ПЦН» ([«Формат мониторинга»](#page-48-1), с. [47\)](#page-48-1).
- <span id="page-51-0"></span>**Идентификатор модуля** – последовательность символов, которая позволяет ПЦН определить, откуда отправлены события. В случае формата Contact ID он состоит из 4 шестнадцатеричных символов (цифры или буквы от A до F). В случае формата Contact ID он состоит из 6 шестнадцатеричных символов (цифры или буквы от A до F).
- <span id="page-51-2"></span>**Формат IP / Протокол**– в случае мониторинга по сотовой сети или сети Ethernet необходимо определить:
	- − формат: SATEL или SIA-IP (стандарт SIA DC-09).
	- − протокол: TCP или UDP.
- **Адрес / порт сервера 1/2 (Кн1)/(Кн2)** в случае мониторинга по сотовой сети необходимо определить:
	- − адрес ПЦН. Можно указать IP-адрес или название домена.
	- − номер порта, используемого для связи между модулем и ПЦН при мониторинге. Можно задать значения от 0 до 65535.

# **Расширенные**

**Ключ ПЦН SATEL** – последовательность символов, предназначенная для шифрования данных, отправляемых на ПЦН по сотовой сети и Ethernet-каналу в формате SATEL. Можно ввести до 12 буквенно-цифровых символов (цифры, буквы и специальные символы). Если Вы хотите ввести 24 шестнадцатеричных символа (цифры или буквы от A до F), включите опцию «hex».

- **Ключ ETHM/GPRS** последовательность символов для идентификации модуля в случае мониторинга по сотовой сети и сети Ethernet в формате SATEL. Можно ввести до 5 буквенно-цифровых символов (цифры, буквы и специальные символы). Если Вы хотите ввести 10 шестнадцатеричных символов (цифры или буквы от A до F), включите опцию «hex».
- **Идентификатор SIA-IP** последовательность символов, предназначенная для идентификации модуля для нужд мониторинга в формате SIA-IP. Можно ввести до 16 шестнадцатеричных символов (цифры или буквы от A до F).
- **Ключ SIA-IP** последовательность символов, предназначенная для идентификации модуля для нужд мониторинга в формате SIA-IP. Можно ввести до 16 буквенноцифровых символов (цифры, буквы и специальные символы).Если Вы хотите ввести 32 шестнадцатеричных символа (цифры или буквы от A до F), включите опцию «hex».
- **Префикс аккаунта (L) / Номер ресивера (R)** последовательность символов, предназначенная для идентификации модуля для нужд мониторинга в формате SIA-IP. Параметры позволяют расширить список атрибутов, благодаря которым можно идентифицировать модуль. Можно ввести до 6 шестнадцатеричных символов (цифры или буквы от A до F).
- **Тест связи с двумя серверами** если опция включена, модуль тестирует соединение с двумя серверами ПЦН. Опция относится к формату SIA-IP.
- **Проверка каждые**  в случае мониторинга в формате SIA-IP с определенным временным интервалом может отправляться дополнительный тест связи для проверки связи с ПЦН. Можно задать количество дней, часов, минут и секунд между передачами. Если указаны только нули, дополнительный тест связи не отправляется.
- **Тест соединения: сервер 2 вместо сервера 1** если опция включена, и во время теста соединения модуль не может соединиться с сервером 1 ПЦН, он протестирует соединение с сервером 2 (согласно настройкам для проверки сервера 1). Опция относится к формату SIA-IP.
- **Период передачи согласно** способ настройки параметров «Проверка каждые (Сервер 1)» и «Проверка каждые (Сервер 2)».
	- **DP1 / DP2 / DP3 / DP4** параметры настраиваются автоматически согласно требованиям стандарта EN 50136-1 для Dual Path Reporting.

**ОСТАЛЬНЫЕ** – параметры можно настроить вручную.

Опции доступны, когда включена опция «Тест связи с двумя серверами».

**Проверка каждые (Сервер 1) / Проверка каждые (Сервер 2)** – количество дней, часов, минут и секунд между тестами соединения с серверами. Поля отображаются, если включена опция «Тест связи с двумя серверами».

## *Опции SIA-IP*

- **Шифровать** если опция включена, отправляемые данные шифруются. Дополнительно с кодом события отправляется дата и время (ПЦН может настроить дату и время в модуле).
- **Отпр. дату и время** если опция включена, с кодом события отправляется дата и время (ПЦН может настроить дату и время в модуле). Опция доступна, когда выключена опция «Шифровать».

**Отпр. MAC-адрес** – если опция включена, коды событий, отправляемые на ПЦН по Ethernet-каналу, содержат MAC-адрес.

## **Мониторинг SMS**

**Мониторинг SMS – тел.ном.** – телефонный номер ПЦН для SMS-мониторинга.

- **Формат SMS** формат SMS-сообщения для SMS-мониторинга. Он должен быть задан согласно требованиям ПЦН. Заданный по умолчанию в модуле формат SMSсообщений соответствует настройкам по умолчанию ПЦН STAM-2 (версии 1.2.0 или выше) для формата Contact ID.
	- *ПЦН STAM-2 и преобразователь SMET-256 не поддерживают сообщения SMS в формате SIA. Сообщение SMS, отправленное модулем в формате SIA, должно иметь вид: #ID|КОД, где: ID – это 4 или 6-значный идентификатор, а КОД – это полученный код события.*

### **Мониторинг AUDIO**

**Телеф. 1 (Kн1)** – телефонный номер ПЦН для мониторинга по аудиоканалу.

**Телеф. 2 (Kн2)** – телефонный номер ПЦН для мониторинга по аудиоканалу по сети PSTN. Мониторинг по сети PSTN возможен, если установлен модуль GSM-X-PSTN.

### <span id="page-53-0"></span>**Приоритет мониторинга**

- **Приоритет мониторинга** в случае неудачи отправки кода события на ПЦН по одному каналу связи, модуль может использовать другой канал связи. Необходимо определить очередность, то есть приоритет, согласно которому прибор будет использовать выбранные каналы связи. Успешная отправка события на ПЦН прекратит процедуру (за исключением теста связи, если включена опция [«Отправлять тест по всем каналам»](#page-54-1)). Для каждого канала связи можно задать:
	- **Кн1 / Кн2** если опция включена, модуль будет пытаться отправить код события на адрес данного сервера. Если выбрана отправка на два адреса, успешная доставка кода события на первый адрес прекратит процедуру. Исключение – тест связи, если включена опция [«Отправлять тест по всем каналам»](#page-54-1). В этом случае модуль попытается отправить код события на оба сервера.
	- **Время** максимальное время, в течение которого модуль пытается отправить код события на выбранные адреса. Если в это время код события не отправится, модуль будет переключаться по очереди на запрограммированные в списке адреса.
- **Период приостановления** время, на которое будет приостановлена отправка кодов событий, если не удалось отправить событие по всем предусмотренным каналам связи. Модуль возобновит попытки установить соединение с ПЦН по истечении этого времени, или когда произойдет новое событие. Максимально можно задать 30 минут (по умолчанию: 1).
- **Попыток** количество неудачных попыток отправить код события на сервер ПЦН, выбранный для мониторинга, после которого модуль пытается отправить код события на второй сервер. Можно задать от 1 до 100 секунд (по умолчанию: 3).
	- *Модуль использует только те каналы передачи, для которых был определен приоритет (они находятся в списке, определяющем очередность использования каналов связи).*

*В случае SMS-мониторинга модуль не получает подтверждения доставки кодов событий на ПЦН, поэтому этот канал связи должен использоваться как последний.*

 $\tilde{\mathbf{1}}$ 

*Переключение между SIM-картами требует времени (из-за времени, необходимого для регистрации в сети), поэтому лучше сначала воспользоваться всеми каналами связи, доступными для одной SIM-карты.*

*На переключение с одной SIM-карты на другую влияют параметры «Время блокировки» и «Время переключения» (см. [«GSM»](#page-36-0), с. [35\)](#page-36-0).*

<span id="page-54-1"></span>**Отправлять тест по всем каналам** – если опция включена, тест связи отправляется по всем каналам, для которых определен приоритет (они указаны в списке, определяющем очередность использования каналов передачи). Если опция выключена, успешная отправка кода на ПЦН по одному из каналов прерывает процесс.

#### <span id="page-54-0"></span>**Назначение событий модуля**

Определите, которые события должны передаваться на ПЦН 1, а которые – на ПЦН 2. Код события модуля отправляется на ПЦН только тогда, когда отмечено поле выбора, соответствующее данному событию. При назначении событий учитывайте способ отправки кодов, выбранный в поле [«Выбор ПЦН»](#page-51-3) (см. с. [50\)](#page-51-3).

#### **Коды событий**

 $\mathbb{H}_{\mathbb{R}}$  – щелкните, чтобы отобразились опции таблицы. Опции позволяют скрыть / отображать выбранные колонки в таблице и адаптировать их ширину по содержимому или по ширине окна.

Для каждого события, которое генерирует модуль, можно определить коды в трех форматах:

- **4/2** [Ademco Express, Sil.Knight/Ademco slow, Radionics 1400Hz, Radionics 1400Hz with parity] – введите 2 символа (цифры или буквы от A до F). Код события должен соответствовать коду, заданному для события на ПЦН.
- **SIA** введите код события, соответствующий формату SIA, с помощью редактора кодов. Окно редактора кодов открывается по щелчку на .
- **Contact ID** введите код события, соответствующий формату CID, с помощью редактора кодов. Окно редактора кодов открывается по щелчку на .

## <span id="page-54-2"></span>**8.11 Уведомление**

Модуль может извещать о событиях в системе с помощью:

- голосовых уведомлений голосовые уведомления, которые должны использоваться, следует сохранить в модуль с помощью программы GX Soft.
- SMS/push текст, который должен использоваться для уведомления, необходимо сохранить в модуле с помощью ПО GX Soft.
- услуга CLIP модуль сообщает о событии, позвонив по заданным телефонным номерам и разъединившись автоматически через максимально 15 секунд. CLIP позволяет реализовать оповещение без издержек. Отображение номера коммуникатора модуля следует считать оповещением о событии.
- **Уведомление** если опция включена, модуль может уведомлять о событиях, относящихся к нему.

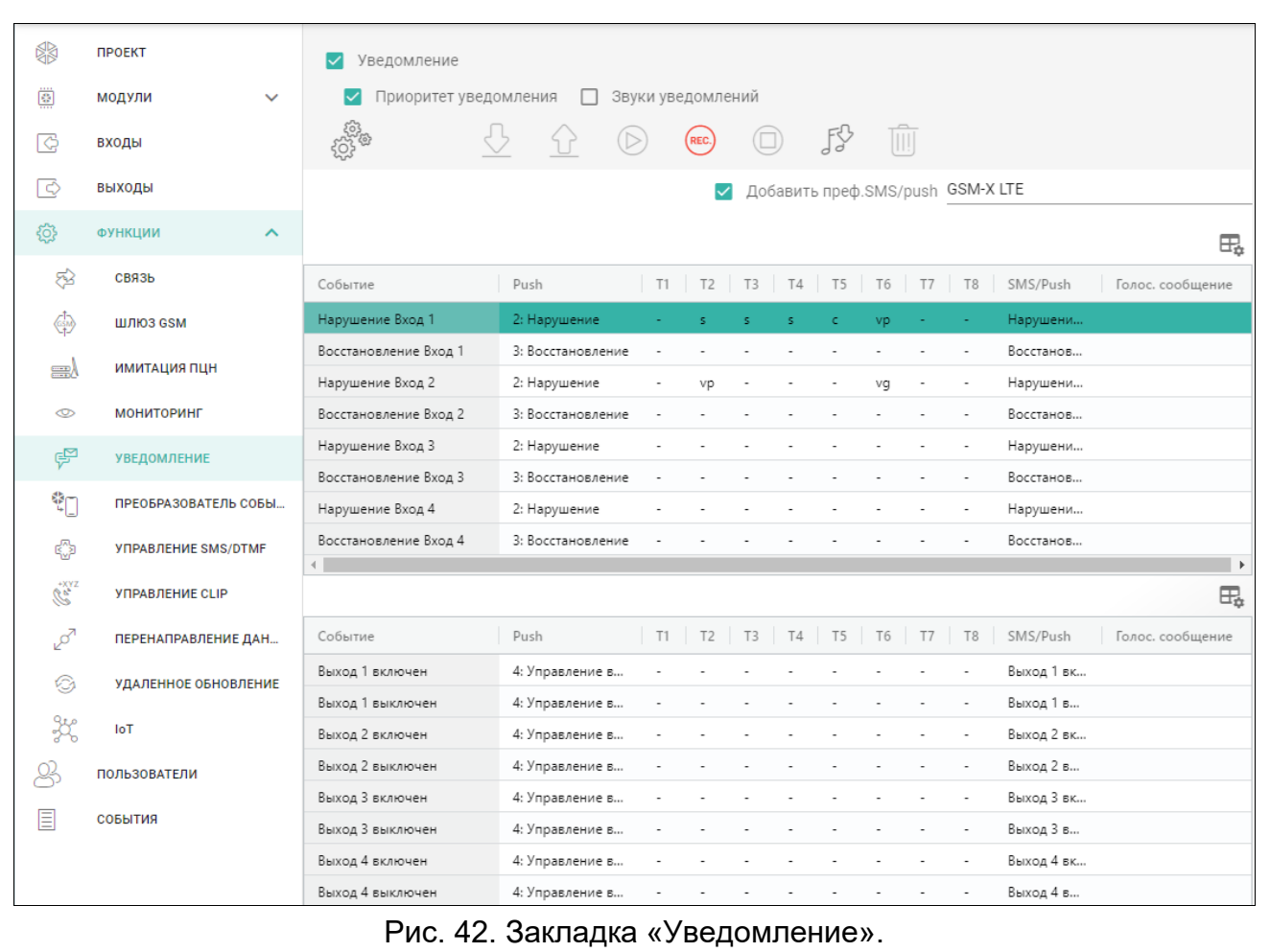

#### **Управление уведомлениями**

- **Приоритет уведомления** если опция включена, и во время телефонного соединения устройства, подключенного к выходу телефонной линии, возникнет событие, информацию о котором модуль должен отправить, то телефонное соединение будет прервано. Если опция выключена, уведомление будет реализовано только после завершения соединения устройства, подключенного к выходу телефонной линии.
- **Звуки уведомлений** если опция включена, то во время уведомления о событии, модуль будет формировать каждые 2 секунды последовательность звуков согласно таблице (где точка – короткий звуковой сигнал, штрих – продолжительный звуковой сигнал).

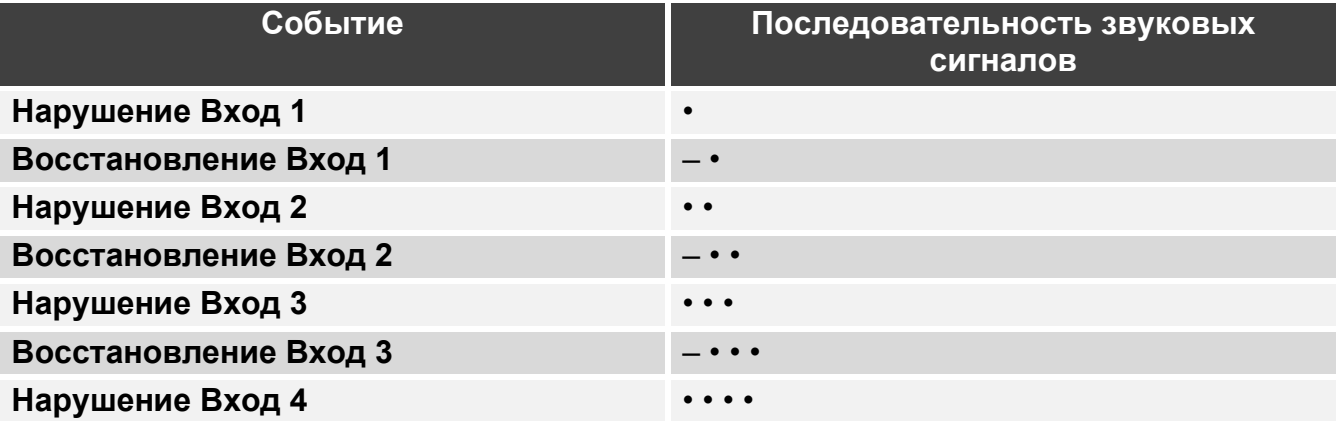

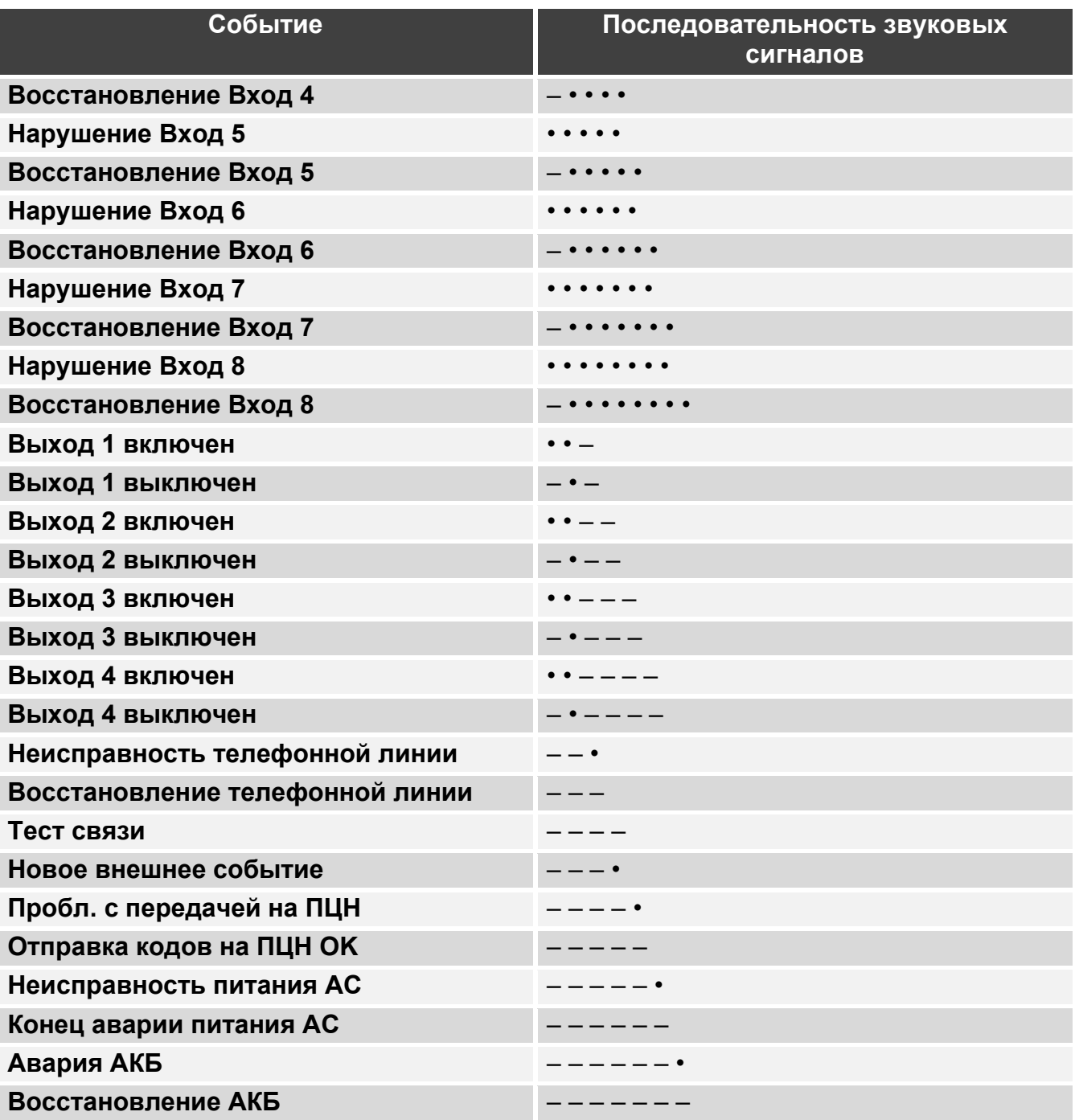

#### <span id="page-56-0"></span>**Управление голосовыми уведомлениями**

Можно управлять голосовыми уведомлениями для событий, о которых должен извещать модуль.

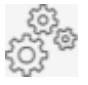

щелкните, чтобы открыть окно настроек. В окне можно выбрать средство записи уведомлений, или установленный на компьютере синтезатор речи, который используется для преобразования текста.

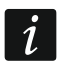

*С сайта www.microsoft.com можно скачать синтезатор речи Microsoft Speech Platform 11. Необходимо установить файлы:*

- − *SpeechPlatformRuntime.msi,*
- − *MSSpeech\_TTS\_xx-XX\_yyyy.msi (где xx-XX это язык, a yyyy это голос).*

 $\begin{picture}(40,40) \put(0,0){\line(1,0){10}} \put(15,0){\line(1,0){10}} \put(15,0){\line(1,0){10}} \put(15,0){\line(1,0){10}} \put(15,0){\line(1,0){10}} \put(15,0){\line(1,0){10}} \put(15,0){\line(1,0){10}} \put(15,0){\line(1,0){10}} \put(15,0){\line(1,0){10}} \put(15,0){\line(1,0){10}} \put(15,0){\line(1,0){10}} \put(15,0){\line(1$ 

F

*Голосовое уведомление, сохраненное в модуле, может продолжаться до 6,82 секунды.*

щелкните, чтобы считать голосовые сообщения с модуля.

щелкните, чтобы сохранить голосовые сообщения в модуль.

щелкните, чтобы воспроизвести выбранное голосовое уведомление / преобразовать текст сообщения в речевое уведомление.

щелкните, чтобы записать голосовое уведомление.

щелкните, чтобы приостановить запись / воспроизведение выбранного уведомления.

щелкните, чтобы импортировать файл типа .WAV, который должен использоваться как голосовое уведомление для выбранного события.

щелкните, чтобы удалить выбранное голосовое уведомление.

### **Префикс SMS**

**Добавить преф. SMS/push** – если опция включена, в поле рядом можно определить префикс, который будет предшествовать тексту каждого сообщения, отправляемого модулем как SMS/push. Префикс может содержать до 32 символов (цифры, буквы и специальные символы).

#### **События модуля**

**Тест связи с состоянием модуля** – если опция включена, в сообщении SMS для уведомления o событии «Тест связи» содержится информация о состоянии модуля.

#### **Память событий**

- $\frac{1}{2}$  щелкните, чтобы отобразились опции таблицы. Опции позволяют скрыть / отображать выбранные колонки в таблице и адаптировать их ширину по содержимому или по ширине окна.
- **Событие** описание события.
- **Push** категория события. Событие можно назначить одной из следующих категорий: 1: Тревога, / 2: Нарушение, / 3: Восстановление, / 4: Управление выходами, / 5: Блокировка входа / 6: Диагностика / 7: Остальные / 8: Push всем. Если событию назначен 0: Выкл., модуль не отправляет push-уведомления об этом событии. Щелкните по полю и введите цифру от 0 до 8 или выберите категорию из списка.
- **T1…T8** можно выбрать тип уведомления для данного телефонного номера (см. [«Пользователи»](#page-69-0), с. [68\)](#page-69-0):
	- **0: -** оповещение отключено,
	- **1: SMS** уведомление SMS [s],
	- **2: CLIP** уведомление CLIP [c],
	- **3: Голос. сообщение (GSM)** уведомление голосовым уведомлением по сотовой сети [vg],
	- **4: SMS, CLIP** уведомление SMS и CLIP [sc],
	- **5: Голос. сообщение (PSTN)**  уведомление голосовым уведомлением по сети PSTN [vp].

Щелкните по полю и введите цифру от 0 до 5 или выберите категорию из списка.

**SMS/push** – текст SMS/push. Сообщение может содержать до 32 символов.

**Голос. сообщение** – текст для голосового уведомления. Чтобы синтезировать

голосовое сообщение, щелкните по  $\Box$ . См. также «Управление голосовыми [уведомлениями»](#page-56-0).

### **Оповещение CLIP**

 $\boxdot$  – щелкните, чтобы отобразились опции таблицы. Опции позволяют скрыть / отображать выбранные колонки в таблице и адаптировать их ширину по содержимому или по ширине окна.

**Пользователь** – название пользователя (см. [«Пользователи»](#page-69-0), с. [68\)](#page-69-0).

**Попыток** – определите количество повторений для уведомления с помощью услуги CLIP на номер данного пользователя (см. [«Пользователи»](#page-69-0), с. [68\)](#page-69-0). Можно задать от 0 до 15 секунд (по умолчанию: 3).

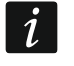

*Если опция «Подтверждение» выключена, модуль осуществляет только одно соединение независимо от заданного числа повторений.*

- **Подтвержд. CLIP**  если опция включена, получение уведомления CLIP пользователем должно подтверждаться. Чтобы подтвердить уведомление, пользователь должен ответить на звонок модуля не раньше 10 секунд и не позже 20 секунд с момента формирования первого гудка в телефоне. После подтверждения получения CLIP модуль не будет больше его повторять.
- **Подтвержд.голос.сообщ. (DTMF)** 4-цифровой код, с помощью которого пользователь может подтвердить получение голосового уведомления. С целью подтверждения пользователь должен после прослушивания сообщения ввести код с клавиатуры телефона. После подтверждения получения голосового уведомления модуль не будет больше его повторять.
- **SMS** если опция включена, отсутствие подтверждения получения CLIP / голосового уведомления вызовет отправку сообщения SMS с текстом, запрограммированным для данного события, на телефонный номер пользователя.

#### *Сброс уведомления после подтверждения*

Подтверждение голосового / CLIP-уведомления может отменить уведомление следующих пользователей. Отметьте телефонные номера, на которые не будут отправляться уведомления после подтверждения получения уведомления данным пользователем.

## **8.12 Преобразователь событий**

Модуль может извещать пользователей о событиях, полученных от прибора. Уведомление может осуществляться с помощью:

- SMS/push текст, который должен использоваться для уведомления, необходимо задать.
- услуга CLIP модуль сообщает о событии, позвонив по заданным телефонным номерам и разъединившись автоматически через максимально 15 секунд. CLIP позволяет реализовать оповещение без издержек. Отображение номера коммуникатора модуля следует считать оповещением о событии.

Можно указать 32 события, о которых модуль уведомляет.

- **Преобразователь событий** если опция включена, модуль может уведомлять пользователей о событиях, полученных от приемно-контрольного прибора.
- **Добавить подробности события в SMS** если опция включена, в сообщение SMS, отправляемое модулем после получения кода события, автоматически добавляется

номер группы (раздела), номер пользователя или номер входа, связанного с событием. Опция относится только к кодам событий в формате Contact ID.

- $\mathbb{H}_{\mathbb{R}}$  щелкните, чтобы отобразились опции таблицы. Опции позволяют скрыть / отображать выбранные колонки в таблице и адаптировать их ширину по содержимому или по ширине окна.
- **Идент.** идентификатор, который должен стоять перед кодом события, чтобы модуль сообщил о событии. Для формата 4/2 или Contact ID можно ввести 4 символа (цифры или буквы от A до F). Для формата SIA можно ввести 6 символов. Если Вы не зададите идентификатор, то независимо от того, какой идентификатор стоит перед кодом события, о получении события отправляется уведомление.
- **Формат** формат, в котором должен быть получен код события, чтобы модуль сообщил о событии. Можно выбрать: 1: 4/2, 2: CID или 3: SIA. Щелкните по полю и введите цифру от 1 до 3 или выберите категорию из списка.

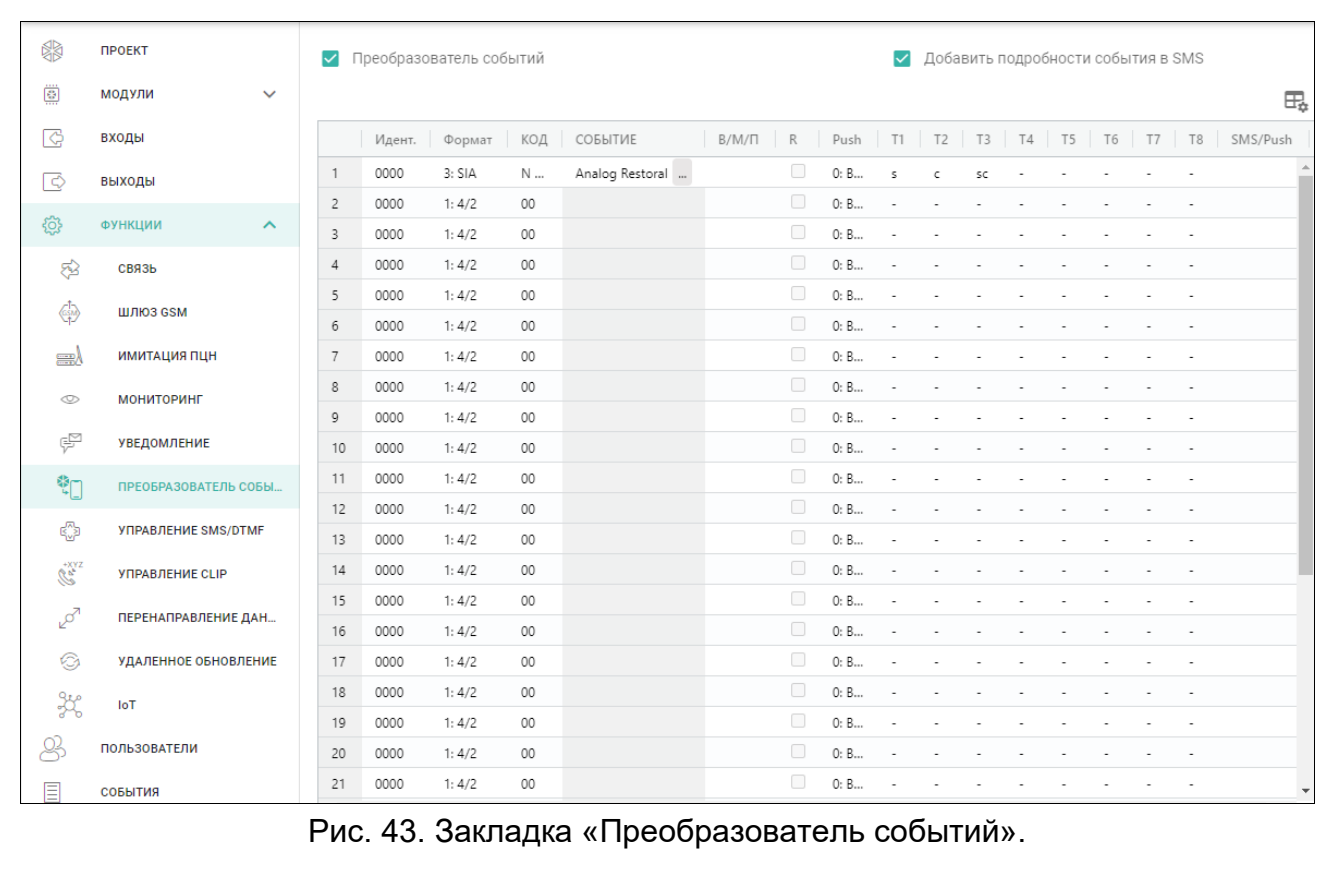

**КОД** – код события, получение которого вызывает уведомление о событии. Для формата 4/2 введите 2 символа (цифры или буквы от A до F). В случае формата Contact ID или SIA можно воспользоваться редактором кодов. Окно редактора кодов

открывается по щелчку на - в поле «Событие».

- **СОБЫТИЕ**  описание события. Поле относится к форматам SIA и Contact ID. Заполняется автоматически при вводе кода в поле «КОД».
- **В/М/П** номер входа / модуля/ пользователя, который должен содержаться в полученном коде, чтобы модуль уведомил о событии. Поле относится к форматам SIA и Contact ID.
- **R** опция относится к формату Contact ID. Если она включена, полученный код события относится к концу события / постановке на охрану. Если она выключена, полученный код относится к новому событию.
- **Push** категория события. Событие можно назначить одной из следующих категорий: 1: Тревога, / 2: Нарушение, / 3: Восстановление, / 4: Управление выходами, / 5: Блокировка входа / 6: Диагностика / 7: Остальные / 8: Push всем. Если событию назначен 0: Выкл., модуль не отправляет push-уведомления об этом событии. Щелкните по полю и введите цифру от 0 до 8 или выберите категорию из списка.
- **T1…T8** можно выбрать тип уведомления для данного телефонного номера (см. [«Пользователи»](#page-69-0), с. [68\)](#page-69-0):
	- **0: -** оповещение отключено,
	- **1: SMS** уведомление SMS [s],
	- **2: CLIP** уведомление CLIP [c],
	- **3: SMS, CLIP** уведомление SMS и CLIP [sc].

Щелкните по полю и введите цифру от 0 до 3 или выберите категорию из списка.

**SMS/push** – текст сообщения SMS/push, которое будет отправлено после получения выбранного кода события. Сообщение может содержать до 32 символов.

# <span id="page-60-0"></span>**8.13 Управление SMS/DTMF**

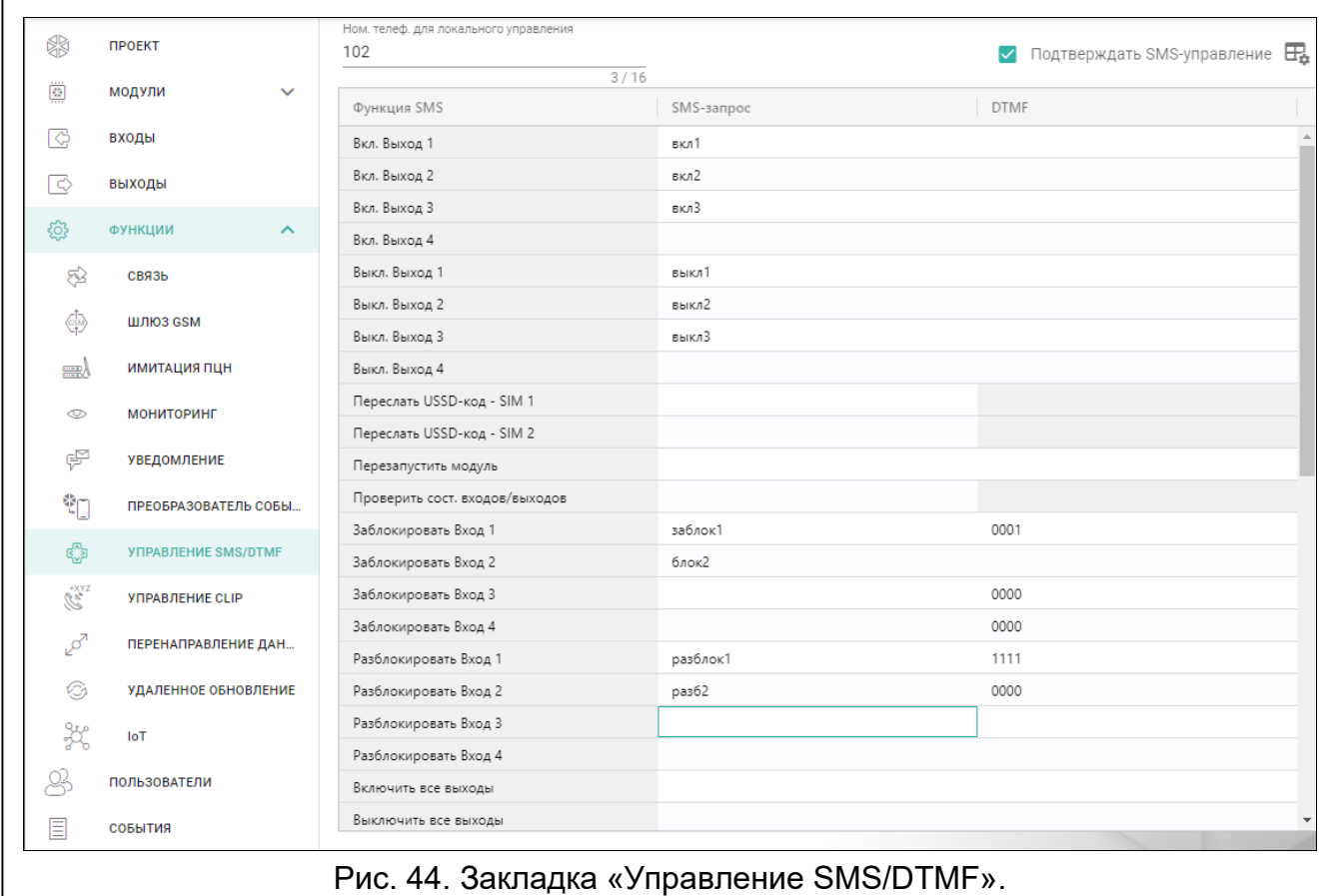

Модулем можно управлять с помощью сообщений SMS, содержащих управляющие запросы, и с помощью клавиатуры телефона (DTMF-кодов), с которого было установлено соединение с модулем. Сообщения SMS следует отправлять на телефонный номер SIM-карты, используемой в данный момент.

**Ном. телеф. для локального управления** – код, запускающий функцию локального DTMF-управления. Можно ввести максимально 16 цифр. После ввода кода с помощью клавиатуры телефона, подключенного к выходу телефонной линии, можно управлять модулем (см. с. [72\)](#page-73-0).

- **Подтверждать SMS-управление** если опция включена, после получения SMS с управляющим запросом модуль подтвердит его получение, отправив в ответ SMS-сообщение с информацией о состоянии модуля.
- $\frac{1}{2}$  щелкните, чтобы отобразились опции таблицы. Опции позволяют скрыть / отображать выбранные колонки в таблице и адаптировать их ширину по содержимому или по ширине окна.
- **Функция SMS** функция запускается после получения управляющего запроса / кода управления.
- **SMS-запрос** управляющий запрос, который можно отправить в сообщении SMS, чтобы запустить выбранную функцию. Можно ввести до 16 алфавитно-цифровых символов без пробелов (цифры, буквы и специальные символы). В случае некоторых функций отправляемое сообщение SMS должно иметь определенный вид:
	- **Переслать USSD-код – SIM 1/SIM 2** позволяет, например, проверить баланс на установленной в модуле SIM-карте. Сообщение SMS, отправляемое модулю, должно иметь вид: «**xxxxxx=yyyy.»** или «**xxxxxx=yyyy=»**, где «xxxxxx» – управляющий запрос, «yyyy» – USSD-код, поддерживаемый оператором сотовой сети. Модуль выполнит USSD-код, а полученный от оператора ответ отправит на телефонный номер, с которого было отправлено SMS-сообщение с управляющим запросом.
	- **Изменить период теста связи** позволяет задать временной интервал отправки теста связи. Сообщение SMS, отправляемое модулю, должно иметь вид: «**xxxxxx=M=»** или «**xxxxxx=H:M=**», где «xxxxxx» – управляющий запрос, «M» – интервал отправки теста связи в минутах, «H:M» – время отправки теста связи один раз в день в часах и минутах (укажите универсальное время (GMT)).
	- **Изменить телеф. ном. пользователя 1…8** позволяет задать номер пользователя. Сообщение SMS, отправляемое модулю, должно иметь вид: «**xxxxxx=yyyy.»** или «**xxxxxx=yyyy=**», где «xxxxxx» – управляющий запрос, «yyyy» – новый телефонный номер пользователя. Рекомендуется указывать перед номером телефона код страны (+7 для России).
- $\boldsymbol{j}$ *Текст управляющих запросов должен быть уникален.*

*Текст одного управляющего запроса не должен содержаться в тексте другого запроса.*

*Не рекомендуется пользоваться расширенными функциями, доступными благодаря услуге USSD, если в ответ на введенный код отобразится меню.*

*Управляющий запрос отправки USSD-кодов можно использовать, чтобы отправить SMS-сообщение с помощью модуля. Сообщение SMS, отправляемое модулю, должно иметь вид: «xxxxxx=номер:содержание=», где «xxxxxx» – управляющий запрос, «номер» – номер телефона, на который модуль отправит сообщение SMS, «содержание» – содержание сообщения.*

- **DTMF** управляющий код, который можно ввести после установления телефонного соединения с модулем с помощью клавиатуры телефона для запуска выбранной функции. Код должен состоять из 4 цифр.
- $\tilde{\mathbf{1}}$

*Сигналы DTMF во время передачи могут быть искажены.*

*Конструкция некоторых телефонов требует включения функции управления DTMF.*

# <span id="page-62-0"></span>**8.14 Управление CLIP**

Выходами модуля можно управлять с помощью услуги CLIP.

## **Любой номер**

Можно задать способ управления выходами модуля с помощью CLIP с любого телефонного номера.

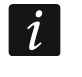

*Номера из списка «Дополнительные телефонные номера» и телефонные номера пользователей не считаются любыми телефонными номерами.*

## **Пользователи**

Можно настроить способ управления выходами модуля с помощью CLIP с телефонного номера пользователя (см. [«Пользователи»](#page-69-0), с. [68\)](#page-69-0).

## **Дополнительные телефонные номера**

Можно запрограммировать способ управления выходами модуля с помощью CLIP с дополнительных телефонных номеров.

Над таблицей отображается поле поиска. Если Вы хотите найти телефонный номер:

- 1. Щелкните по полю и введите последовательность символов, которая должна содержаться в телефонном номере или его описании.
- 2. Щелкните по Q. Отобразятся телефонные номера, которые соответствуют критериям поиска.

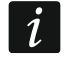

*Если Вы хотите вернуться к виду всех телефонных номеров, щелкните по в поле поиска (символы, введенные в поле, удаляются).*

Данные в таблице можно сортировать. Если щелкнуть по заголовку выбранной колонки (например, «Телефонный номер»), таблица сортируется по данным из этой колонки. В заголовке колонки отобразится символ выбранного способа сортировки ( $\uparrow$  по возрастанию,  $\psi$  - по убыванию).

 $\Box$  – щелкните, чтобы импортировать номера телефонов из файла.

– щелкните, чтобы экспортировать номера телефонов в файл.

– щелкните, чтобы удалить выбранные телефонные номера.

 $\mathbb{H}$  – щелкните, чтобы отобразились опции таблицы. Опции позволяют скрыть / отображать выбранные колонки в таблице и адаптировать их ширину по содержимому или по ширине окна.

- **Телеф. номер** можно задать 64 телефонных номера для управления выходами с помощью CLIP. Можно задать полный телефонный номер с кодом страны (+7 для России) или только его часть. Как часть номера интерпретируется максимум пять символов (следующих друг за другом цифр из любой части номера, в т. ч. символ «+»). Шесть и более символов интерпретируются модулем как полный номер телефона.
- **Описание\*** можно ввести описание данного телефонного номера. Описание может содержать до 32 символов (цифры, буквы и специальные символы). Описание не записывается в модуль.

#### **Управление выходом**

**CLIP-OC1…OC4** – можно запрограммировать реакцию выхода на CLIP:

**0:-** – CLIP не управляет выходом.

- **1: ВКЛ** CLIP включает выход.
- **2: ВЫКЛ.** CLIP выключает выход.
- **3: ВКЛ. НА ВРЕМЯ** CLIP включает выход на определенное время (см. параметр [«Время актив](#page-41-0)**.**», с. [40\)](#page-41-0).
- **4: ПЕРЕКЛ.** CLIP переключает состояние выхода на противоположное.

Если для данного выхода (например, OC1) задать несколько разных реакций для CLIP с одного телефонного номера (номер или его часть указаны в больше чем одной строке таблицы), то в ответ на CLIP с этого номера выход переключается последовательно в каждое из заданных состояний. Очередность переключения будет соответствовать порядковой нумерации в списке телефонных номеров.

**CLIP включает тест связи** – информация о дополнительной реакции модуля на CLIP. Если опция включена, модуль в ответ на CLIP запустит дополнительный тест связи. Опцию можно выключить в закладке [«Главная плата»](#page-33-1) (см. [«CLIP включает тест](#page-35-0)  [связи»](#page-35-0), с. [34\)](#page-35-0).

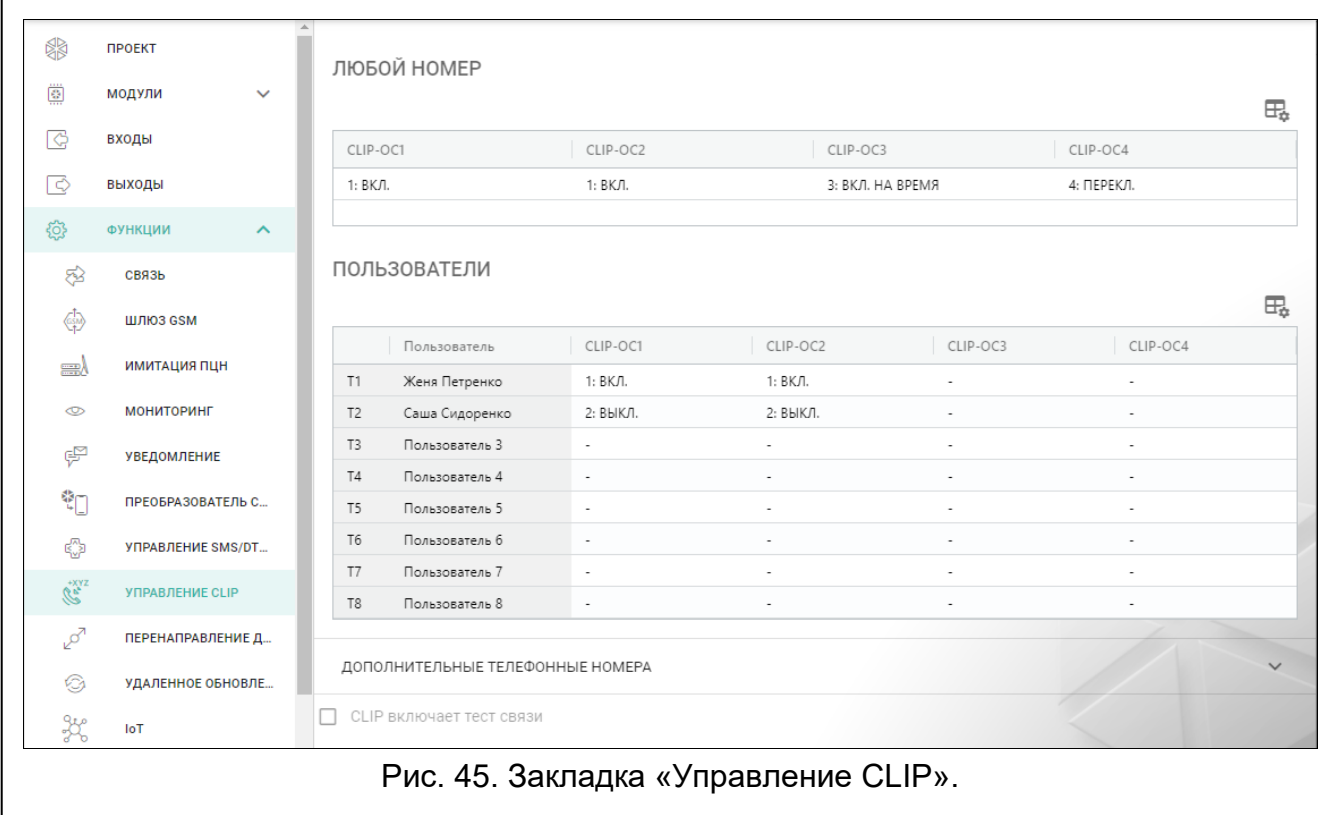

# **8.15 Перенаправление данных**

Модуль может реализовать соединения между прибором INTEGRA / INTEGRA Plus (подключенным к модулю через порт RS-232) и компьютером с установленной программой GUARDX или DLOADX.

# **Связь: INTEGRA – GUARDX**

**Адрес сервера** – адрес компьютера с установленной программой GUARDX, с которым модуль (подключенный к прибору INTEGRA / INTEGRA Plus через порт RS-232) должен соединяться при использовании протокола TCP/IP (сотовая сеть или сеть Ethernet). Можно указать IP-адрес или название домена.

**Порт** – номер порта для связи с программой GUARDX.

**Ключ GUARDX** – последовательность до 12 алфавитно-цифровых символов (цифр, букв и специальных знаков), предназначенная для шифрования данных при связи с программой GUARDX. Модуль соединится только с программой, которая использует соответствующий ключ.

**Адрес сервера из SMS-сообщения** – если опция включена, в сообщении SMS для начала связи можно ввести адрес компьютера с установленной программой GUARDX и номер порта. Если в сообщении нет адреса или номера порта, модуль использует заданные данные.

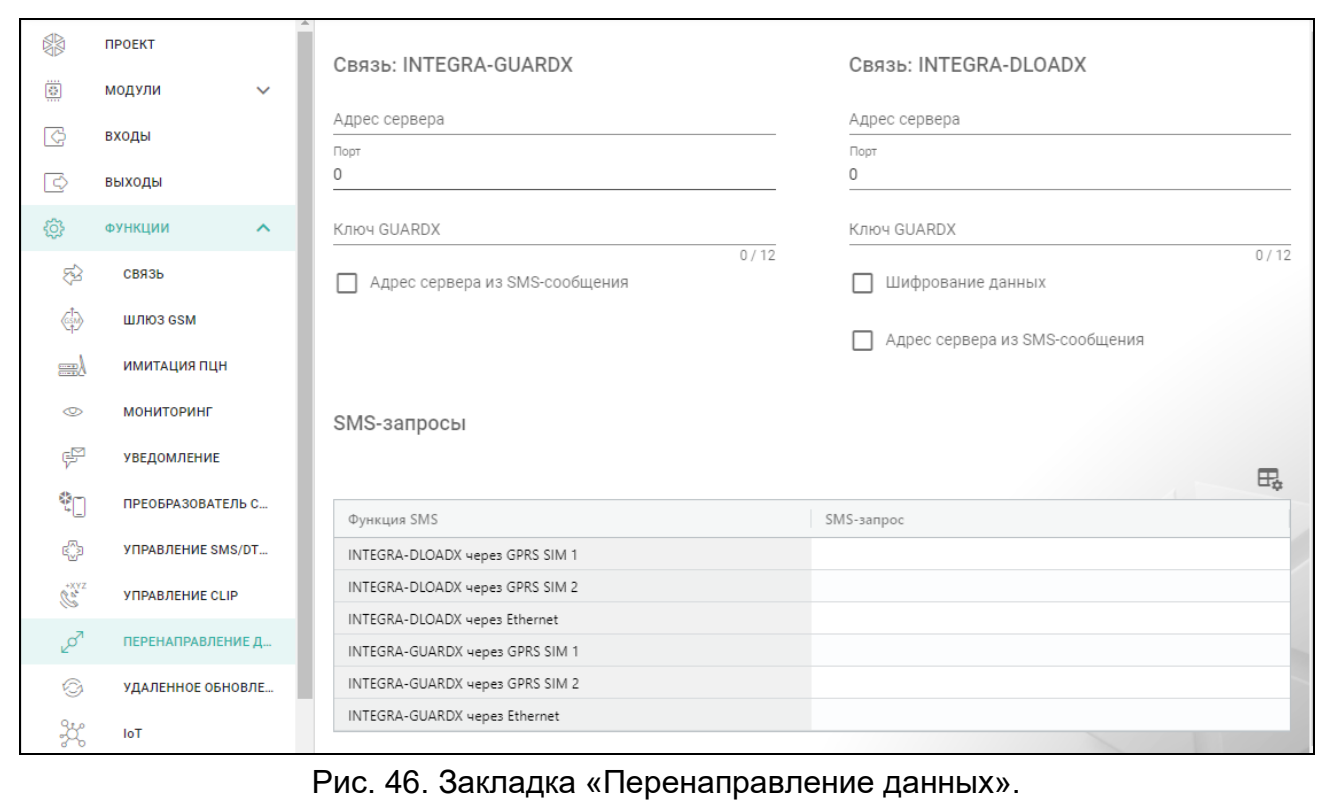

## **Связь: INTEGRA – DLOADX**

**Адрес сервера** – адрес компьютера с установленной программой DLOADX, с которым модуль (подключенный к прибору INTEGRA / INTEGRA Plus через порт RS-232) должен соединяться при использовании протокола TCP/IP (сотовая сеть или сеть Ethernet). Можно указать IP-адрес или название домена.

**Порт** – номер порта для связи с программой DLOADX.

- **Ключ DLOADX** последовательность до 12 алфавитно-цифровых символов (цифр, букв и специальных символов), определяющих ключ шифрования данных во время связи с программой DLOADX. Модуль соединится только с программой, которая использует соответствующий ключ.
- **Шифрование данных** если опция включена, данные, передаваемые между модулем и программой, шифруются. Опция обязательно должна быть включена.
- **Адрес сервера из SMS-сообщения** если опция включена, в сообщении SMS для начала связи можно ввести адрес компьютера с установленной программой DLOADX и номер порта. Если в сообщении нет адреса или номера порта, модуль использует заданные данные.

#### **SMS-запросы**

 $\mathbb{H}_{\mathbb{R}}$  – щелкните, чтобы отобразились опции таблицы. Опции позволяют скрыть / отображать выбранные колонки в таблице и адаптировать их ширину по содержимому или по ширине окна.

**Функция SMS** – функция запускается после получения управляющего запроса. Функции предназначены для установления связи между прибором INTEGRA / INTEGRA Plus и программой DLOADX / GUARDX с помощью модуля.

**SMS-запрос** – управляющий запрос, который будет отправляться в SMS-сообщении для запуска связи с программой GUARDX / DLOADX при использовании протокола TCP/IP (сотовая сеть или сеть Ethernet). Можно ввести до 16 алфавитно-цифровых символов без пробелов (цифры, буквы и специальные символы).

*Текст управляющих запросов должен быть уникален.*

*Текст одного управляющего запроса не должен содержаться в тексте другого запроса.*

*В SMS-сообщении можно отправить адрес компьютера, с которым модуль должен соединиться, и номер TCP-порта для связи.*

# **8.16 Удаленное обновление**

Удаленное обновление прошивки модуля возможно с сервером обновлений UpServ, который можно приобрести у компании SATEL.

### **UpServ**

- **Сервер обновления** адрес сервера обновлений UpServ. Можно указать IP-адрес или название домена.
- **Порт** номер порта TCP, который используется для связи с сервером обновления UpServ. Можно ввести значение от 0 до 65535 (0=выключен).
- **Проверять обновление** определите, через сколько дней модуль проверяет, есть ли новая версия прошивки. Можно задать значение от 0 до 31. Значение 0 выключает проверку.
- **Загрузка обновления** можно выбрать канал связи для загрузки обновления с сервера:

**GPRS** – сотовая сеть.

**GSM-X-ETH/GPRS** – сеть Ethernet или сотовая сеть. Приоритет имеет сеть Ethernet. Сотовая сеть используется при отсутствии связи по сети Ethernet.

**GSM-X-ETH** – сеть Ethernet.

Если канал не выбран, прошивку модуля можно обновить только локально (см. [«Локальное обновление»](#page-78-0), с. [77\)](#page-78-0). Связь по сети Ethernet возможна при подключении модуля GSM-X-ETH.

 $\bigtriangledown$  – щелкните, чтобы запустить удаленное обновление прошивки.

- **Адрес сервера обновлений из SMS** если опция включена, в сообщении SMS для загрузки прошивки с сервера обновлений можно указать адрес сервера и номер порта. Если в сообщении нет адреса или номера порта, модуль использует заданные данные.
- **Проверять обновление после перезапуска** если опция включена, после каждого перезапуска модуль соединяется с сервером обновлений и проверяет, доступна ли новая версия прошивки.

#### **SMS-запросы**

- $\mathbb{H}_{\mathbb{R}}$  щелкните, чтобы отобразились опции таблицы. Опции позволяют скрыть / отображать выбранные колонки в таблице и адаптировать их ширину по содержимому или по ширине окна.
- **Функция SMS**  функция запускается после получения управляющего запроса. Функции предназначены для удаленного обновления модуля.

 $\boldsymbol{i}$ 

**SMS-запрос** – управляющий запрос, отправка которого в сообщении SMS запускает выбранную функцию. Можно ввести до 16 алфавитно-цифровых символов без пробелов (цифры, буквы и специальные символы).

 $\boldsymbol{i}$ 

*Текст управляющих запросов должен быть уникален.*

*Текст одного управляющего запроса не должен содержаться в тексте другого запроса.*

*Если заданы запросы для запуска загрузки прошивки, но не задан запрос, запускающий обновление прошивки, обновление начнется автоматически после загрузки.*

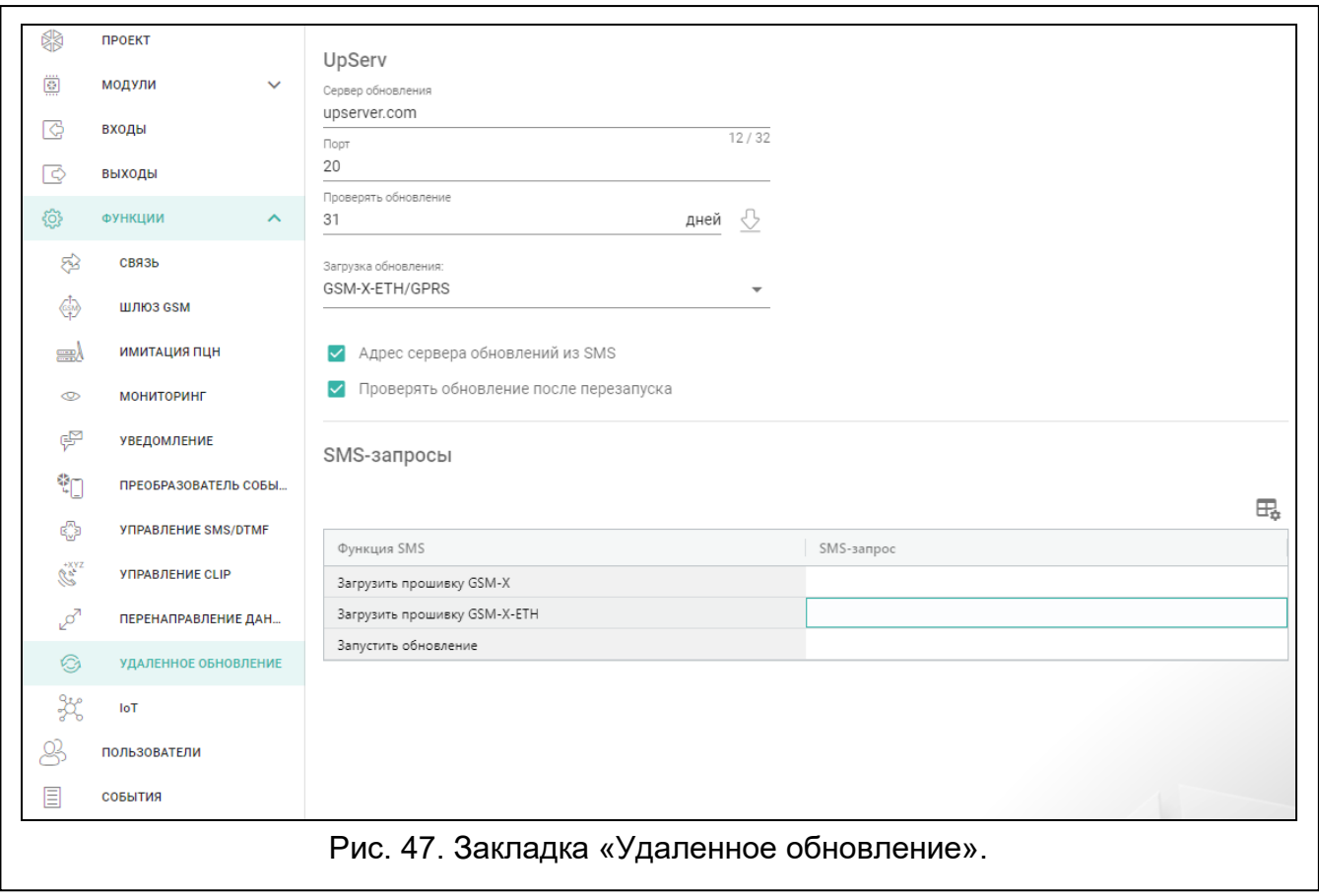

# **8.17 IoT**

Модуль может работать в Интернете вещей (IoT). Это позволяет интегрировать модуль с другими системами (например, автоматизации или сбора данных измерений для передачи им зарегистрированных модулем данных и получения от них управляющих запросов для модуля. Для связи используется сотовая сеть.

**IoT** – если опция включена, модуль может связываться с устройствами по Интернету вещей (IoT).

**Канал** – информация о канале, который используется для связи.

**Протокол** – протокол, который используется для связи. Можно выбрать: MQTT, JSON. Дополнительную информацию можно найти в разделе [«Приложение»](#page-80-0), с. [79.](#page-80-0)

**Сервер** – адрес сервера, с которым должен соединяться модуль в Интернете вещей (IoT). Можно указать IP-адрес или название домена.

**Порт** – номер порта TCP для связи с сервером. Можно задать значения от 1 до 65535.

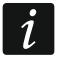

*Для протокола MQTT можно задать адрес второго сервера. В случае неудачной передачи данных на первый сервер модуль попытается отправить* 

*данные на второй сервер. Если попытка установить соединение со вторым сервером закончится неудачей, модуль попытается снова отправить данные на первый сервер.*

- **Второй сервер**  адрес сервера, с которым должен соединяться модуль, если передача данных на первый сервер завершится неудачей. Поле относится к протоколу MQTT.
- **Второй порт**  номер порта TCP, который используется для связи со вторым сервером. Можно ввести значения от 1 до 65535. Поле относится к протоколу MQTT.
- **Время использования запасного канала**  продолжительность соединения со вторым сервером. По истечении этого времени модуль снова попытается соединиться с первым сервером. Если задан 0, то модуль переключится на первый сервер только в случае неудачной передачи данных на второй сервер. Поле относится к протоколу MQTT.
- **Использовать SSL** если опция включена, связь с сервером шифруется. Если связь со стороны сервера не шифруется, опция должна быть выключена.

### **MQTT**

Определите параметры связи с сервером для протокола связи MQTT.

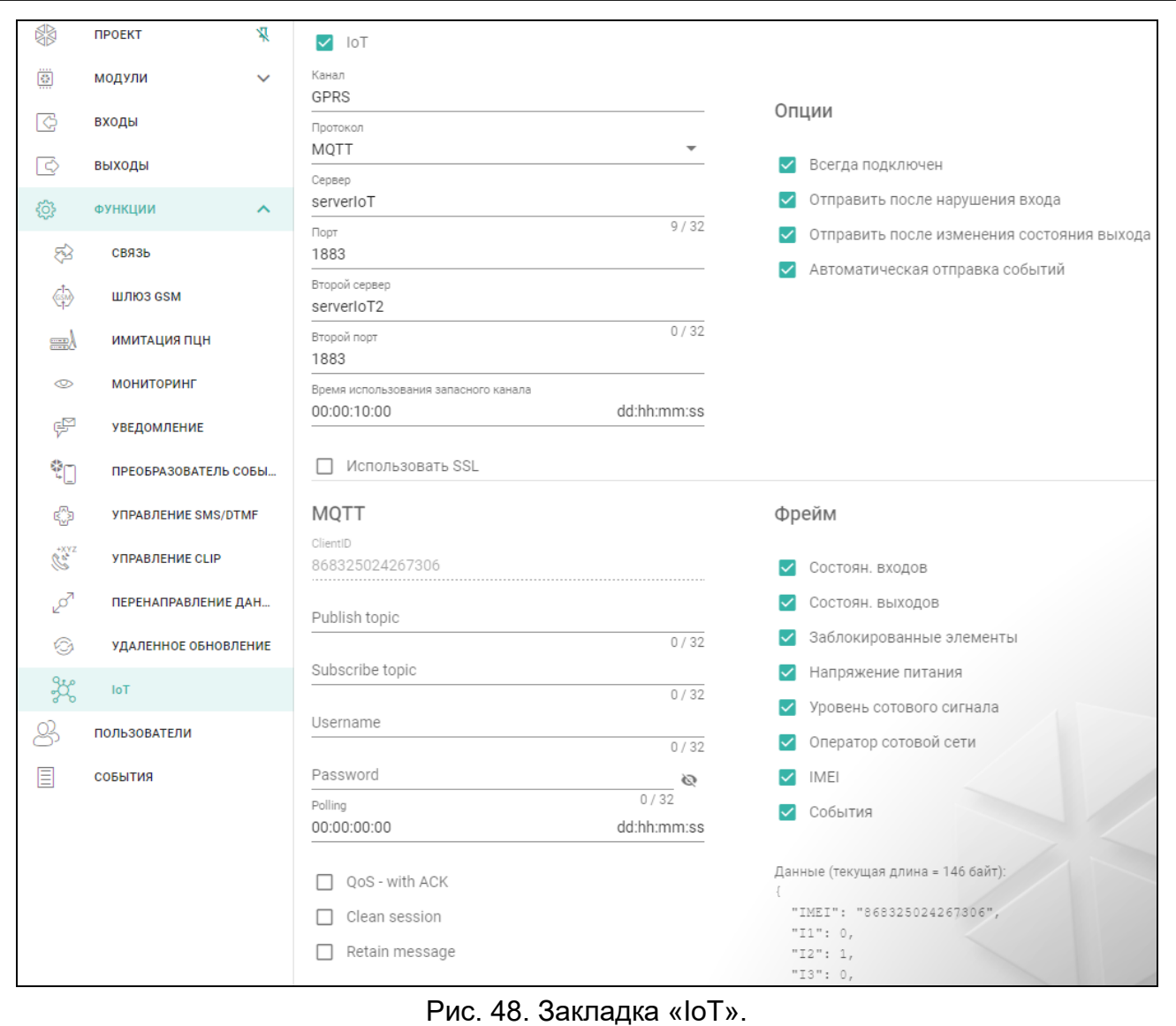

## **JSON**

Определите, через какое количество дней, минут и секунд модуль должен отправлять данные серверу в случае протокола связи JSON.

## **Опции**

- **Всегда подключен** если опция включена, после отправки данных модуль поддерживает соединение с сервером до момента очередной передачи. Если опция выключена, после отправки данных модуль несколько секунд ждет ответ от сервера и завершает соединение. Соединение с сервером устанавливается при следующей передаче. Промежуток между очередными передачами определяется в поле «Polling».
- **Отправить после нарушения входа** если опция включена, нарушение входа активирует передачу данных.
- **Отправить после изменения состояния выхода** если опция включена, изменение состояния выхода активирует передачу данных.
- **Автоматическая отправка событий** если опция включена, каждое событие, которое происходит в модуле, или получение модулем события от ПКП активирует передачу данных.

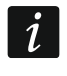

*Каждая передача данных обнуляет отсчет времени до очередной передачи, которая отправляется периодически (поле «Polling»).*

## **Фрейм**

Определите, какого типа данные будут содержаться во фрейме, который отправляет модуль (подробное описание передаваемых данных см. [«Формат фрейма,](#page-80-1)  [отправляемого модулем»](#page-80-1), с. [79\)](#page-80-1).

- **Состоян. входов** если опция включена, фрейм будет содержать информацию о состоянии входов.
- **Состоян. выходов** если опция включена, фрейм будет содержать информацию о состоянии выходов.
- **Заблокированные элементы** если опция включена, фрейм будет содержать информацию, какие из входов заблокированы.
- **Напряжение питания** если опция включена, фрейм будет содержать информацию о значении напряжения питания модуля.
- **Уровень сотового сигнала**  если опция включена, во фрейме будет отправляться информация об уровне принимаемого модулем сигнала.
- **Оператор сотовой сети** если опция включена, во фрейме будет отправляться символ выбранного оператора сотовой сети.
- **IMEI** если опция включена, во фрейме будет отправляться идентификационный номер сотового коммуникатора модуля.
- **События** если опция включена, фрейм будет содержать индекс последнего события, сохраненного в памяти модуля (EV), и информацию о максимальном индексе события (MEV).

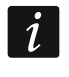

*Включение / выключение опции вызывает обновление данных, которые отображаются в поле «Данные».*

**Данные (текущая длина = [количество] байт)** – информация, какого типа данные будет содержать фрейм, который отправляет модуль (см. [«Формат фрейма,](#page-80-1)  [отправляемого модулем»](#page-80-1), с. [79\)](#page-80-1). Над полем отображается информация о текущем размере фрейма.

## <span id="page-69-0"></span>**8.18 Пользователи**

Можно ввести данные 8 пользователей. С телефонного номера пользователя можно управлять модулем с помощью SMS-сообщений, DTMF-кодов (см. с. [59\)](#page-60-0), услуги CLIP  $($ см. с. [61\)](#page-62-0) и из приложения GX CONTROL (см. с. [69\)](#page-70-0). Одновременно на номер пользователя модуля могут отправляться уведомления (SMS, CLIP и АУДИО) o событиях (см с. [53\)](#page-54-2).

 $\begin{bmatrix} \frac{1}{2} \end{bmatrix}$  – щелкните, чтобы отобразились опции таблицы. Опции позволяют скрыть / отображать выбранные колонки в таблице и адаптировать их ширину по содержимому или по ширине окна.

**Пользователь** – индивидуальное название пользователя (до 16 символов).

- **Телеф. номер**  телефонный номер пользователя. Можно задать полный телефонный номер с кодом страны (+7 для России) или только его часть. Как часть номера интерпретируется максимум пять символов (следующих друг за другом цифр из любой части номера, в т. ч. символ «+»). Шесть и более символов интерпретируются модулем как полный номер телефона.
- **Перенаправить SMS** если опция включена, то на телефонный номер пользователя отправляются полученные модулем нестандартные SMS-сообщения (например, информация, которую отправляет оператор сотовой сети).

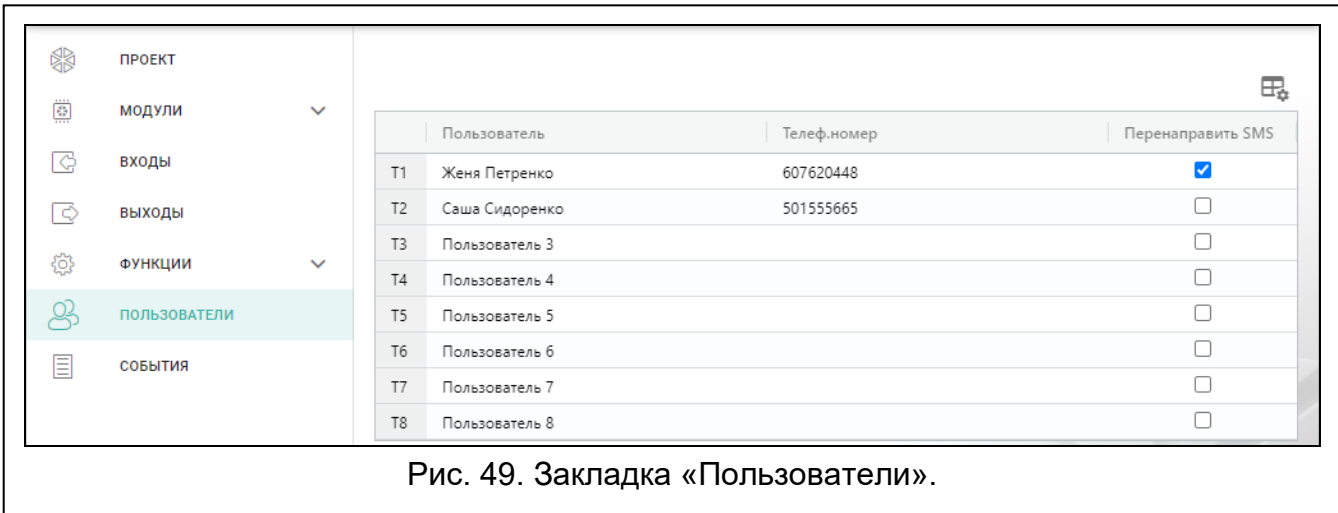

# **8.19 События**

В энергонезависимую память модуля может сохраниться до 500 событий, сгенерированных модулем или полученных от прибора.

Над таблицей отображается поле поиска. Если Вы хотите найти событие:

- 1. Щелкните по полю и введите последовательность символов, которая должна содержаться в информации о событии (например, в описании события или дате события).
- 2. Щелкните по Q. Отобразятся события, которые соответствуют критериям поиска.

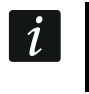

*Если Вы хотите, чтобы отобразились все события, щелкните по х в поле поиска (символы, введенные в поле, удаляются).*

 $\overline{\mathbb{H}}$  – щелкните, чтобы очистить память событий модуля.

– щелкните, чтобы обновить список событий.

 $\mathbb{H}$  – щелкните, чтобы отобразились опции таблицы. Опции позволяют скрыть / отображать выбранные колонки в таблице и адаптировать их ширину по содержимому или по ширине окна.

Данные в таблице можно сортировать. Если щелкнуть по заголовку выбранной колонки (например, «Дата»), таблица сортируется по данным из этой колонки. В заголовке колонки отобразится символ выбранного способа сортировки ( $\uparrow$  - по возрастанию,  $\psi$  - по убыванию).

События отображаются от последних (вверху) до самых старших (внизу). В отдельных колонках отображается следующая информация:

**№** – порядковый номер события.

- **Дата** дата появления события в модуле / сохранения события ПКП в памяти модуля (см. [«Буферизация событий»](#page-48-3), с. [47\)](#page-48-3).
- **Время** время появления события в модуле / сохранение события ПКП в памяти модуля (см. [«Буферизация событий»](#page-48-3), с. [47\)](#page-48-3).

**Описание** – описание события (для событий формата Contact ID или SIA).

**Источник** – название источника, который сгенерировал событие.

**ПЦН 1 / ПЦН 2** – состояние мониторинга:

**[пустое поле]** – нет мониторинга события,

**.** – событие ожидает отправки на ПЦН,

- **+** тест связи отправлен на ПЦН,
- **-** отправить тест связи не удалось,
- **\*** отправка события отменена (например, выключен мониторинг),

**[название канала связи]** – событие успешно отправлено на ПЦН по данному каналу связи.

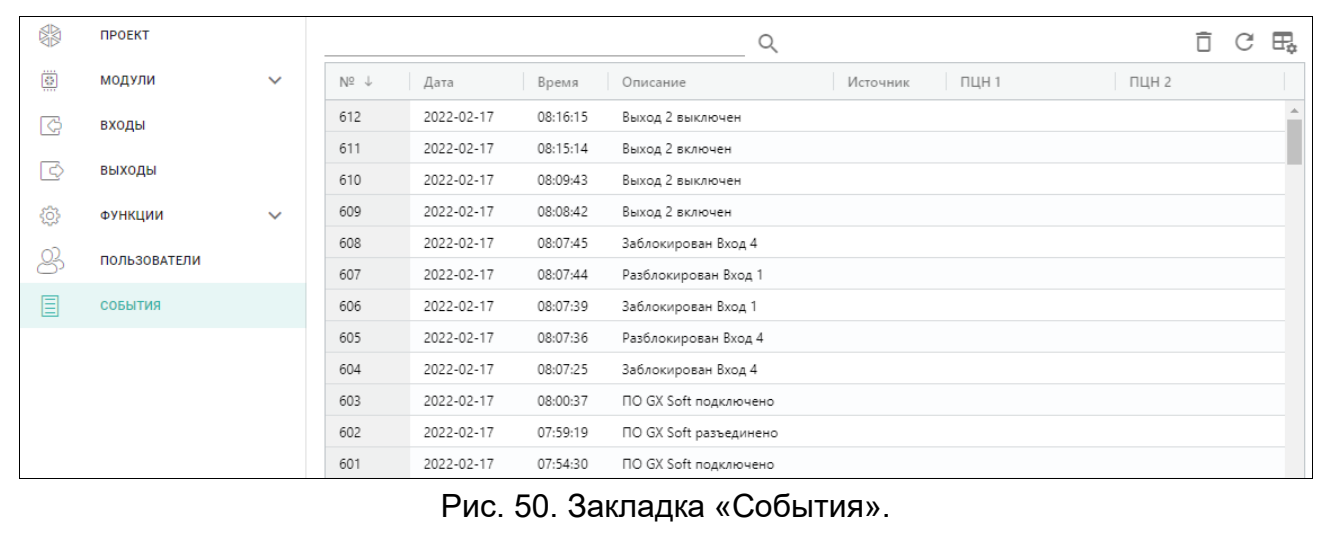

# <span id="page-70-0"></span>**9. Приложение GX CONTROL**

Мобильное приложение GX CONTROL обеспечивает удаленное управление модулем GSM-X LTE:

- проверка состояния входов и выходов,
- блокировка / разблокировка входов,
- управление выходами,
- просмотр аварий,
- просмотр памяти событий,

Дополнительно приложение может сообщать о событиях с помощью pushуведомлений.

Связь между приложением и модулем шифруется.

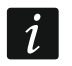

*Номер телефона, на котором установлено приложение GX CONTROL, должен быть задан в модуле в списке телефонов пользователей (см. [«Пользователи»](#page-69-0), с. [68\)](#page-69-0).*

Приложение можно скачать в Интернет-магазине Google Play (устройства с ОС Android) или App Store (устройства с ОС iOS).

После первого запуска приложения отображается вопрос, должен ли доступ к приложению защищаться паролем. Когда Вы определите правила доступа к приложению, отобразится самоучитель, который подскажет, как настроить связь с модулем. На рисунке [51](#page-71-0) представлен экран приложения GX CONTROL с выбором метода настройки связи.

### **Добавить с помощью QR-кода**

По касанию кнопки запускается сканер QR-кода, чтобы можно было считать настройки связи с QR-кода (см. с. [32\)](#page-33-2).

Если настройки связи заданы для одного мобильного устройства, их можно легко скопировать на другое мобильное устройство. Достаточно вывести на экран QR-код в устройстве, в котором настройки связи с этим модулем уже заданы, и считать его на другом устройстве.

<span id="page-71-0"></span>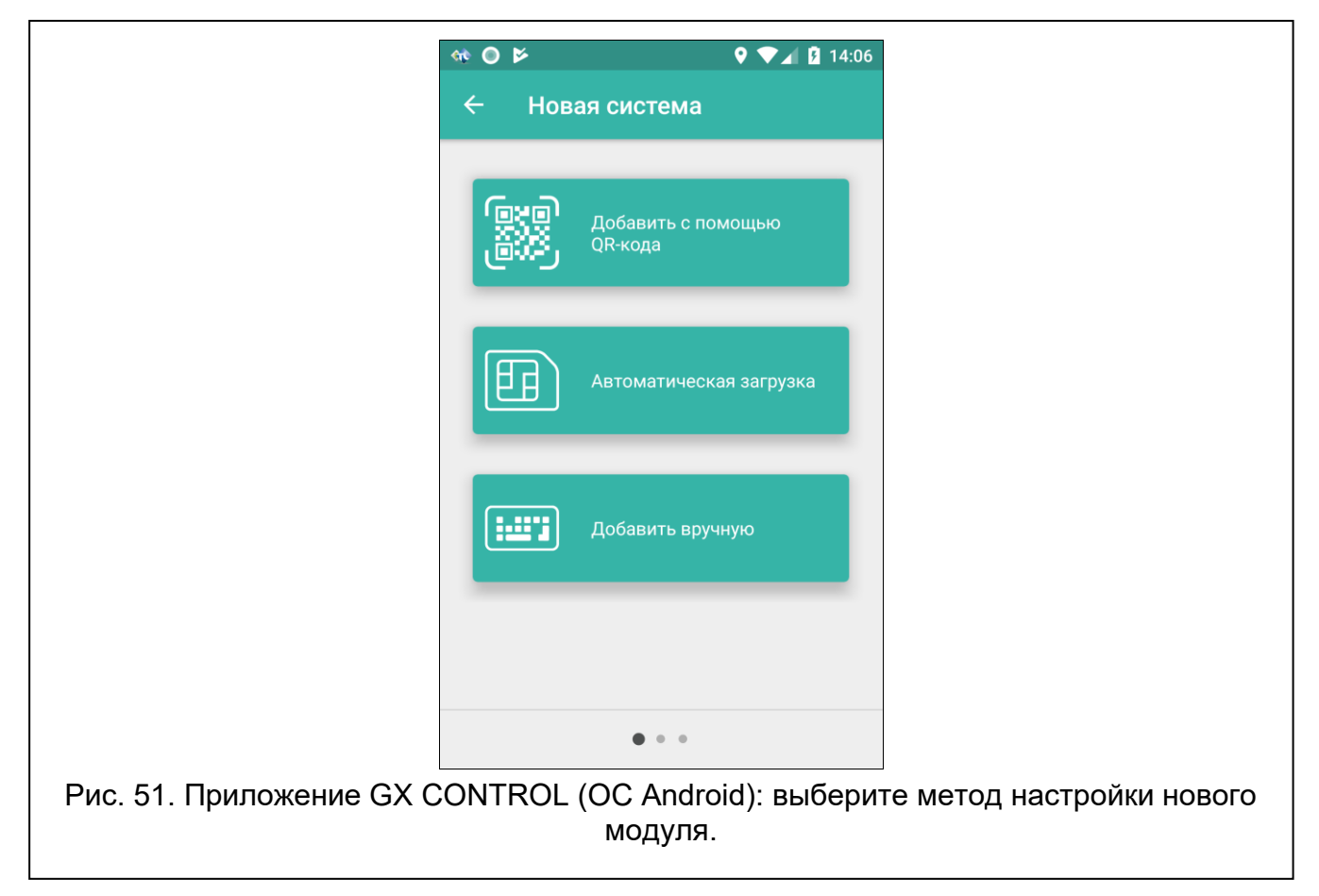
#### **Автоматическая загрузка**

После нажатия кнопки отобразится окно, в котором необходимо сотовый номер нового модуля. Настройки связи загружаются автоматически с модуля.

#### **Добавить вручную**

По нажатию кнопки отображается окно (рис. [52\)](#page-72-0), в котором следует:

- ввести название модуля (позволяет идентифицировать модуль при использовании приложения),
- ввести номер IMEI сотового коммуникатора модуля (индивидуальный идентификационный номер сотового коммуникатора),
- ввести номер ID модуля (индивидуальный идентификационный номер для нужд связи через сервер SATEL – см. [«Проект»](#page-32-0), с. [31\)](#page-32-0),
- ввести телефонный номер пользователя (номер, заданный в модуле см. [«Пользователи»](#page-69-0), с. [68\)](#page-69-0),
- выбрать иконку (упрощает идентификацию модуля при использовании приложения).

<span id="page-72-0"></span>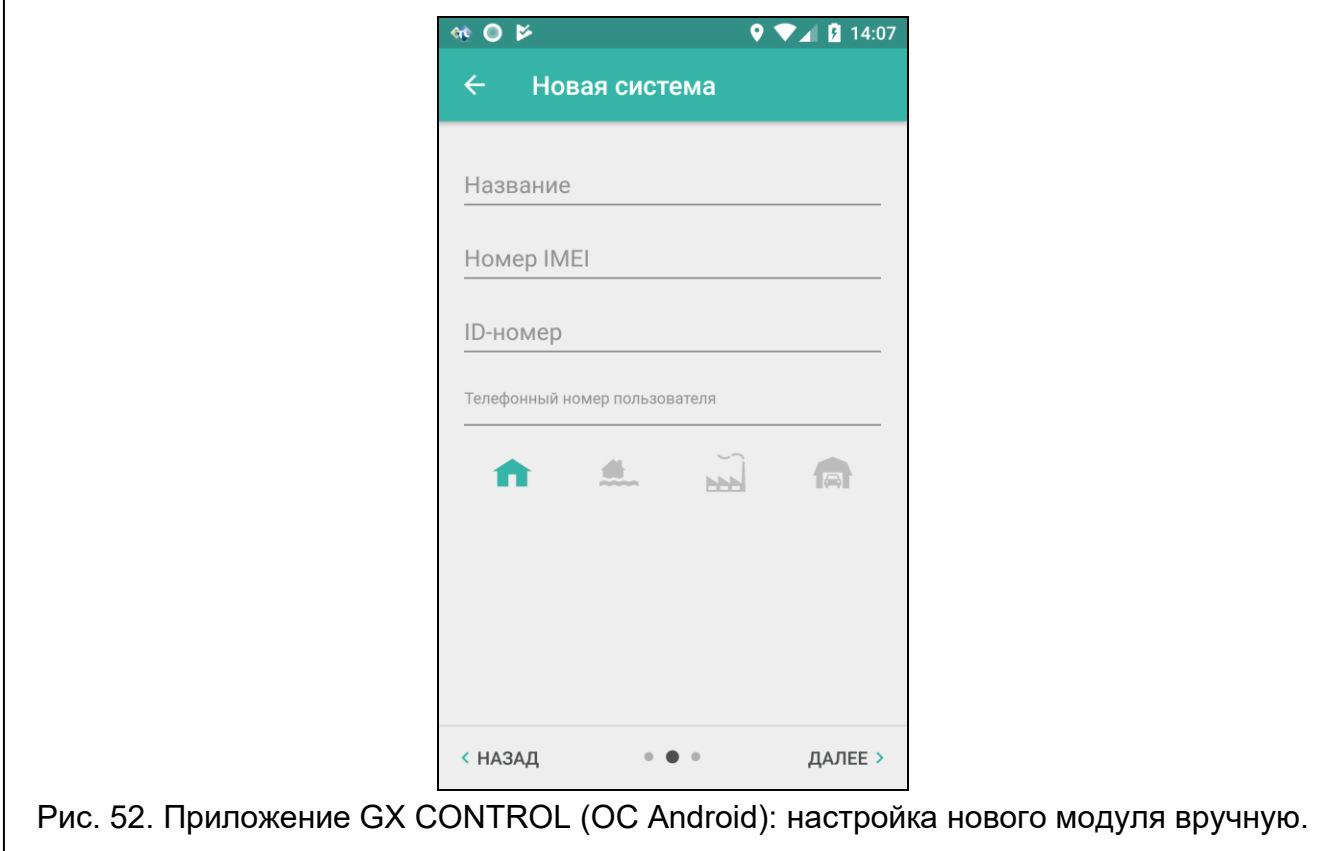

# **10. Управление с телефона**

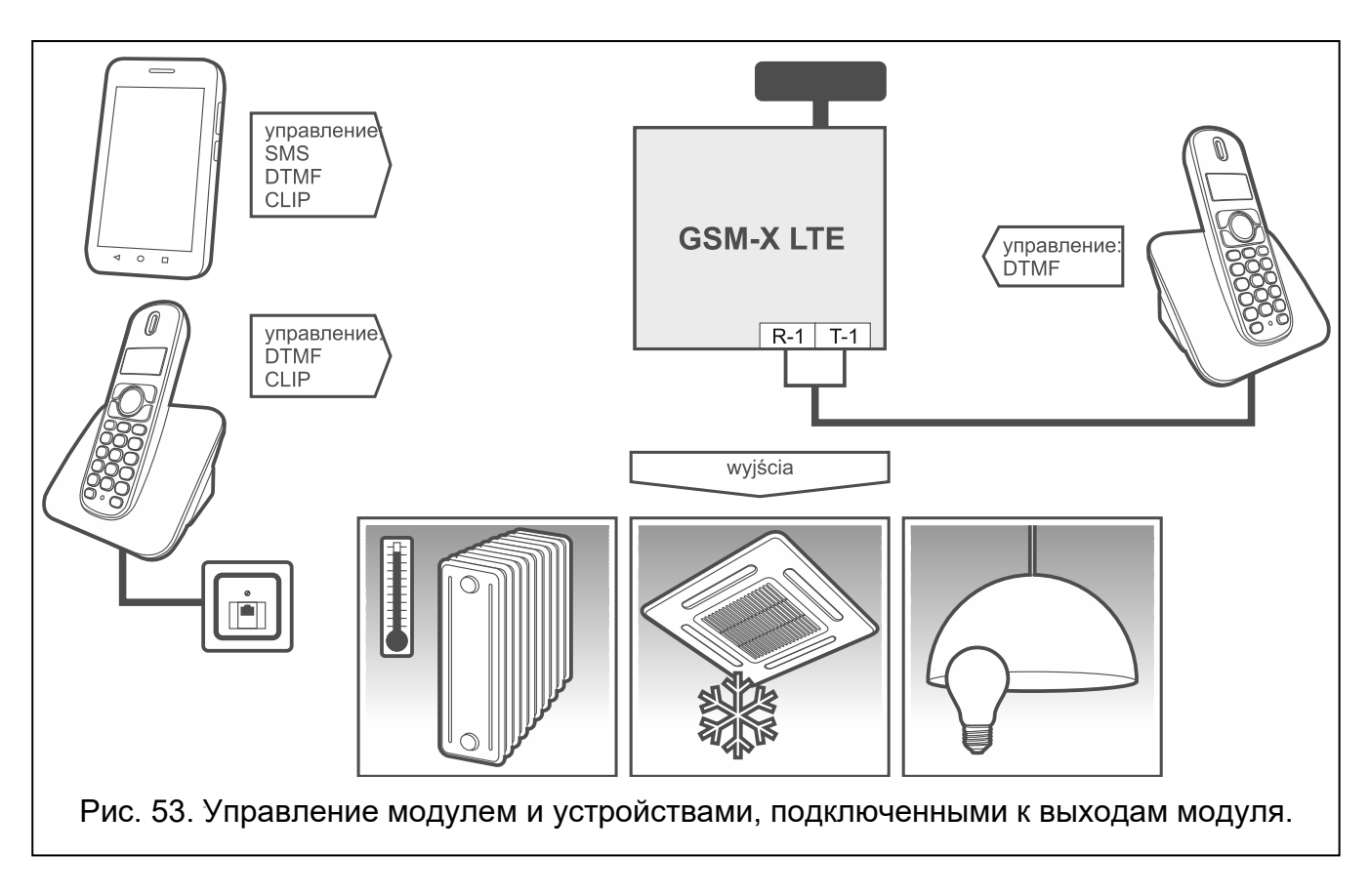

## **10.1 Управление с помощью телефона, подключенного к выходу телефонной линии**

#### **Необходимые настройки**

- Задайте код для запуска локального управления модулем (максимально 16 цифр, см. «Ном. [телеф. для локального управления»](#page-60-0), с. [59\)](#page-60-0).
- Задайте управляющие DTMF-коды для отдельных управляющих функций (см. [«DTMF»](#page-61-0), с. [60\)](#page-61-0).

#### **Управление**

- 1. Снимите трубку телефона и с помощью клавиатуры введите управляющий код для запуска локального управления модулем. Модуль подтвердит его правильность и даст 2 коротких звуковых сигнала.
- 2. С помощью клавиатуры введите управляющий код.
- 3. Если функция будет активирована, Вы услышите 2 коротких звуковых сигнала. Если функция не будет активирована, Вы услышите 1 продолжительный звуковой сигнал.
- 4. Повторите действия из пункта 2, если хотите продолжать управление.
- 5. Положите трубку, чтобы завершить управление.

## **10.2 Управление с других телефонных номеров**

## **10.2.1 С помощью клавиатуры**

### **Необходимые настройки**

- Настройте параметр [«Время вызова»](#page-34-0) (с. [33\)](#page-34-0).
- Задайте управляющие коды (см. [«Управление SMS/DTMF»](#page-60-1), с. [59\)](#page-60-1).
- Если доступ к управлению должен быть только с телефонных номеров:
	- − заданных в модуле для пользователей (см. [«Пользователи»](#page-69-0), с. [68\)](#page-69-0), включите опцию «Телеф. [номера пользователей»](#page-35-0) (с. [34\)](#page-35-0);
	- − из списка разрешенных номеров (см. [«Разрешенные телефонные номера»](#page-48-0), с. [47\)](#page-48-0) – включите опцию [«Разрешенные телефонные номера \(Шлюз GSM\)»](#page-35-1) (с. [34\)](#page-35-1).

## **Управление**

- 1. Позвоните по номеру сотового телефона модуля.
- 2. После двух коротких звуковых сигналов введите 4-значный управляющий код.
- 3. Если функция будет активирована, Вы услышите 2 коротких звуковых сигнала. Если функция не будет активирована, Вы услышите 1 продолжительный звуковой сигнал.

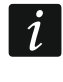

*В случае ошибки при вводе управляющего кода, следует нажать клавишу [\*] или [#] и ввести код заново. Трехкратный ввод ошибочного кода вызовет потерю связи с модулем.*

4. Ввести следующие управляющие коды или завершить соединение.

### **10.2.2 С помощью SMS**

#### **Необходимые настройки**

- Запрограммируйте управляющие коды (см. раздел [«Управление SMS/DTMF»](#page-60-1), с. [59\)](#page-60-1).
- Если доступ к управлению должен быть только с телефонных номеров:
	- − заданных в модуле для пользователей (см. [«Пользователи»](#page-69-0), с. [68\)](#page-69-0), включите опцию «Телеф. [номера пользователей»](#page-35-0) (с. [34\)](#page-35-0);
	- − из списка разрешенных номеров (см. [«Разрешенные телефонные номера»](#page-48-0), с. [47\)](#page-48-0) – включите опцию [«Разрешенные телефонные номера \(Шлюз GSM\)»](#page-35-1) (с. [34\)](#page-35-1).
- Если модуль должен подтверждать управление с помощью сообщений SMS, задайте телефонный номер центра SMS-сообщений (см. [«Номер SMS-центра»](#page-37-0), с. [36\)](#page-37-0) и включите опцию [«Подтверждать SMS-управление»](#page-61-1) (с. [60\)](#page-61-1).

#### **Управление**

 $\boldsymbol{i}$ 

- 1. Отправьте сообщение SMS с управляющим запросом на сотовый номер модуля.
	- *Управляющий запрос может быть лишь частью сообщения SMS, но должен содержаться в первых 32 символах. Благодаря этому в памяти телефона можно сохранить управляющий запрос с комментарием и все отправить на модуль.*

*В одном сообщении SMS может содержаться несколько управляющих запросов (они должны быть разделены пробелами).*

- 2. После выполнения запроса, если была включена опция [«Подтверждать](#page-61-1)  [SMS-управление»](#page-61-1) (с. [60\)](#page-61-1), модуль отправит SMS-сообщение с информацией о состоянии модуля:
	- "OT=????, IN=????, LT=?, SIG=?, ??:?? / ??d??h??m, T1=??, T2=??, T3=??, T4=??, T5=??, T6=??, T7=??, T8=??,"

где:

- OT информация о состоянии выходов [o выход выключен; O выход включен].
- IN информация о состоянии входов [i или t вход в нормальном состоянии; I или T - вход нарушен; b – вход заблокирован].
- LT информация о состоянии телефонной линии [ок телефонная линия ОК; ?? телефонная линия повреждена].
- SIG текущий уровень сигнала, принимаемого антенной [цифры от 0 до 4].
- ??:?? / ??d??h??m информация, касающаяся интервала времени периодического теста связи [ежедневно в определенное время, например, 15:10 / каждое определенное количество дней (d), часов (h) и минут (m)].
- T1…T8 информация о телефонных номерах пользователей, заданных в модуле.

## **10.2.3 С помощью CLIP**

С помощью услуги CLIP можно управлять только состоянием выходов.

#### **Необходимые настройки**

- Настройте параметр [«Время вызова»](#page-34-0) (с. [33\)](#page-34-0).
- Введите телефонные номера для управления выходами с помощью CLIP (см. раздел [«Управление CLIP»](#page-62-0), с. [61\)](#page-62-0).
- Определите, с каких телефонных номеров и как CLIP управляет выходами (см. [«CLIP-OC1…OC4»](#page-62-1), с. [61\)](#page-62-1).

#### **Управление**

Позвоните на сотовый номер модуля и положите трубку сразу после того, как услышите гудок. Модуль изменит состояние выхода. Если в модуле включена опция [«Отправить](#page-35-2)  [SMS с сост. модуля на CLIP»](#page-35-2) (с. [34\)](#page-35-2) модуль отправит на Ваш номер телефона SMSсообщение с информацией о состоянии модуля.

## **11. Мониторинг событий в случае работы с прибором INTEGRA / INTEGRA Plus**

Если прибор INTEGRA / INTEGRA Plus должен отправлять на ПЦН события с помощью модуля GSM-X LTE:

- 1. Порты RS-232 прибора и модуля GSM-X LTE должны быть подключены друг к другу.
- 2. В приборе должны быть включены опции:

**Мониторинг – GPRS**, **Ответ – модем**,

**Тональный набор**,

**Без теста сигнала**,

**Без теста ответа**,

**Внешний модем**,

**Модем ISDN/GSM/ETHM**.

3. В приборе следует настроить параметры мониторинга:

#### **Формат передачи**,

**Адрес сервера** – следует ввести: gsm-x,

#### **Идентификаторы**.

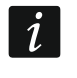

*Подробную информацию о настройке прибора можно найти в руководстве по настройке прибора.*

# **12. Преобразование сообщения типа пейджер в SMSсообщение**

Модуль, подключенный к устройству, оборудованному функцией отправки сообщений в пейджинговую систему, предоставляет возможность преобразования сообщений типа ПЕЙДЖЕР в сообщения SMS.

- 1. Введите телефонный номер центра управления сообщениями SMS, если оператор не сохранил его в память SIM-карты (см. [«Номер SMS-центра»](#page-37-0), с. [36\)](#page-37-0).
- 2. Задайте номер станции пейджер (см. [«Номер PAGER»](#page-47-0), с. [46\)](#page-47-0).
- 3. Можно задать телефонный префикс, который будет размещен перед номером мобильного телефона, на который должно быть отправлено сообщение SMS (см. [«Преф. SMS»](#page-48-1), с. [47\)](#page-48-1).

### **12.1 Работа с модулем автодозвона DT-1**

В телефонном модуле автодозвона DT-1:

1. Задайте параметры сигнала станции пейджинговой системы согласно таблице [2.](#page-76-0)

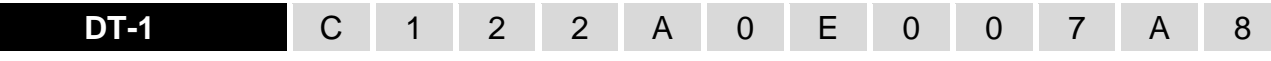

<span id="page-76-0"></span>Таблица 2. Параметры сигнала станции пейджинговой системы для модуля автодозвона DT-1.

2. Задайте остальные параметры, необходимые для включения оповещения типа пейджер (см. руководство модуля автодозвона DT-1).

# **13. Отправка сообщений SMS с телефона, подключенного к выходу телефонной линии**

Модуль позволяет отправлять сообщения SMS со стационарного телефонного аппарата, формирующего сигналы DTMF и подключенного к выходу телефонной линии. Модуль работает в двух режимах:

1. Цифровом:

- − нажатие клавиши телефона вводит в текст сообщения цифру с этой клавиши;
- − переключаться в текстовый режим можно двукратным нажатием клавиши [\*].
- 2. Текстовом:
	- − каждой клавише с цифрой соответствуют три буквы (рис. [54\)](#page-77-0);
	- − нажатие клавиши вводит среднюю букву;
	- − нажатие клавиши и сразу после нее [\*] вводит букву слева на этой клавише;
	- − нажатие клавиши и сразу после нее [#] вводит букву справа на этой клавише;
	- − чтобы ввести пробел, нажмите клавишу [0];
- − чтобы ввести тире, нажмите последовательность клавиш [0][\*], чтобы ввести точку – клавишу [1];
- − для переключения из текстового режима в цифровой нажмите клавиши [0] и [#].

После нажатия клавиши [#], если модуль находится в цифровом режиме, сообщение будет отправлено.

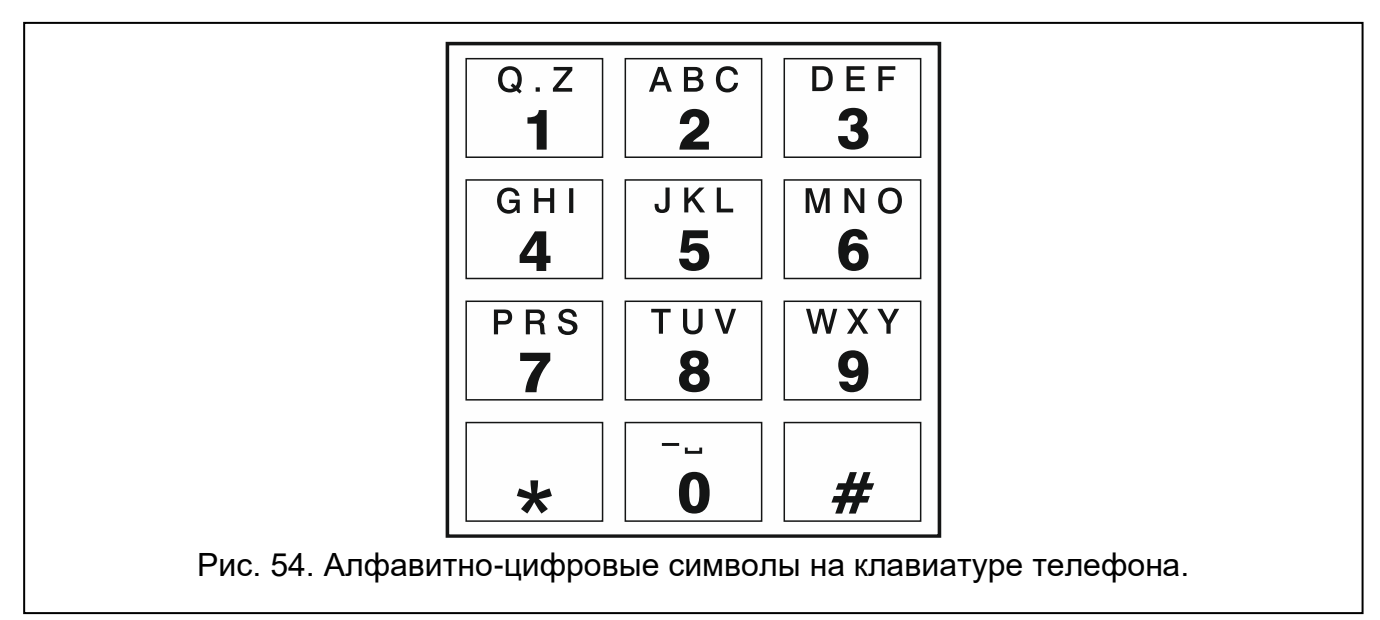

<span id="page-77-0"></span>Чтобы отправить сообщение SMS:

- 1. Снимите трубку телефона, подключенного к выходу телефонной линии.
- 2. Наберите заданный в модуле номер станции пейджер (см. [«Номер PAGER»](#page-47-0), с. [46\)](#page-47-0), а затем телефонный номер, на который должно быть отправлено сообщение SMS. Введите номер как можно быстрее, не делая перерывы между цифрами.
- 3. Сгенерированные модулем два звуковых сигнала подтвердят успешно полученный номер. Отсутствие подтверждения или короткий гудок (сигнал «занято») означает ошибку набора и необходимость начать процедуру заново (можно использовать функцию REDIAL на клавиатуре телефона).
- 4. Введите текст сообщения как указано выше.
- *Сообщение SMS, отправляемое со стационарного телефона, может*   $\boldsymbol{i}$ *состоять максимально из 62 алфавитно-цифровых символов.*

*Если повесить трубку во время ввода текста, SMS-сообщение не будет отправлено.*

# **14. Правила преобразования номера**

Если вызовы осуществляются сотовым коммуникатором модуля, то телефонный номер, полученный от прибора или стационарного телефона, еще до отправки его на сотовый коммуникатор модуля, будет преобразован.

- 1. Во время набора номера модуль проверяет, совпадают ли первые цифры этого номера с:
	- − телефонным номером ПЦН (см. с. [48\)](#page-49-0) преобразование номера не применяется,
	- − телефонным номером для управления DTMF с телефона, подключенного локально (см. с. [59\)](#page-60-0) – преобразование касается только цифр, которые стоят после номера для управления DTMF,

 $\mid i \mid$ 

- − префиксом FLASH (см. с. [45\)](#page-46-0) преобразование касается только цифр, которые стоят после префикса,
- − номером станции пейджер (см. с. [46\)](#page-47-0) преобразование касается только цифр, которые стоят после номера станции пейджер,
- − одним из заданных исходящих номеров (см. с. [47\)](#page-48-2) преобразование касается только цифр, которые стоят после исходящего номера.
- 2. По истечении 4 секунд с момента набора последней цифры модуль переходит к преобразованию номера. Модуль проверяет, находится ли он в списке разрешенных номеров (см. [47\)](#page-48-0). Если номер находится в списке, или если включена опция [«Любые номера для GSM»](#page-45-0) (с. [44\)](#page-45-0) – номер считается правильным, и модуль осуществляет вызов.

## **15. Обновление прошивки модуля**

*Во время обновления прошивки модуль не реализует свои обычные функции.*

*Сохраните настройки модуля перед обновлением прошивки.*

### **15.1 Локальное обновление**

- 1. Загрузите с сайта www.satel.eu программу для обновления прошивки модуля GSM-X LTE.
- 2. Подключите порт USB Micro-B модуля к порту USB компьютера.
- 3. Запустите программу для обновления прошивки модуля.
- 4. Щелкните по $\mathbb N$
- 5. Когда отобразится окно с вопросом, продолжать ли обновление микропрограммы, щелкните по «Yes». Прошивка модуля обновится. Если установлен модуль GSM-X-ETH / GSM-X-PSTN, то его прошивка тоже будет обновлена.

### **15.2 Удаленное обновление**

- 1. Задайте в модуле параметры, которые позволят обновлять прошивку модуля удаленно (см. [«Удаленное обновление»](#page-65-0), c. [64\)](#page-65-0).
- 2. Запустите обновление с помощью ПО GX Soft (см. с. [64\)](#page-65-1) или с помощью сообщения SMS.

#### **15.2.1 Запуск обновления с помощью сообщения SMS**

 $\vert i \vert$ 

*SMS-сообщения для запуска загрузки новой прошивки и ее обновления могут отправляться только с авторизованного номера (см. «Проверка [телефонных](#page-35-3)  [номеров \(управление SMS/DTMF и ответ на](#page-35-3) CLIP)», с. [34\)](#page-35-3).*

- 1. На номер SIM-карты, используемой модулем в данный момент, следует отправить SMS-сообщение для загрузки прошивки с сервера обновлений UpServ (см. [«SMS](#page-66-0)[запрос»](#page-66-0), С. [65\)](#page-66-0). Если в модуле включена опция [«Адрес сервера обновлений из](#page-65-2)  [SMS»](#page-65-2), но модуль должен подключиться не к тому серверу обновлений, который задан в настройках модуля, а к другому, то сообщение должно иметь вид: **xxxx=aaaa:pp=** («xxxx» – управляющий запрос; «aaaa» – адрес сервера (IP-адрес или название домена); «pp» – номер порта.
- 2. Когда новая прошивка загрузится, модуль известит об этом с помощью сообщения SMS.
- 3. Отправьте сообщение SMS с управляющим запросом для запуска обновления прошивки модуля (см. [«SMS-запрос»](#page-66-0), С. [65\)](#page-66-0). Если запрос для запуска обновления не задан в модуле, то модуль запускает обновление прошивки автоматически после завершения загрузки.
- 4. Когда новая прошивка обновится, модуль известит об этом с помощью сообщения SMS.

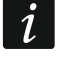

*Если ошибки в настройках модуля сделают обновление невозможным, модуль можно обновить в режиме СТАРТЕР (см. описание штырьков RESET, с. [13\)](#page-14-0).*

# **16. Сброс настроек до заводских**

- 1. Щелкните по закладке «Проект» в программе GX Soft.
- 2. Щелкните по кнопке «Заводские настройки». Отобразится окно с вопросом, хотите ли Вы вернуться к заводским настройкам модуля.
- 3. Щелкните по «Да».

# **17. Технические данные**

## **GSM-X LTE**

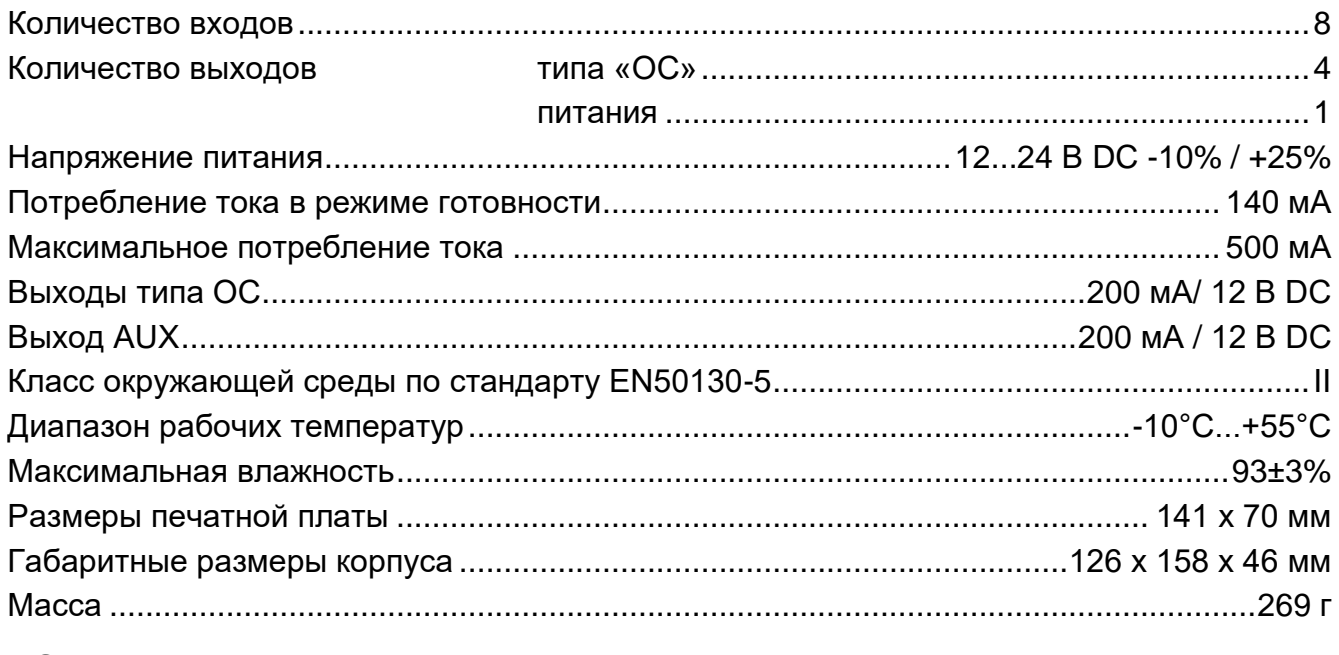

### **GSM-X-ETH**

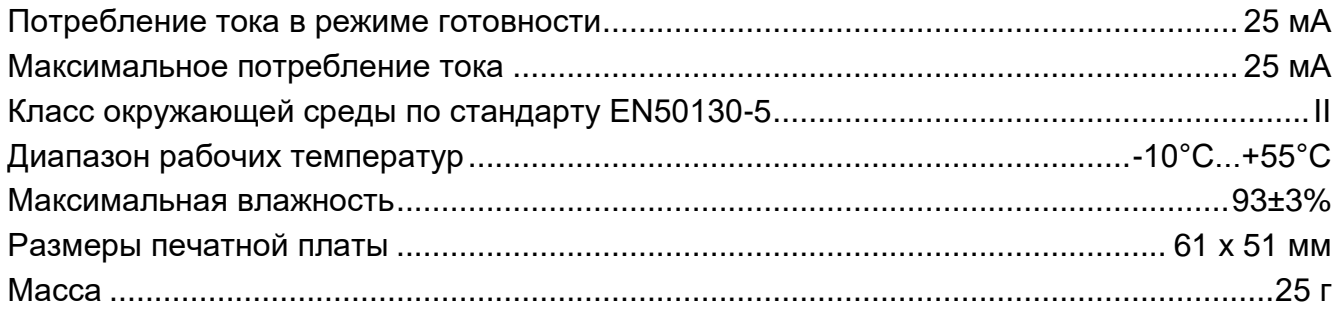

### <span id="page-79-0"></span>**GSM-X-PSTN**

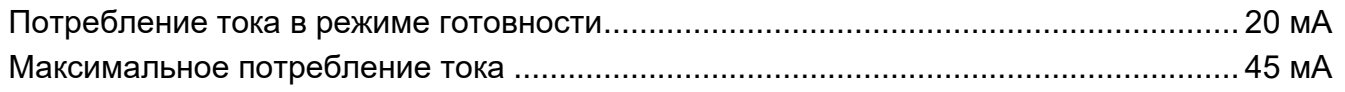

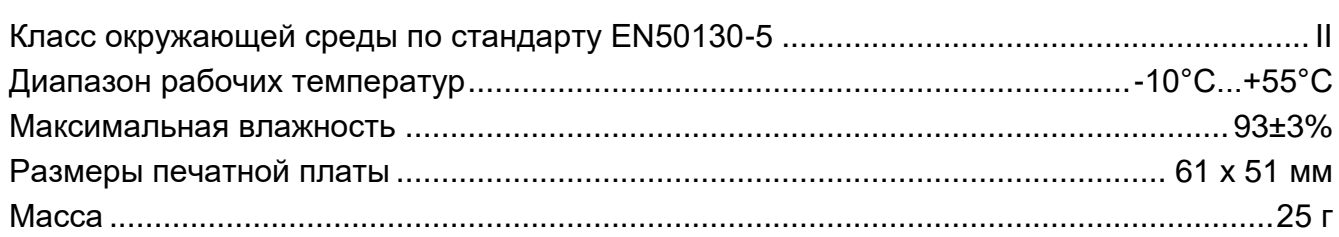

# <span id="page-80-0"></span>**18. Приложение**

## **18.1 Формат данных протокола JSON и MQTT**

## **18.1.1 Формат фрейма, отправляемого модулем**

```
{"IMEI":"868325024202972", "I1":1, "BI2":1, "I3":0, "I4":0, "I5":1, 
"BI6":1, "I7":0, "I8":0, "O1":1, "O2":0, "O3":1, "O4":0, "RSSI":64, 
"P":13692, "SP":"XY [4G]", "EV":44, "MEV":619}
```
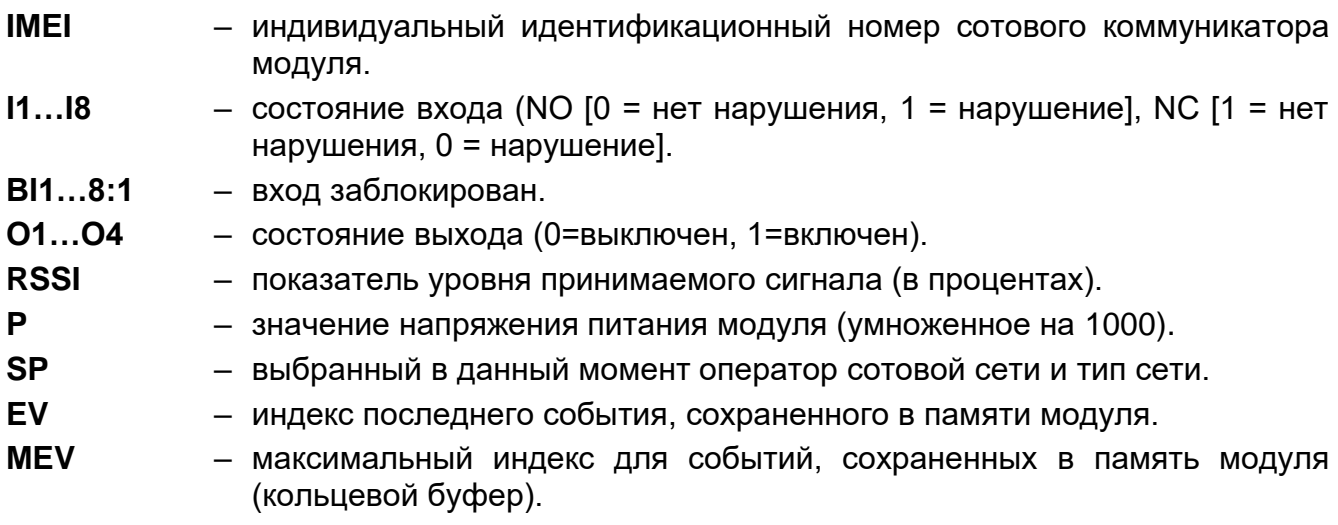

## **18.1.2 Формат фрейма, управляющего модулем**

С помощью протокола JSON и MQTT можно отправить модулю фрейм с управляющим запросом:

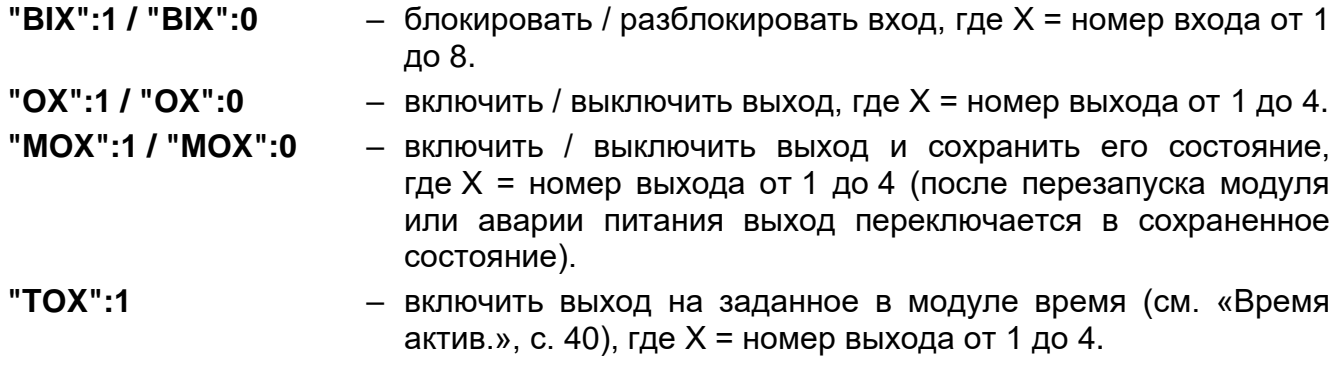

Отправленный модулю фрейм может содержать несколько управляющих запросов в любом порядке, см. пример ниже:

**{"MO3":0, "O2":1, "TO5":1, "BI2":1}**

где:

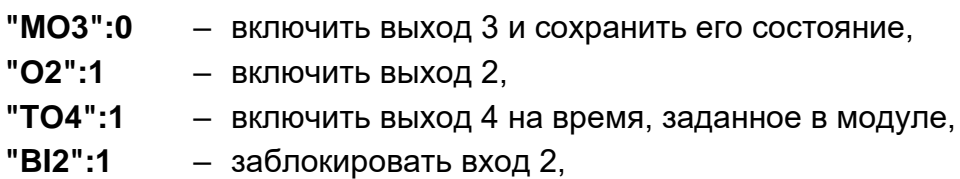

### **18.1.3 Формат фрейма, запускающего чтение истории событий**

С помощью протокола JSON и MQTT можно отправить модулю фрейм с управляющим запросом, который запускает считывание событий, сохраненных в памяти модуля. См. пример ниже:

**{"GEV":{"EV":27, "CNT":10, "DIR":"-"}}**

где:

- **GEV** управляющий запрос, отправка которого модулю запускает считывание событий согласно следующим параметрам:
	- **EV** индекс события, с которого начинается отсчет,
	- **CNT** количество событий, которые должны быть считаны (количество считанных событий может быть ограничено объемом свободной памяти в буфере модуля),
	- **DIR** направление считывания:
		- **-** если должны считываться более ранние события, начиная с события, начинающего отсчет,
		- **+** если должны считываться последние события, начиная с события, начинающего отсчет.

В ответ на запрос модуль отправляет фрейм со списком событий, где для каждого события отображается следующая информация:

- **EV** индекс события,
- **ET** тип события (связан с полем «DATA»),
- **TS** время GMT unixtimestamp,
- **DATA** описание события.

## **19. История изменений содержания руководства**

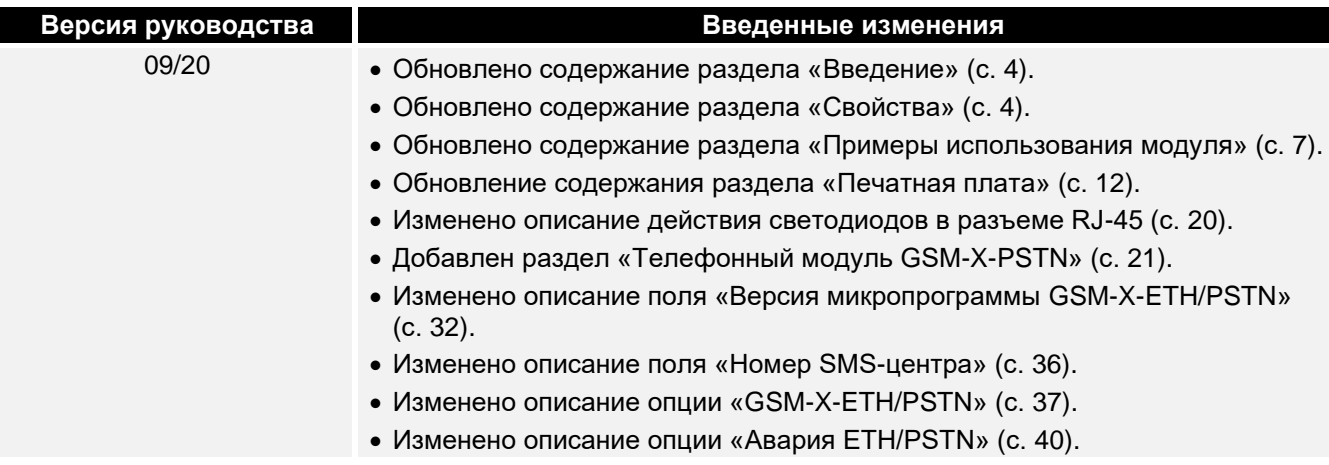

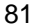

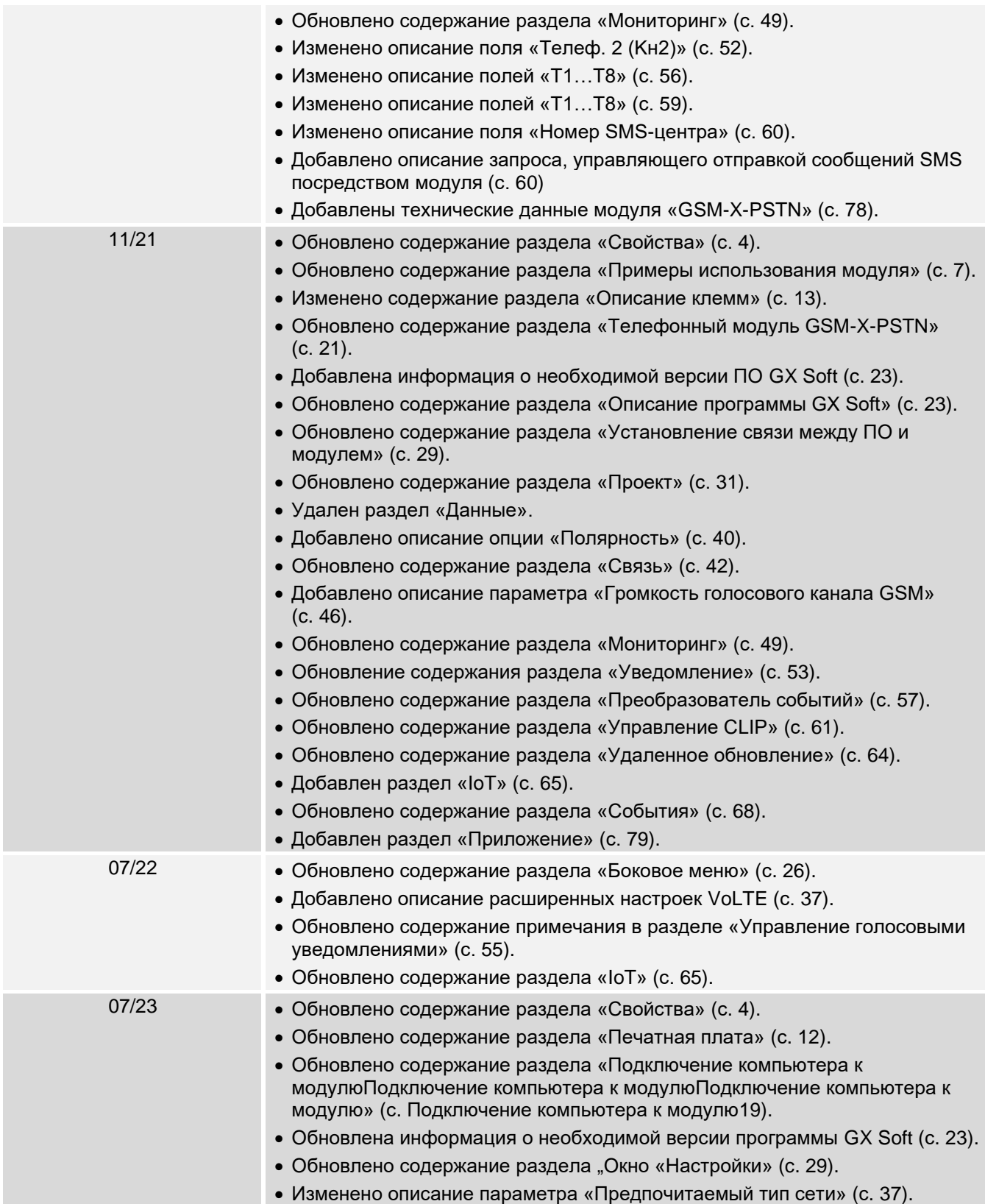